# **F** - Mobile -Dash<sup>®</sup>

# **User Manual**

Congratulations on the purchase of your new T-Mobile Dash.

#### **Please Read Before Proceeding.**

#### **THIS DEVICE IS NOT FULLY CHARGED WHEN YOU TAKE IT OUT OF THE BOX.**

#### **DO NOT REMOVE THE BATTERY PACK WHEN THE DEVICE IS CHARGING.**

#### **YOUR WARRANTY IS INVALIDATED IF YOU OPEN OR TAMPER WITH THE DEVICE'S OUTER CASING.**

#### **PRIVACY RESTRICTIONS**

Some countries require full disclosure of recorded telephone conversations, and stipulate that you must inform the person with whom you are speaking that the conversation is being recorded. Always obey the relevant laws and regulations of your country when using the recording feature of your phone.

#### **COPYRIGHT INFORMATION**

Microsoft, MS-DOS, Windows, Windows NT, Windows Server, Windows Mobile, ActiveSync, Excel, Internet Explorer, MSN, Outlook, PowerPoint, and Word are either registered trademarks or trademarks of Microsoft Corporation in the United States and/or other countries.

All other company, product and service names mentioned herein are trademarks, registered trademarks or service marks of their respective owners.

## **Important Health Information and Safety Precautions**

When using this product, the safety precautions below must be taken to avoid possible legal liabilities and damages.

Retain and follow all product safety and operating instructions. Observe all warnings in the operating instructions on the product.

To reduce the risk of bodily injury, electric shock, fire and damage to the equipment, observe the following precautions.

#### **ELECTRICAL SAFETY**

This product is intended for use when supplied with power from the designated battery or power supply unit. Other usage may be dangerous and will invalidate any approval given to this product.

#### **SAFETY PRECAUTIONS FOR PROPER GROUNDING INSTALLATION**

CAUTION – Improper grounding when connecting the product to an associated equipment can result in a risk of electric shock.

This product is equipped with a USB cable for connecting the product to a desktop or notebook computer. Be sure your computer is properly grounded (earthed) before connecting the product to the computer. The power supply cord of a desktop or notebook computer has an equipmentgrounding conductor and a grounding plug. The plug must be plugged into an appropriate outlet which is properly installed and grounded in accordance with all local codes and ordinances.

#### **SAFETY PRECAUTIONS FOR POWER SUPPLY UNIT**

#### **• Use the correct external power source**

A product should be operated only from the type of power source indicated on the electrical ratings label. If you are not sure of the type of power source required, consult your authorized service provider or local power company. For a product that operates from battery power or other sources, refer to the operating instructions that are included with the product.

#### **• Handle battery packs carefully**

This product contains a Li-Ion/Li-ion Polymer battery. There is a risk of fire and burns if the battery pack is handled improperly. Do not attempt to open or service the battery pack. Do not disassemble, crush, puncture, short external contacts or circuits, dispose of in fire or water, or expose a battery pack to temperatures higher than 140˚F.

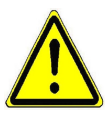

**WARNING!** Danger of explosion if battery is incorrectly replaced. To reduce risk of fire or burns, do not disassemble, crush, puncture, short external contacts, expose to temperature above 140°F, or dispose of in fire or water. Replace only with specified batteries. Recycle or dispose of used batteries according to the local regulations or reference guide supplied with your product.

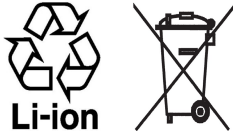

#### **SAFETY PRECAUTIONS FOR DIRECT SUNLIGHT**

Keep this product away from excessive moisture and extreme temperatures. Do not leave the product or its battery inside a vehicle or in places where the temperature may exceed 140°F, such as on a car dashboard, window sill, or behind a glass that is exposed to direct sunlight or strong ultraviolet light for extended periods of time. This may damage the product, overheat the battery, or pose a risk to the vehicle.

#### **PREVENTION OF HEARING LOSS**

CAUTION –Using earphones or headphones and prolonged listening at high volume levels may cause permanent hearing loss.

#### **SAFETY IN AIR CRAFTS**

Due to the possible interference caused by this product to an aircraft's navigation system and its communications network, using this device's phone function on board an airplane is against the law in most countries. If you want to use this device when on board an aircraft, remember to place your phone in Flight Mode by turning off the phone radio in Comm Manager.

#### **ENVIRONMENT RESTRICTIONS**

Do not use this product in gas stations, fuel depots, chemical plants or where blasting operations are in progress, or in potentially explosive atmospheres such as fuelling areas, fuel storehouses, below deck on boats, chemical plants, fuel or chemical transfer or storage facilities, and areas where the air contains chemicals or particles, such as grain, dust, or metal powders. Please be aware that sparks in such areas could cause an explosion or fire resulting in bodily injury or even death.

#### **EXPLOSIVE ATMOSPHERES**

When in any area with a potentially explosive atmosphere or where flammable materials exist, the product should be turned off and the user should obey all signs and instructions. Sparks in such areas could cause an explosion or fire resulting in bodily injury or even death. Users are advised not to use the equipment at refueling points such as service or gas stations, and are reminded of the need to observe restrictions on the use of radio equipment in fuel depots, chemical plants, or where blasting operations are in progress. Areas with a potentially explosive atmosphere are often, but not always, clearly marked. These include fueling areas, below deck on boats, fuel or chemical transfer or storage facilities, and areas where the air contains chemicals or particles, such as grain, dust, or metal powders.

#### **ROAD SAFETY**

Vehicle drivers in motion are not permitted to use telephony services with handheld devices, except in the case of emergency. In some countries, using hands-free devices as an alternative is allowed.

#### **SAFETY PRECAUTIONS FOR RF EXPOSURE**

- **•** Avoid using your device near metal structures (for example, the steel frame of a building).
- **•** Avoid using your device near strong electromagnetic sources, such as microwave ovens, sound speakers, TV and radio.
- **•** Use only original manufacturer-approved accessories, or accessories that do not contain any metal.
- **•** Use of non-original manufacturer-approved accessories may violate your local RF exposure guidelines and should be avoided.

### **INTERFERENCE WITH MEDICAL EQUIPMENT FUNCTIONS**

This product may cause medical equipment to malfunction. The use of this device is forbidden in most hospitals and medical clinics.

If you use any other personal medical device, consult the manufacturer of your device to determine if it is adequately shielded from external RF energy. Your physician may be able to assist you in obtaining this information.

Turn the phone OFF in health care facilities when any regulations posted in these areas instruct you to do so. Hospitals or health care facilities may be using equipment that could be sensitive to external RF energy.

#### **HEARING AIDS**

Some digital wireless phones may interfere with some hearing aids. In the event of such interference, you may want to consult your service provider, or call the customer service line to discuss alternatives.

### **NONIONIZING RADIATION**

This product should be operated in the suggested normal condition only to ensure the radiative performance and safety of the interference. As with other mobile radio transmitting equipment, users are advised that for satisfactory operation of the equipment and for the safety of personnel, it is recommended that no part of the human body be allowed to come too close to the antenna during operation of the equipment.

## **GENERAL PRECAUTIONS**

#### **• Heed service markings**

Except as explained elsewhere in the Operating or Service documentation, do not service any product yourself. Service needed on components inside these compartments should be done by an authorized service technician or provider.

#### **• Damage requiring service**

Unplug the product from the electrical outlet and refer servicing to an authorized service technician or provider under the following conditions:

- **•** Liquid has been spilled or an object has fallen into the product.
- **•** The product has been exposed to rain or water.
- **•** The product has been dropped or damaged.
- **•** There are noticeable signs of overheating.
- **•** The product does not operate normally when you follow the operating instructions.
- **•** Avoid hot areas

The product should be placed away from heat sources such as radiators, heat registers, stoves, or other products (including amplifiers) that produce heat.

#### **• Avoid wet areas**

Never use the product in a wet location.

#### **• Avoid using your device after a dramatic change in temperature**

When you move your device between environments with very different temperature and/or humidity ranges, condensation may form on or within the device. To avoid damaging the device, allow sufficient time for the moisture to evaporate before using the device.

 **NOTE:** When taking the device from low-temperature conditions into a warmer environment or from high-temperature conditions into a cooler environment, allow the device to acclimate to room temperature before turning on the power.

#### **• Avoid pushing objects into product**

Never push objects of any kind into cabinet slots or other openings in the product. Slots and openings are provided for ventilation. These openings must not be blocked or covered.

#### **• Mounting Accessories**

Do not use the product on an unstable table, cart, stand, tripod, or bracket. Any mounting of the product should follow the manufacturer's instructions, and should use a mounting accessory recommended by the manufacturer.

#### **• Avoid unstable mounting**

Do not place the product with an unstable base.

#### **• Use product with approved equipment**

This product should be used only with personal computers and options identified as suitable for use with your equipment.

#### **• Adjust the volume**

Turn down the volume before using headphones or other audio devices.

#### **• Cleaning**

Unplug the product from the wall outlet before cleaning. Do not use liquid cleaners or aerosol cleaners. Use a damp cloth for cleaning, but NEVER use water to clean the LCD screen.

# **Contents**

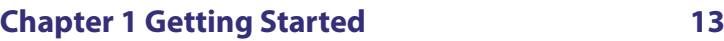

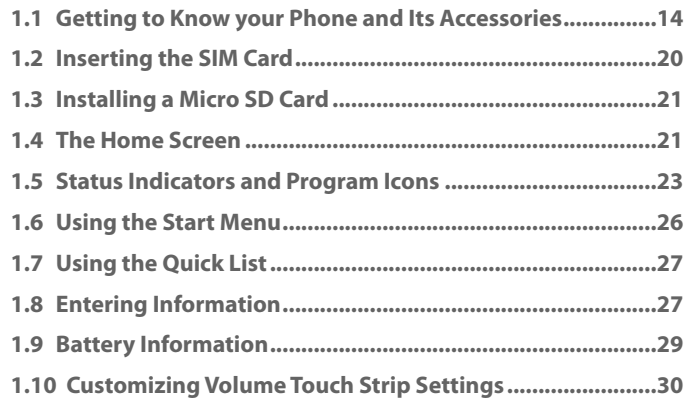

# **[Chapter 2 Using Phone Features 31](#page-30-0)**

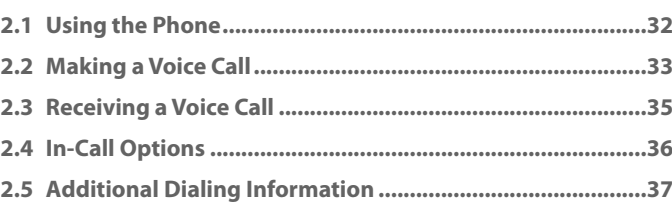

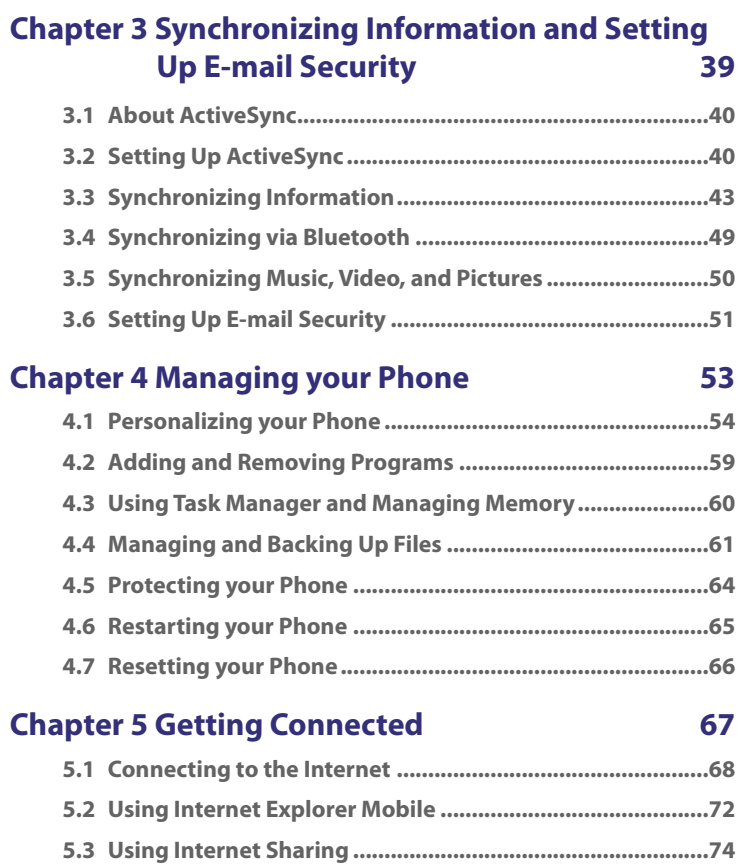

10

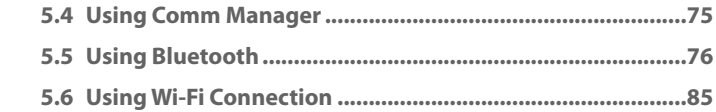

# **[Chapter 6 Sending Messages and Using](#page-86-0)  [Outlook 87](#page-86-0)**

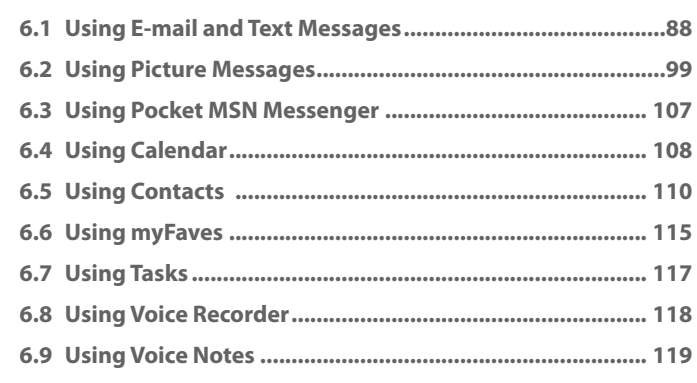

# **[Chapter 7 Experiencing Multimedia 121](#page-120-0)**

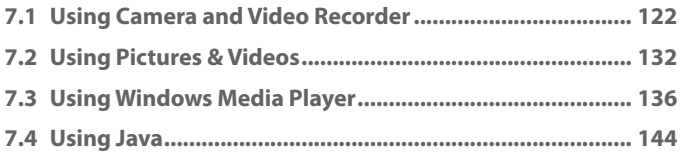

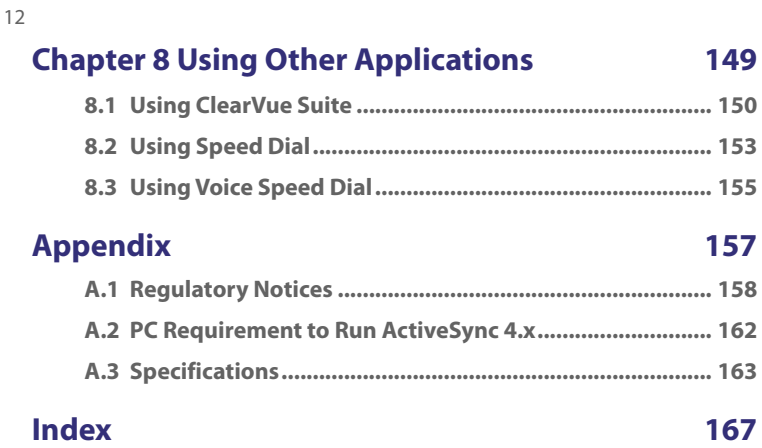

# <span id="page-12-0"></span>**Chapter 1 Getting Started**

**[1.1 Getting to Know your Phone and Its](#page-13-0) [Accessories](#page-13-0) [1.2 Inserting the SIM Card](#page-19-0) [1.3 Installing a Micro SD Card](#page-20-0) [1.4 The Home Screen](#page-20-0) [1.5 Status Indicators and Program Icons](#page-22-0) [1.6 Using the Start Menu](#page-25-0) [1.7 Using the Quick List](#page-26-0) [1.8 Entering Information](#page-26-0) [1.9 Battery Information](#page-28-0) 1.10 Customizing [Volume Touch Strip Settings](#page-29-0)**

# <span id="page-13-0"></span>**1.1 Getting to Know your Phone and Its Accessories**

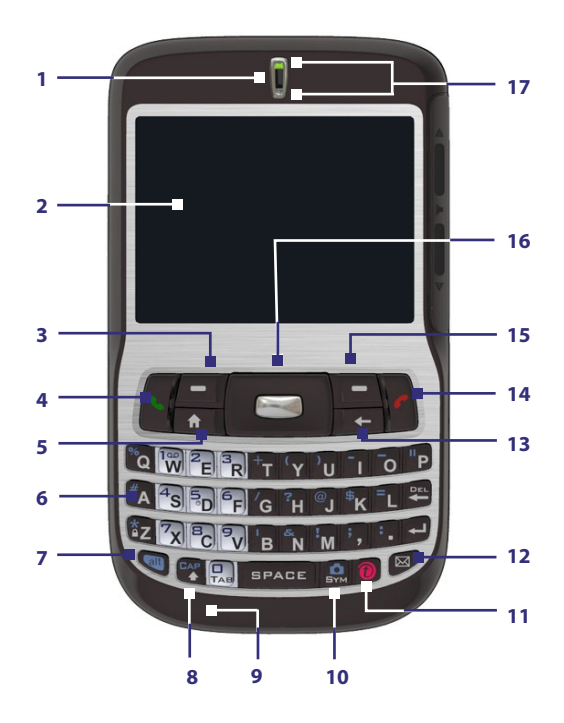

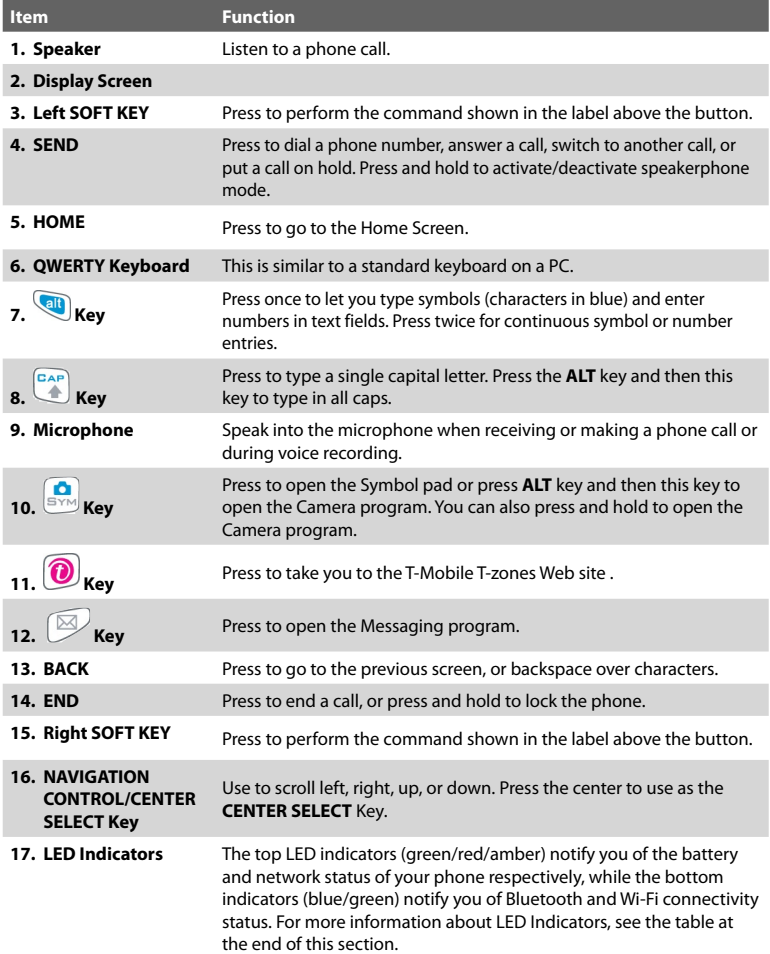

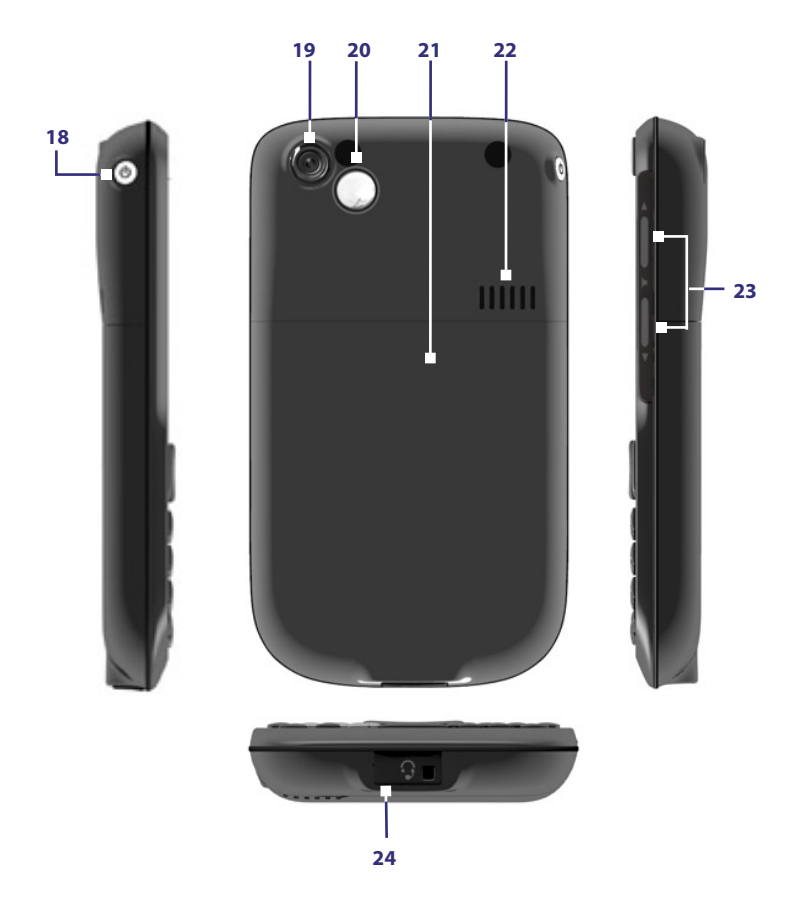

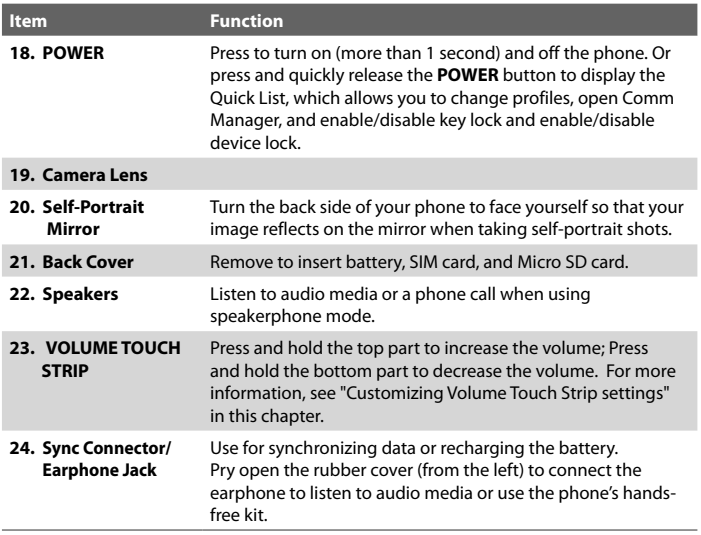

## **LED indicator lights**

Various colors that might display in the two LED Indicators are summarized here.

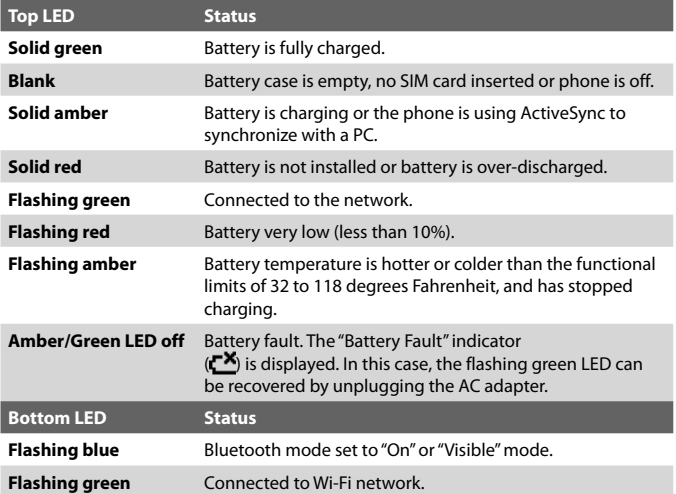

## **Accessories**

The following accessories are provided with the phone:

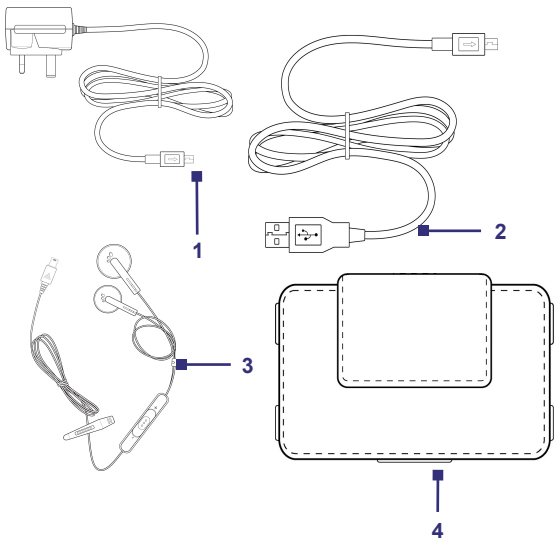

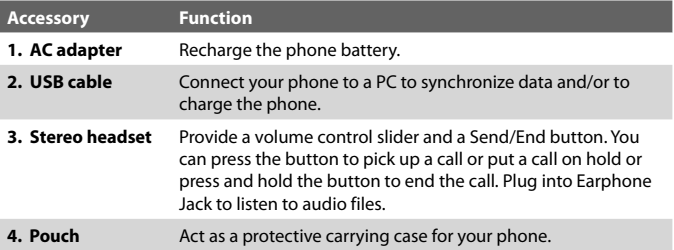

# <span id="page-19-0"></span>**1.2 Inserting the SIM Card**

Your SIM (Subscriber Identity Module) card is given to you by T-Mobile and contains your basic subscriber information, such as your phone number and your address book.

Before you begin, ensure that the phone is turned off.

## **Open the cover and remove the battery**

- **1.** Hold the phone in one hand with the keyboard facing down in the palm of your hand. With your other hand, press the back cover downwards and slide it open.
- **2.** Remove the battery by lifting it up from the bottom end.

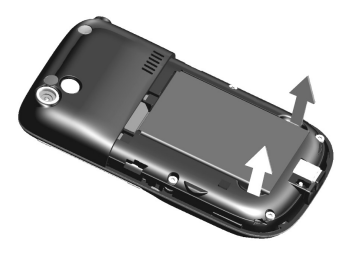

#### **Insert the SIM card**

- **•** Insert the SIM card into the slot at the top-left corner with its goldplated contacts facing down. Push the SIM card all the way in until the SIM card locks into place.
- **•** To remove the SIM card, slightly lift up the end of the SIM card (the SIM card will pop out a little) and then slide the SIM card out of the slot.

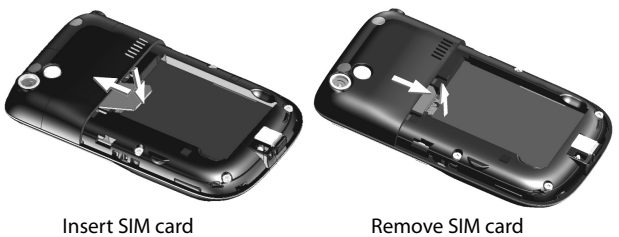

#### <span id="page-20-0"></span>**Replace the battery**

- **1.** Align the exposed metal contacts on the edge of the battery with the prongs in the body of the phone then gently push the top of the battery into place.
- **2.** Press the bottom part of the battery into place.

# **1.3 Installing a Micro SD Card**

You can install a Micro SD (Secure Digital) card on your phone to have an alternative storage place for your images, video, music, and other phone data.

**Note** Micro SD card is not shipped with the phone.

#### **To install the Micro SD card**

- **1.** Remove the back cover of the phone.
- **2.** Insert the Micro SD card into the slot with its gold contacts facing down.

To remove, press the Micro SD card to pop it out of the slot.

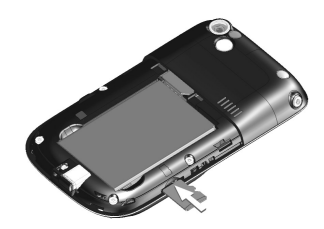

# **1.4 The Home Screen**

The Home screen displays important information, such as upcoming appointments, status indicators, current date, time, profile, and icons of programs that you have recently used. You can open a program directly by selecting its icon and pressing the **CENTER SELECT** Key.

- To access the Home screen from anywhere, press  $\mathbb{R}$
- **•** To customize the Home screen display, including the background, select **Start > Settings** > **More** > **Home Screen**.

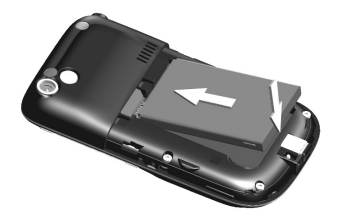

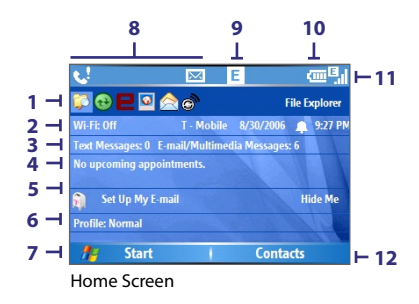

- **1.** Select a recently-used program, and open it directly from the Home screen.
- **2.** Displays the current status of your Wi-Fi connection, T-Mobile, date, and the time. Select to open the Comm Manager.
- **3.** Select to view the details of a missed call.
- **4.** Displays the number of new text messages, Multimedia Messages, and E-mail messages.
- **5.** Displays the time of your next appointment. Select to open Calendar.
- **6.** Select to set up an e-mail account. Select **Hide Me** to remove this row from the Home Screen.
- **7.** Select to display all program icons.
- **8.** Displays notifications, such as missed calls or new messages.
- **9.** Displays the network or connectivity status.
- **10.** Displays the power status.
- **11.** Displays the network signal strength.
- **12.** Select to open Contacts, Call History, or Messages.

Use the **NAVIGATION CONTROL** to scroll down the Home screen to see more information. Select the information field to open the associated program.

# <span id="page-22-0"></span>**1.5 Status Indicators and Program Icons**

The following table lists common status indicators and their meanings.

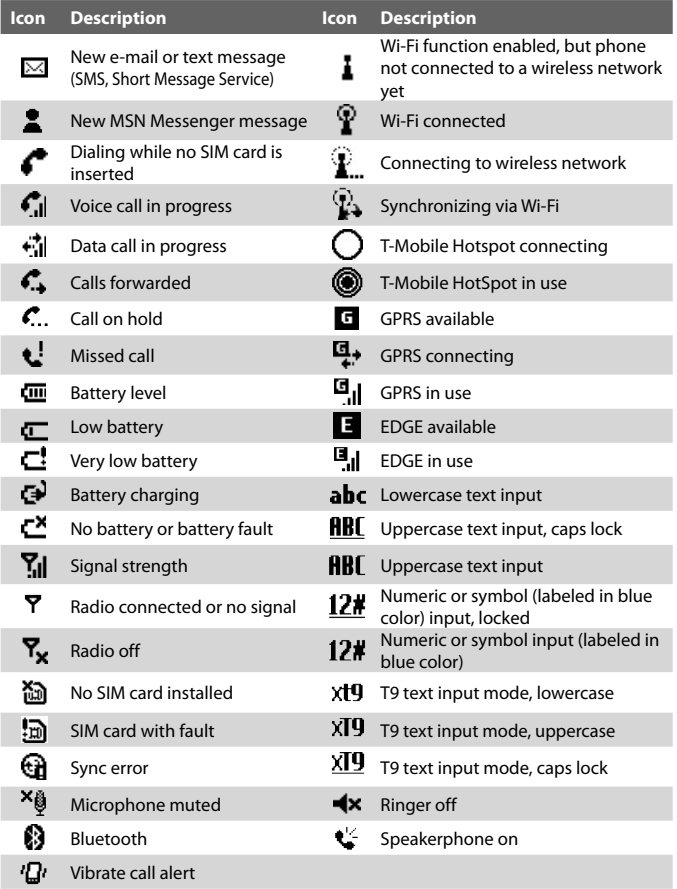

The following table lists icons of the programs that are already installed on your phone.

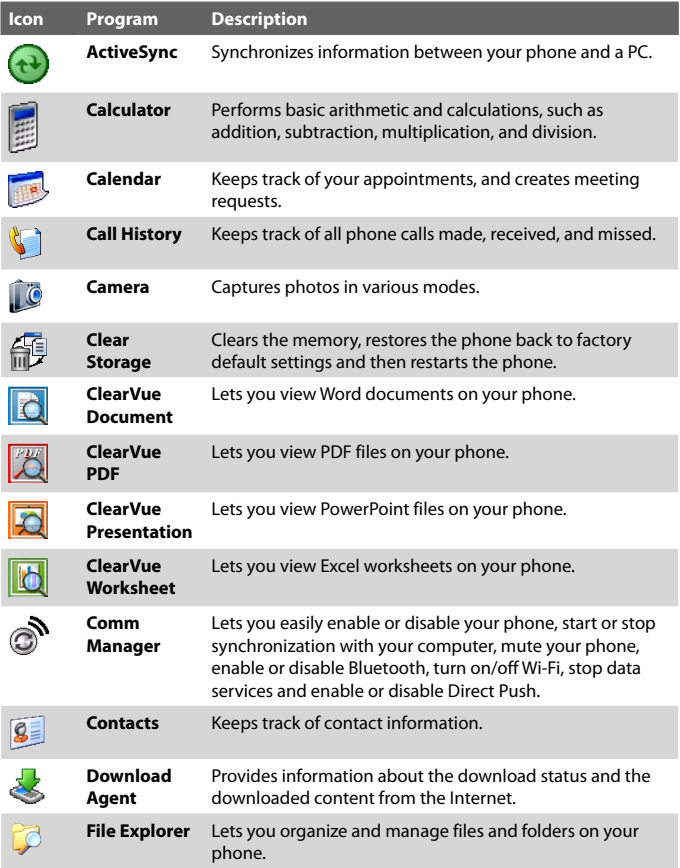

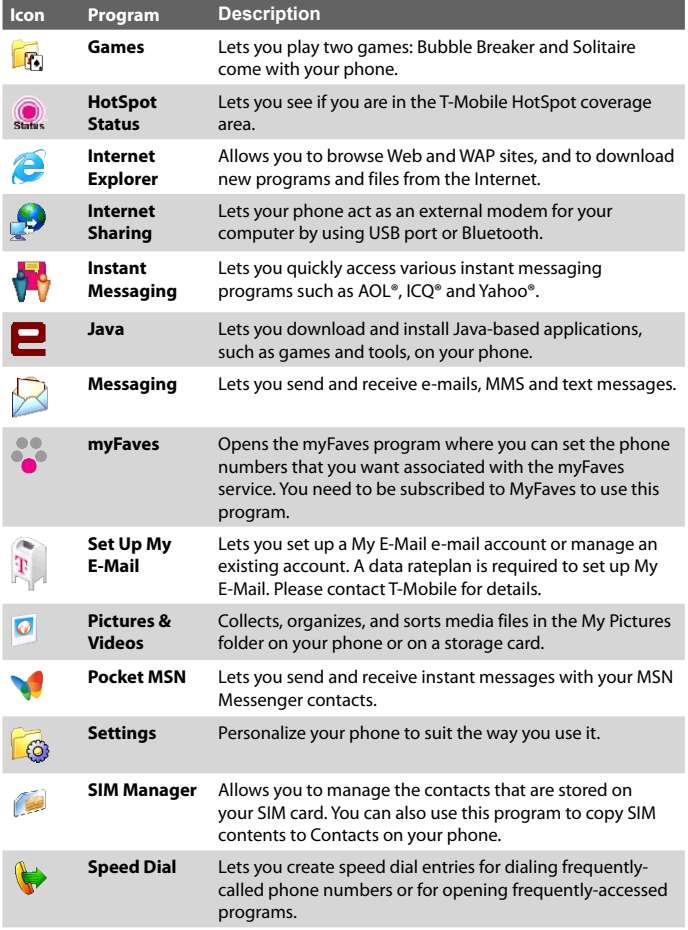

<span id="page-25-0"></span>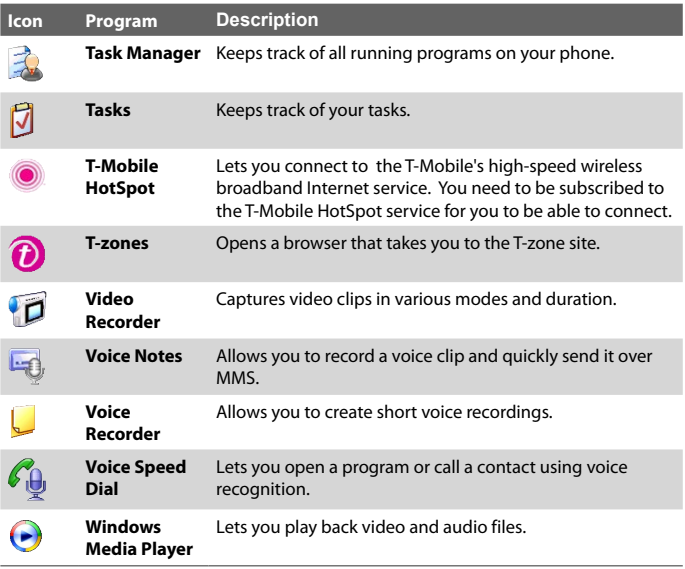

# **1.6 Using the Start Menu**

The Start menu is located at the bottom-left corner of the Home screen and displays various program icons that are spread across one or more screens.

#### **To see the available programs in the Start menu**

On the Home screen, select **Start**. To see more programs, select **More** or use the **NAVIGATION CONTROL**.

<span id="page-26-0"></span>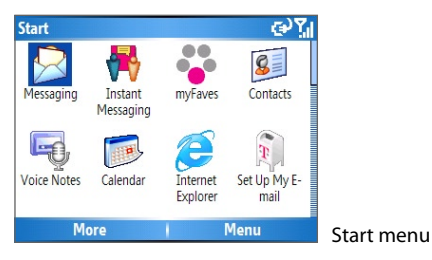

# **1.7 Using the Quick List**

The Quick List offers convenient access to a list of functions, such as locking your phone, and keyboard, opening Comm Manager, and choosing a different profile. For more information about profiles, see Chapter 4.

#### **To access the Quick List**

- **1.** Briefly press (press and quickly release) the **POWER** button. Please note that pressing and holding the **POWER** button turns off the phone.
- **2.** Scroll through the list and select the desired option. Then, do any of the following:
	- **•** Choose **Select**.
	- **•** Press the corresponding number on the QWERTY keyboard.
	- **•** Press the **CENTER SELECT** Key.
- **3.** To exit the Quick List at any time, select **Cancel**.

# **1.8 Entering Information**

You can enter text, numbers, and symbols by using the QWERTY keyboard. When you select a field that requires entering text or numbers, the phone automatically selects the appropriate input mode. The status indicator on the top-right side of the display screen shows the input mode that you are currently using.

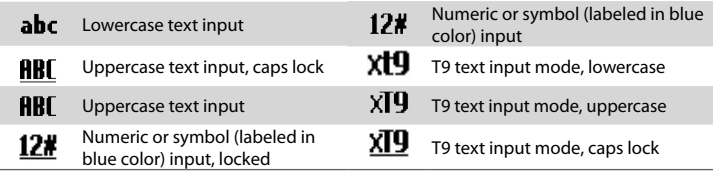

You can do the following with the QWERTY keyboard:

- **•** To type lowercase letters, press the keys using your thumbs or fingers.
- To use all uppercase letters, press **all first and then press FAP**, To change back to all lowercase letters, press these buttons again.
- To use a single uppercase letter, press **CAP** and then press the corresponding key.
- **Fo enter a number or symbol (labeled in blue color), press and and** then press the corresponding key.
- **Fo** open the Symbol pad, press  $\boxed{\bullet}$ .
- **Press** and then press **SPACE** to open the input menu.
- Press and hold **the lock** the keyboard.
- Press and hold **the todal between turning on or off silent mode.**
- **•** Press and hold  $\left[\text{W}\right]$  to access your voicemail. Your voicemail number must be set up for this to work. To check, select **Start** > **Settings** > **Phone** > **Call Options** and then check **Voice mail number**.

## **Using XT9 mode**

To form a word in XT9 mode, press the keys that contain the letters you want. As you enter letters, XT9 analyzes your keypresses and attempts to complete the word. XT9 also tries to predict your next word based on previous sentences you have type.

#### <span id="page-28-0"></span>**To enter text in XT9 mode**

- **1.** Press at and then press SPACE.
- **2.** On the menu, select **XT9 English**.

While typing, words will appear at the bottom of the screen. Use the **NAVIGATION CONTROL** to choose the word you want to insert then press the **CENTER SELECT** Key.

## **1.9 Battery Information**

Battery performance depends on many factors, including T-Mobile's network configuration, signal strength, the temperature of the environment in which you operate your phone, the features and/or settings you select and use, items attached to your phone's connecting ports, and your voice, data, and other program usage patterns.

Battery life estimates (approximations):

- **•** Talk time: Up to **5** hours
- **•** Standby time: Up to **220** hours
- **•** Playing WMV: Up to **8** hours
- **•** Playing WMA: Up to **12** hours

#### **WARNING!** To reduce risk of fire or burns:

- Do not attempt to open, disassemble, or service the battery pack.
- Do not crush, puncture, short external contacts, or dispose of in fire or water.
- Do not expose to temperatures above 140˚F.
- Replace only with the battery pack designated for this product.
- Recycle or dispose of used battery as stipulated by local regulation.

#### **To check the battery power**

**•** On the Home screen, select **Start** > **Settings** > **More** > **Power Management**.

#### **To optimize the power performance**

**•** On the Home screen, select **Start** > **Settings** > **More > Power Management**, and adjust the backlight, display, and light sensor settings.

<span id="page-29-0"></span>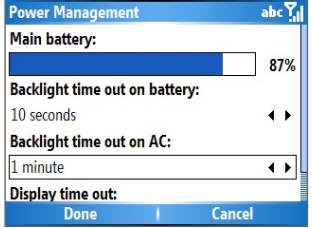

#### **To manage a low battery**

When the low-battery warning appears, do the following:

- **1.** Immediately save your current data.
- **2.** Synchronize with your PC to charge the battery.
- **3.** Turn off your phone.

# **1.10 Customizing Volume Touch Strip Settings**

Use the Volume Touch Strip to adjust your system's and/or in call volume.

#### **To customize Volume Touch Strip settings**

- **1.** Select **Start** > **Settings** > **More** > **More** > **Volume Touch Strip**.
- **2.** Select **Enable volume touch strip**.
- **3.** In **Applies to**, choose whether the Volume Touch Strip will affect **System and In Call volume** or **In Call volume only**.
- **4.** Choose the **Activation speed**. This determines the activation sensitivity of the Volume Touch Strip. If you find that the volume adjusts with the slightest touch of the Volume Touch Strip, choose a slower speed.
- **5.** Choose the **Sensitivity / tap speed**. This determines the Volume Touch Strip's sensitivity to touch once it is activated. If you find that the Volume Touch Strip is not sensitive enough, choose a faster speed.
- **6.** Select **Done**.
- **Note** Choose **Restore default settings** to revert back to the original Volume Touch Strip settings.

# <span id="page-30-0"></span>**Chapter 2 Using Phone Features**

**[2.1 Using the Phone](#page-31-0) [2.2 Making a Voice Call](#page-32-0) [2.3 Receiving a Voice Call](#page-34-0) [2.4 In-Call Options](#page-35-0) [2.5 Additional Dialing Information](#page-36-0)**

# <span id="page-31-0"></span>**2.1 Using the Phone**

You can use your phone to make, receive, and keep track of voice calls, and send text messages (SMS, Short Message Service) and Multimedia Messages (Multimedia Messaging Service). You can also dial a phone number directly from Contacts, and easily copy SIM contacts to Contacts on the phone.

## **The Phone screen**

From the Phone screen, you can open, call, or find a contact, and even save a new number in Contacts. To access the Phone screen, do any of the following:

- Press **SEND** ( **t.** ).
- **•** Directly enter the phone number by pressing numeric keys on the QWERTY keyboard.

## **Type your PIN**

You have the option of setting a Personal Identification Number (PIN) for added phone security. When you set a PIN you will need to enter it each time you use your phone.

- **1.** On the Home screen, select **Start > Settings > More > Security > Enable SIM PIN**.
- **2.** Enter the preset PIN provided by T-Mobile.
- **3.** Select **Done**.
- **Note** If your PIN is entered incorrectly three times, the SIM card will be blocked. If this happens, you can unblock it with the PIN Unblocking Key (PUK) obtained from T-Mobile.

## **Set ring tones**

You can choose how to be notified for incoming calls, reminders, new messages, alarms, and more.

#### **To set a ring tone for incoming calls**

- **1.** On the Home screen, select **Start > Settings > Sounds**.
- **2.** In the Ring tone list, select a ring tone.
- **3.** Select **Done**.

<span id="page-32-0"></span>If you select Vibrate, the sound is muted and the phone will vibrate when you receive a call. The Vibrate icon  $\langle \mathbf{L} \cdot \mathbf{L} \rangle$  appears in the title bar. Selecting **None** in the Ring tone list mutes the phone. For more information about sounds, see "Choose how to be notified about events or actions" in Chapter 4.

**Note** To adjust the earpiece volume during a call, use the **VOLUME TOUCH STRIP** on the side of the phone.

# **2.2 Making a Voice Call**

With your phone, you can make calls from the Home screen, the Phone screen, from Contacts, Speed Dial, Call History, or SIM Contacts (contacts stored on your SIM card). You can choose to dial by name or number.

## **Make a call from the Home screen**

- **•** Enter the phone number or name of the contact on the QWERTY keyboard, and press **SEND** ( ).
- **•** Press the **BACK** button or **DEL** key if you need to backspace.

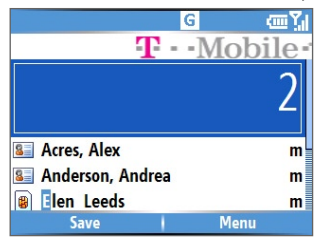

#### Phone Screen

**Tip** You will notice that when you press a key on the QWERTY keyboard, a list of names and numbers is displayed as your phone searches Contacts, Call History, Speed Dial, and your SIM card to find a matching name or number. For example, when you press a key such as 5, names that begin with D will be displayed as well as phone numbers that start with 5. The next key you press continues to narrow the search. When you see the name of the person you want to call, select it, and press **SEND** ( $\bullet$ ).

## **Make a call from Contacts**

- **1.** On the Home screen, select **Start > Contacts**.
- **2.** Select the desired contact, and press **SEND** ( ).

You can also select the desired contact in the contact list, and press the **CENTER SELECT** Key twice (once to view the contact details, and once to dial the associated number).

#### **To specify the number to dial**

- **1.** On the Home screen, select **Start** > **Contacts**.
- **2.** Select the contact.
- **3.** Press **NAVIGATION** left or right. The letter representing the number changes to m (mobile), w (work), or h (home).

You can also select a contact in the contact list, and press the **CENTER SELECT** Key to view details and different numbers associated with the contact. Select a number and press **SEND** ( ) or press the **CENTER SELECT** Key to dial the number.

- **•** You may also access the contact list by selecting **Contacts** on the Home Screen.
- **•** To view or edit information associated with the selected contact, select **Menu** > **Edit**.
- **•** To save a contact on your SIM card, select **Menu** > **Save to SIM**.

## **Make a call from Call History**

- **1.** On the Home screen, select **Start** > **Call History**.
- **2.** Select a name or number, and press **SEND** ( ).

In the Call History screen, press the **CENTER SELECT** Key to view details, such as the dialed, missed, or received call, call duration, date, and time. Pressing the **CENTER SELECT** Key again dials the associated number.

#### **To customize calls**

You can select various options on the Call History screen to customize and filter the calls made, received, or missed.

- **•** To find a name or number in Contacts, select **Menu** > **Find Contact**.
- **•** To send a text message, select **Menu** > **Send Text Message**.
- <span id="page-34-0"></span>**•** To send an e-mail, select **Menu** > **E-mail**.
- **•** To find the duration of a call, select **Menu** > **View Timers**.
- **•** To remove a call or number from Call History, select **Menu** > **Delete**.
- **•** To remove the list of calls or numbers from **Call History**, select **Menu** > **Delete List**.
- **•** To save a name or number in Contacts, select **Menu** > **Save to Contacts**.
- **•** To categorize the call or number into various call types, select **Menu** > **Filter**.

## **Make a call from Speed Dial**

You can make calls using Speed Dial. To learn how to use Speed Dial, see "Using Speed Dial" in Chapter 8.

## **Make a call from SIM Manager**

- **1.** Select **Start** > **Accessories** > **SIM Manager.** Wait for the contents of your SIM card to load.
- **2.** Choose the contact you want to call and select **Menu** > **Dial.**

# **2.3 Receiving a Voice Call**

When you receive a phone call, you have the option to answer, ignore, or reject it. You can also use the **VOLUME TOUCH STRIP** to lower the ringer volume.

#### **To answer, ignore or reject an incoming call**

- **•** To answer the call, select **Answer**, or press **SEND** ( ).
- To ignore or reject the call, select **Ignore**, or press **END** ( $\bullet$ ).

#### **To end a call**

• Press **END** (  $\bullet$  ).

**Note** You can also save a number in Contacts by selecting Save on the Call History screen.

# <span id="page-35-0"></span>**2.4 In-Call Options**

Your phone provides various options for managing multiple calls at the same time. You are notified when you have another incoming call, and you have the choice of ignoring or accepting the call. If you are already on a call and accept the new call, you can choose to switch between the two callers, or set up a conference call between all three parties.

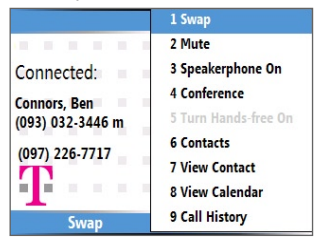

In-Call Options

**Note** Call Waiting should be enabled and supported for you to be notified of an incoming call when you are using the phone. To enable Call Waiting, select **Start > Settings > Phone > Call Waiting > Provide call waiting notifications**.

#### **To answer another call**

- **1.** Select **Answer** to take the second call and put the first call on hold.
- **2.** To end the second call and return to the first call, press **END** ( $\bullet$ ).

#### **To switch between calls**

**•** To switch between two calls, select **Swap**.

#### **To set up a conference call**

- **1.** Either put a call on hold and dial a second number, or, answer a second incoming call during a call.
- **2.** Select **Menu** > **Conference**.

#### **Notes**

• If the conference connection is successful, the word "Conference" appears at the top of the screen.
• To add additional persons to your conference call, select **Menu** > **Hold**, enter the phone number, and then select **Resume** to return to the call.

#### **To turn on and off the Speakerphone**

The built-in Speakerphone allows you to talk hands-free or lets other people listen to the conversation.

- During a call, select **Menu** > **Speakerphone On**. The  $\mathbf{t}^{\prime\prime}$  icon appears at the top of the screen.
- **•** To turn off the Speakerphone during the call, select **Menu** > **Speakerphone Off.** Alternatively, the speakerphone can be toggled on and off by pressing and holding the **SEND** key during the call.

**Note** It is not recommended to hold your phone against your ear when the Speakerphone is turned on as this may damage your hearing.

#### **To mute a call**

You can turn off the microphone during a call, so that you can hear the caller but the caller cannot hear you.

**•** Press the left **SOFT KEY** to select **Mute**.

When the microphone is turned off, the  $\frac{1}{2}$  icon appears on the screen. Press the left **SOFT KEY** to select **Unmute** to turn on the microphone again.

# **2.5 Additional Dialing Information**

## **Make an emergency call**

- Dial the emergency number (911), and press **SEND** (
- **Tip** Additional emergency numbers may be included in your SIM card. Contact your service provider for details.

## **Make an international call**

- **1.** Press and hold  $\frac{1}{2}$  on the phone keyboard until the **individual the sign appears.** The  $\Gamma$  replaces the international prefix of the country that you are calling.
- **2.** Enter the full phone number, and press **SEND** ( ). The full phone number includes country code, area code (without the leading zero, if any), and phone number.

## **Insert a pause in a dialing sequence**

Some international calls require a pause in the dialing sequence in order for the call to process successfully.

- **1.** On the Home screen, select **Start** > **Contacts**.
- **2.** Select the contact entry that contains the phone number in which you want to insert a pause, and press the **CENTER SELECT** Key to open the contact card.
- **3.** Select **Menu** > **Edit**.
- **4.** Position the cursor on the phone number where you want to insert a pause.
- **5.** Select **Menu** > **Insert Pause**.

The letter "p" will appear in the number to indicate where the pause will occur in the dialing sequence.

**6.** Select **Done**.

## **Insert a longer pause in a dialing sequence**

Some phone numbers may require a longer pause than the default pause in the dialing sequence. In these cases, you can pause as long as you want, and manually continue the dialing sequence.

#### **Note** This feature is not available for contacts stored on the SIM card.

- **1.** On the Home screen, select **Start** > **Contacts**.
- **2.** Select the contact entry that contains the phone number in which you want to insert a longer pause, and press the **CENTER SELECT** Key to open the contact card.
- **3.** Select **Menu** > **Edit**.
- **4.** Position the cursor on the phone number where you want to insert a longer pause.
- **5.** Select **Menu** > **Insert Wait**.

The letter "w" will appear in the number to indicate where the longer pause (wait) will occur in the dialing sequence.

#### **6.** Select **Done**.

**Note** When you call a number that contains a longer pause, you must press **SEND** ( $\langle \bullet \rangle$ ) again to continue dialing.

# **Chapter 3**

# **Synchronizing Information and Setting Up E-mail Security**

**[3.1 About ActiveSync](#page-39-0) [3.2 Setting Up ActiveSync](#page-39-0) [3.3 Synchronizing Information](#page-42-0) [3.4 Synchronizing via Bluetooth](#page-48-0) [3.5 Synchronizing Music, Video, and Pictures](#page-49-0) [3.6 Setting Up E-mail Security](#page-50-0)**

# <span id="page-39-0"></span>**3.1 About ActiveSync**

ActiveSync synchronizes information on your phone with information on your PC such as Outlook content. ActiveSync can also synchronize over a wireless or cellular network with Exchange Server if your company or service provider is running Exchange Server with Exchange ActiveSync. Specifically, you can use ActiveSync to:

- **•** Synchronize information such as Outlook e-mail, contacts, calendar, or tasks information on your phone with your PC, as well as pictures, video, and music.
- **•** Synchronize Outlook e-mail, contacts, calendar appointments, and tasks on your phone directly with Exchange Server so that you can stay up to date even when your PC is turned off.
- **•** Copy files between your phone and your PC.
- **•** Select which types of information are synchronized and specify how much information is synchronized. For example, you can choose how many weeks of past calendar appointments to synchronize.
- **•** Add and remove programs on your phone. For details, see Chapter 4, "Adding and Removing Programs."

# **3.2 Setting Up ActiveSync**

#### **To install and set up ActiveSync on the computer**

- **1.** Install ActiveSync 4.1 or later on your PC, as described on the Windows Mobile® Getting Started Disc.
- **2.** After Setup completes, the Synchronization Setup Wizard automatically starts when you connect your phone to the PC. The wizard will guide you to create a synchronization relationship between your phone and computer. Click **Next**.
- **3.** Do not select the **Synchronize directly with a server running Microsoft Exchange Server** check box if you will synchronize your phone with a computer. Just click **Next** and skip to step 8.
- **4.** If you will synchronize your phone with Exchange Server, select the **Synchronize directly with a server running Microsoft Exchange Server** check box and then click **Next**.
- **5.** On the Exchange server credentials screen, enter the Exchange server address, your user name and password, and the domain name.

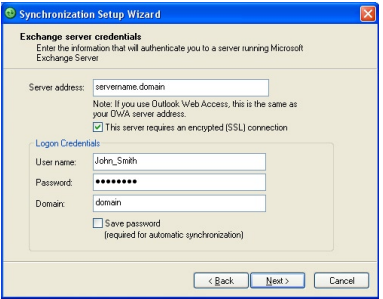

If you do not know what the Exchange server address and domain name are, you can check with your network administrator, or you can check them in your computer by trying the following procedure:

Please note that the following is provided only as a general guide and may not work for all.

- **a.** In Outlook, click **Tools > E-mail Accounts**.
- **b.** Select **View or change existing e-mail accounts**.
- **c.** Double-click **Microsoft Exchange Server**.
- **d.** On the Exchange Server Settings screen, you will see the Exchange Server name.

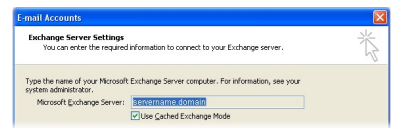

**e.** To check the domain name, click **Start > Settings > Control Panel** and double-click **System**.

- 42 Synchronizing Information and Setting Up E-mail Security
	- **f.** In the System Properties dialog box, click the **Computer Name** tab. You will then see the domain name.

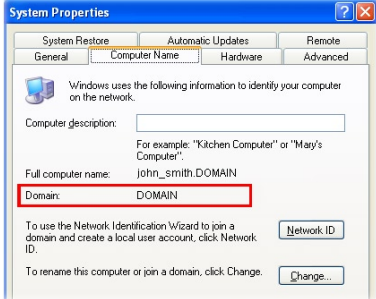

- **6.** On your phone, you also need to enter the Exchange server settings. For information about this, see "Synchronizing directly with Exchange Server."
- **7.** On the Synchronization Setup Wizard, click **Next**.
- **8.** Select the information types to synchronize between your phone and computer.

If you will synchronize your phone with both your computer and Exchange Server, do the following:

- **•** For the Contacts, Calendar, E-mail, and Tasks items, choose whether to synchronize them with the computer or with the Exchange Server. These items cannot be synchronized to both.
- **•** Select the check boxes of the other information types if you want to synchronize them with your computer.

Synchronizing Information and Setting Up E-mail Security 43

<span id="page-42-0"></span>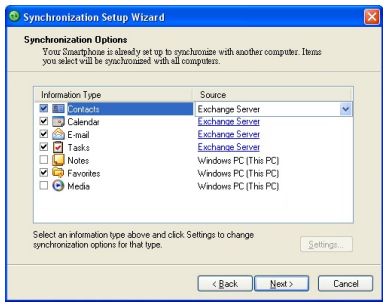

Information types on the PC and Exchange Server

#### **9.** Click **Next**.

#### **10.** Click **Finish**.

When you finish the wizard, ActiveSync synchronizes your phone automatically. Once synchronization completes, you can disconnect your phone from your PC.

## **3.3 Synchronizing Information**

When you connect your phone to the PC, ActiveSync will immediately synchronize. While the phone is connected, ActiveSync synchronizes every time you make a change on either the PC or the phone.

#### **To manually start and stop synchronization**

- **1.** Connect your phone.
	- **•** To synchronize local information on the PC, such as Outlook information or media files, connect your phone to the PC using Bluetooth or a cable.
	- **•** If you are synchronizing directly with Exchange Server, you can use the connection to the PC to access the network, or you can synchronize over a cellular or Wi-Fi network without connecting to the PC.

#### 44 Synchronizing Information and Setting Up E-mail Security

- **2.** In ActiveSync, select **Sync**. To end synchronization before it completes, select **Stop**.
- **Note** ActiveSync 4.x utilizes a network type of connection with Windows Mobile powered devices, since this allows faster data transfer than a serial USB connection. When the PC is connected to the Internet or a local network, in some cases, the PC may disconnect the ActiveSync connection with your phone in favor of the Internet or network connection. If this happens, select **Start** > **Settings** > **Connections** > **USB to PC** and clear the **Enable advanced network functionality** check box. This makes ActiveSync utilize a serial USB connection with your phone.

## **Synchronize Outlook information with the computer**

If you have set up a synchronization relationship between your phone and the PC, synchronization keeps Outlook information up-to-date on both of them.

You can also set up your phone to synchronize with more than one PC, or with a combination of one or more PCs and Exchange Server. When synchronizing with multiple computers, the items you synchronize will appear on all of the computers with which they are synchronized. For example, if you have set up synchronization with two PCs (PC1 and PC2), which have different items, and you synchronize Contacts and Calendar on the phone with both computers, the result is as follows:

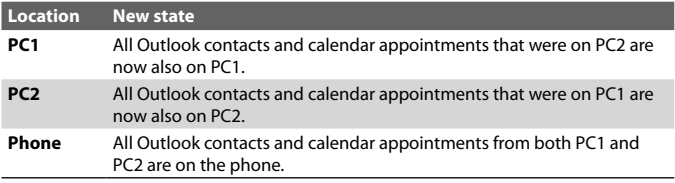

**Note** Outlook e-mail can be synchronized with only one computer.

#### **To change which information is synchronized**

ActiveSync synchronizes a limited amount of information by default to save storage space on your phone. You can change the amount of information that is synchronized by performing the following steps.

- **Note** Before changing synchronization settings on the phone, disconnect it from your PC.
	- **1.** On the Home screen, select **Start** > **ActiveSync**.
	- **2.** In ActiveSync, select **Menu > Options**.
	- **3.** Do one or more of the following:
		- **•** Select the check box for the items you want to synchronize. If you cannot select a check box, you might have to clear the check box for the same information type elsewhere in the list.

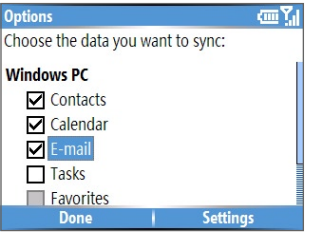

- **•** Clear the check box for any items you want to exclude.
- **•** To customize synchronization of a computer, select the computer name and select **Menu** > **Settings**.
- **•** To customize synchronization of a particular information, select the information type and press the right **SOFT KEY** to select **Settings**.
- **•** To stop synchronizing with one computer completely, select the computer name and select **Menu** > **Delete**.

**Note** Outlook e-mail can be synchronized with only one computer.

### **Synchronize Outlook information with Exchange Server**

You can set up synchronization with Exchange Server on your phone, if it is available to you through your company or T-Mobile. However, you should first ask your administrator or check your computer for the following information and then carry on with the steps: Exchange Server name, domain name, your user name, and password. (For information about how

46 Synchronizing Information and Setting Up E-mail Security

to check the Exchange server name and domain on your PC, see "To install and set up ActiveSync on the computer.")

**Note** Before changing synchronization settings on the phone, disconnect it from your PC.

#### **To synchronize directly with Exchange Server**

- **1.** Do one of the following:
	- **•** Select **Start** > **Messaging** > **New Account**. On the E-mail Setup screen, select Outlook E-mail in the **Your e-mail provider list** and select **Next**.
	- **•** In ActiveSync on your phone, select **Menu** > **Configure Server**. If you have not yet set up synchronization with Exchange Server, this appears as **Add Server Source**.
- **2.** On the Edit Server Settings screen, type the name of the server running Exchange Server in the **Server address** box, and select **Next**.
- **3.** On the User Information screen, enter your user name, password, and domain name.

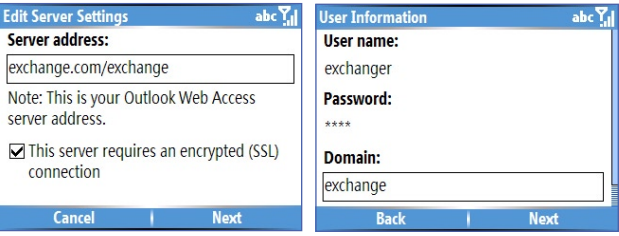

**4.** If you want the phone to save your password so that you will not need to enter it again when connecting, select the **Save password** check box. Then, select **Next**.

**5.** On the Options screen, select the check boxes of the types of information that you want to synchronize with the Exchange Server.

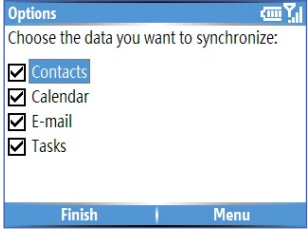

**6.** To customize synchronization of a particular information, select the type of information then select **Menu** > **Settings**.

#### **Note** Settings is not available for Contacts and Tasks.

- **7.** To change the rules for resolving synchronization conflicts, select **Menu** > **Advanced** on the Options screen.
- **8.** Select **Finish**.
- **Note** You can also use the Sync Setup Wizard to set up the phone to synchronize remotely with the Exchange Server. This wizard is started when you connect your phone to your PC after installing ActiveSync on the PC.

## **Schedule synchronization with Exchange Server 2003/SP2**

You can schedule information to be synchronized automatically between your phone and the Exchange Server, or schedule synchronization at regular time intervals. Choose between these two methods, depending on your e-mail volume and which method you think is more cost-effective.

#### **To receive e-mails and synchronize other information instantly**

The **Direct Push** technology (Push E-Mail feature) enables you to receive new e-mails on your phone as soon as they arrive in your Inbox on the Exchange Server. With this feature, items such as contacts, calendar and tasks are also immediately updated onto your phone when these items have been changed or new entries have been added on the Exchange

#### 48 Synchronizing Information and Setting Up E-mail Security

Server. To make Direct Push work, you need to set up a GPRS connection on your phone.

The Direct Push feature works for your phone, if your private network such as your corporate network is using Microsoft Exchange Server Service Pack 2 (SP2) with Exchange ActiveSync, and after your first full synchronization with the Exchange Server.

#### **Using Comm Manager**

- **1.** Select **Start** > **Comm Manager**.
- **2.** In the Comm Manager screen, select the **Microsoft Direct Push** button. The button  $\begin{array}{|c|c|c|c|c|}\n\hline\n\end{array}$  will turn to  $\begin{array}{|c|c|c|c|c|}\n\hline\n\end{array}$ , this indicates that you will receive e-mails as they arrive.

When the button is in the  $\bigcirc \mathbb{R}$  state, you need to manually retrieve your e-mails.

**Note** Using this feature in Comm Manager overwrites any custom settings you may have put in place (i.e. "sync every 15 minutes"). You have to manually reconfigure your settings if you use this feature.

#### **Using ActiveSync**

- **1.** In ActiveSync on your phone, select **Menu > Schedule**.
- **2.** Select **As items arrive** in the **Peak times** and **Off-peak times** boxes.

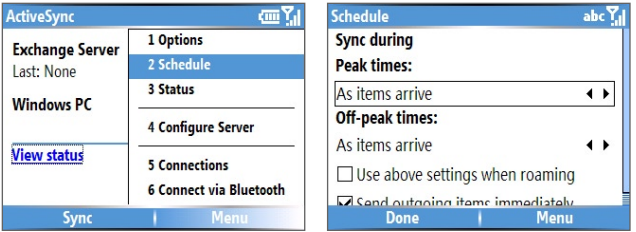

**Note** When both the GPRS/EDGE and Wi-Fi connections are turned on at the same time, the Direct Push feature will always opt for GPRS/EDGE, for which you could be charged as per your T-Mobile service plan.

#### <span id="page-48-0"></span>**To schedule synchronization at regular time intervals**

You can set how often to synchronize during **Peak times** (which usually refer to your working hours) when e-mail volume is high, as well as **Offtimes** when e-mail volume is low.

#### **Note** E-mail arrives immediately when Direct Push is enabled.

- **1.** In ActiveSync on your phone, select **Menu > Schedule**.
- **2.** On the Schedule screen, select a shorter time interval in the **Peak times** box for you to be able to receive e-mails more frequently.
- **3.** Select a longer interval in the **Off-peak times** box.
- **Tip** To set the days and hours that make up your peak and off-peak times, select **Menu > Peak Times** on the Schedule screen.

# **3.4 Synchronizing via Bluetooth**

You can connect your phone to the PC to synchronize using the local wireless technology, Bluetooth.

#### **To synchronize with a PC via Bluetooth**

- **1.** Follow the instructions in ActiveSync Help on the PC for configuring Bluetooth on your PC to support ActiveSync.
- **2.** On the Home screen, select **Start** > **ActiveSync**.
- **3.** Select **Menu** > **Connect via Bluetooth**. Ensure that the phone and the PC are within close range.
- **4.** If this is the first time you have connected to this PC via Bluetooth, you must complete the Bluetooth wizard on the phone and set up a Bluetooth partnership with the PC before synchronizing.
- **5.** Select **Sync**.
- **6.** When finished, select **Menu** > **Disconnect Bluetooth**.

#### **Notes**

- DRM (Digital Rights Management) may prevent synchronization or playback.
- To preserve battery power, turn off Bluetooth when not in use.
- To connect and synchronize your phone with a computer via Bluetooth, your computer must have a Bluetooth adapter or dongle.

# <span id="page-49-0"></span>**3.5 Synchronizing Music, Video, and Pictures**

If you want to take your music or other digital media with you, ActiveSync works with Windows Media Player to synchronize music, video, and pictures with your phone.

Other than selecting the media information type in ActiveSync to be synchronized, all media synchronization settings must be set in Windows Media Player. Before media can be synchronized, you must do the following:

- **•** Install Windows Media Player Version 10 or later on the PC.
- **•** Connect your phone to the PC with a USB cable. If the phone is currently connected using Bluetooth, you must end that connection before media can be synchronized.
- **•** Insert a 32MB or larger storage card into your phone.
- **•** Set up a sync partnership between the storage card and Windows Media Player.

## **Change Media synchronization settings**

Once you select the Media information type in ActiveSync to be synchronized, any of your favorite music, video, and picture files in Windows Media Player playlists can be synchronized by ActiveSync. All you have to do is set up synchronization in Windows Media Player for those media files.

#### **To set up a sync relationship with a storage card**

- **1.** On the PC, open Windows Media Player.
- **2.** Click the **Sync** tab.
- **3.** Select the storage card.
- **4.** Click **Set up Sync**.
- **5.** Choose whether to synchronize automatically or manually.

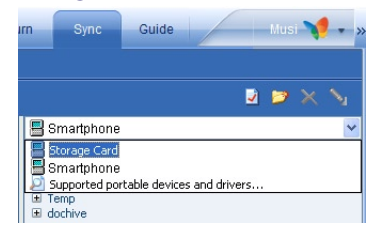

For information about using Windows Media Player on the phone, see "Using Windows Media Player" in Chapter 7.

# <span id="page-50-0"></span>**3.6 Setting Up E-mail Security**

Windows Mobile on your phone protects your Outlook e-mails through Secure/Multipurpose Internet Mail Extension (S/MIME), which allows you to digitally sign your messages as well as encrypt them.

Using authorization keys and certificates, S/MIME allows you to digitally sign your e-mail messages to prove your identity to the recipients. Authorization keys are also used when encrypting messages to improve privacy and prevent undue tampering or hacking of your messages. You can encrypt a message with or without a certificate. However, to read an encrypted message, you need a valid certificate for decrypting e-mail messages.

**Note** S/MIME encryption and digital signatures for Windows Mobile-based devices are available only with Exchange Server 2003 Service Pack 2 or a later version that supports S/MIME. If you are not using one of these products, or have not yet synchronized, these options are unavailable.

## **Digitally sign and encrypt all messages**

ActiveSync allows you to set up S/MIME e-mail encryption and signing. You will have to obtain a valid certificate for signing or encrypting e-mail before you will be able to sign or encrypt mail successfully.

- **1.** On the Home screen, select **Start > ActiveSync**.
- **2.** Select **Menu > Options**.
- **3.** Select the **E-mail** information type, and select **Settings**. On the E-mail Sync screen, select **Menu > Advanced**.

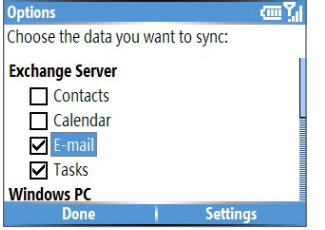

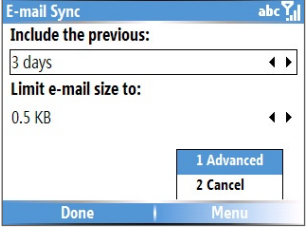

#### 52 Synchronizing Information and Setting Up E-mail Security

- **4.** Do one or both of the following:
	- **•** To sign all your outgoing e-mail messages so that recipients can be certain that the messages were sent by you and have not been altered in any way, select **Sign messages**.
	- **•** To encrypt all your outgoing e-mail messages so that the contents of your messages are protected from being viewed by anyone other then the intended recipients, select **Encrypt messages**.
- **5.** Select **Menu > Choose Certificate** to select a certificate for signing or encrypting outgoing e-mail messages.

You can select certificates to sign or encrypt e-mail messages individually if you do not choose to sign or encrypt all outgoing e-mails. For information about signing and encrypting individual messages, see "Individually sign and encrypt a message" in Chapter 6.

# **Chapter 4 Managing your Phone**

**[4.1 Personalizing your Phone](#page-53-0) [4.2 Adding and Removing Programs](#page-58-0) 4.3 Using [Task Manager and Managing Memory](#page-59-0) [4.4 Managing and Backing Up Files](#page-60-0) [4.5 Protecting your Phone](#page-63-0) [4.6 Restarting your Phone](#page-64-0) [4.7 Resetting your Phone](#page-65-0)**

# <span id="page-53-0"></span>**4.1 Personalizing your Phone**

## **Set up the Home screen**

The Home screen is your starting place for most tasks. You can gain access to all features and programs from the Home screen.

The top of the Home screen displays icons for the programs that you have most recently used. The center of the Home screen can display your next appointment, the number of new messages (voice mail, text, e-mail, or Picture Messages) that you have received, and other important information. When you select an icon or item on the Home Screen, the associated program opens.

#### **To customize the Home screen**

- **1.** On the Home screen, select **Start** > **Settings** > **More** > **Home Screen**.
- **2.** In **Home screen layout**, **Color scheme**, **Background image**, and **Time out**, select the options you want, and select **Done**.

#### **To set a picture as the background**

- **1.** On the Home screen, select **Start** > **Pictures & Videos**.
- **2.** Select the picture you want to set as the background. Select **View** or press the **CENTER SELECT** Key for a larger view of the image.
- **3.** Select **Menu** > **Use as Home Screen**.
- **4.** Use NAVIGATION to select the portion of the picture you want to use, and select **Next**. If the picture fits the screen, this step is skipped.
- **5.** In **Adjust the transparency**, select a higher percentage for a more transparent picture or a lower percentage for a more opaque picture.
- **6.** Select **Finish**.

## **Set date, time, language, and other regional options**

Your phone should already be set up with the regional settings that are appropriate for your locale.

#### **To change regional settings**

You can specify the language, locale, date and time style, as well as number and currency formatting options.

**1.** On the Home screen, select **Start** > **Settings** > **More** > **Regional Settings**.

- **2.** In **Language**, select your preferred language.
- **3.** Select **Done**.

**Note** You must turn your phone off and on again for the changes to take effect.

#### **To set the date and time**

- **1.** On the Home screen, select **Start** > **Settings** > **Clock & Alarm** > **Date and Time**.
- **2.** In **Time zone**, select your time zone.
- **3.** In **Date**, edit the month, day, or year.
- **4.** In **Time**, edit the hour, minute, and second.
- **5.** Select **Done**.

## **Choose how to be notified about events or actions**

A profile is a group of settings that determine how your phone will alert you to incoming calls, events such as e-mail receipt notifications, alarms, or system events. A number of different preset combinations of these settings are included with your phone. Each profile appears with a descriptive name.

#### **To change the current profile**

- **1.** On the Home screen, select **Profile [Type]**. Example: **Profile Normal**.
- **2.** Choose a new profile, and select **Done**.
- **Tip** To quickly change the profile, briefly press **POWER** to display the Quick List, and choose a profile.

#### **To edit a profile**

- **1.** On the Home screen, select **Profile [Type]**. Example: **Profile Normal**.
- **2.** Select the profile to edit.
- **3.** Select **Menu** > **Edit**.
- **4.** Do one of the following:
	- **•** Modify the settings, and select **Done**.
	- **•** To cancel without saving changes, select **Cancel**.
- **Tip** To revert to the default profile settings, select **Menu** > **Reset to default**.

#### **To specify the sound for an event**

- **1.** On the Home screen, select **Start** > **Settings** > **Sounds**.
- **2.** For the desired event, select a sound. Select **None** if you do not want to hear a sound.
- **3.** Select **Done**.
- **Note** For ring tones, you can use sounds in either .wav, .mid, .wma, or .mp3 file format. For notifications or reminders, you can use .wav, or .mid files.
- **Tip** When you select a sound, the sound plays. To hear it again, select **Menu** > **Play**.

#### **To set sound for the keyboard**

- **1.** On the Home screen, select **Start** > **Settings** > **Sounds**.
- **2.** In **Keypad control**, select a sound. Select **None** if you do not want to hear any sound while pressing a key.
- **3.** Select **Done**.

#### **To copy a sound to your phone**

After a sound file is located on your phone, you can use it for a ring tone, notification, or reminder. Sound files in either .wav, .mid, .wma, or .MP3 formats can be used.

- **1.** Connect the phone to your PC using a USB connection.
- **2.** On your PC, copy the sound file you want.
- **3.** In ActiveSync on your PC, click **Explore** and double-click **My Windows Mobile-Based Device**.
- **4.** Do one of the following:
	- **•** To save the sound file on your phone, double-click **Application Data**, double-click **Sounds**, and paste the file into that folder.
	- **•** To save the sound file on your storage card, double-click **Storage Card**, and paste the file into the folder you want.

#### **To set an alarm**

**1.** On the Home screen, select **Start** > **Settings** > **Clock & Alarm** > **Alarm**.

- **2.** In **Alarm**, choose one of the following:
	- **• Off** to turn the alarm off.
	- **• On** to turn the alarm on.
- **3.** In **Alarm time**, enter the time for the alarm to go off.
- **4.** Select **Done**.

### **Set personal information**

Entering and displaying owner information are best practices; they allow someone to return the phone to you in case it is lost.

#### **To enter owner information**

- **1.** On the Home screen, select **Start** > **Settings** > **More** > **More** > **Owner Information**.
- **2.** Complete the following:
	- **•** In **Name**, enter your name.
	- **•** In **Telephone number**, enter a number where you can be reached.
	- **•** In **E-mail address**, enter your e-mail address.
	- **•** In **Notes**, enter any other information you want to include.
- **3.** Select **Done**.

### **Set performance and maintenance options**

#### **To change accessibility settings**

- **1.** On the Home screen, select **Start** > **Settings** > **More** > **Accessibility**.
- **2.** Select your preference for the following:
	- **•** In **System font size**, set the size of the font that is displayed on the screen.
	- **•** In **Multipress time out**, set the length of time between keypresses when entering text in Multipress mode.
	- **•** In **Confirmation time out**, set the delay before an unconfirmed action times out.
	- **•** In **In-call alert volume**, set the volume for incoming call or receiving new message alerts while you are in a call.
- **3.** Select **Done**.

#### 58 Managing your Phone

#### **To change power management settings**

You can use Power Management to check the battery, and configure settings that prolong battery life.

- **1.** On the Home screen, select **Start** > **Settings** > **More** > **Power Management**.
- **2.** Adjust the following:
	- **•** In **Backlight time out on battery**, select the amount of time for the phone to be idle before the backlight turns off.
	- **•** In **Backlight time out on AC**, select the amount of time for the phone to be idle before the backlight turns off when using AC power.
	- **•** In **Display time out**, select the time limit for the phone to be idle before the screen turns off.
- **3.** Select **Done**.
- **Tip** Main battery indicates the amount of battery life remaining.

#### **To find the operating system version number**

**•** On the Home screen, select **Start** > **Settings** > **More** > **More** > **About**.

The operating system version number installed on your phone along with the manufacturer copyright information will be listed on the screen.

#### **To find the phone specification**

**•** On the Home screen, select **Start** > **Settings** > **More** > **More** > **More** > **System Information**.

The System Information screen displays the details about the phone specification, such as processor, speed, memory, display, model name, and so on.

#### **To turn on and off error reporting**

- **1.** On the Home screen, select **Start** > **Settings** > **More** > **More** > **Error Reporting**.
- **2.** Do one of the following:
	- Select **Enable** to turn on error reporting.
	- **•** Select **Disable** to turn off error reporting.
- **3.** Select **Done**.

# <span id="page-58-0"></span>**4.2 Adding and Removing Programs**

Before you purchase additional programs for your phone, you should note the name of your phone, the version of Windows Mobile software running on it, and the type of processor. This information will help you select a program that is compatible with your phone. For more information, see "To find the operating system version number" in this chapter.

Programs available for purchase usually include a Setup program (commonly named "setup.exe") that you must first install on your PC. You can then use ActiveSync to add programs to your phone or add a program directly from the Internet.

#### **To add programs**

- **1.** Download the program to your PC (or insert the CD or disk that contains the program into your PC). You may see a single \*.exe file, a \*.zip file, a Setup.exe file, or several versions of files for different device types and processors. Be sure to select a program designed for your phone and processor type.
- **2.** Read any installation instructions or documentation that comes with the program. Many programs provide special installation instructions.
- **3.** Connect your phone and PC.
- **4.** Double-click the \*.exe file.
	- **•** If the executable file is an installation wizard, follow the instructions on the screen. Once the program has been installed on your PC, the wizard will automatically transfer the program to your phone.
	- **•** If an installation wizard does not start, you will see an error message stating that the program is valid but that it is designed for a different type of computer. You will need to copy this program to your phone. If you cannot find any installation instructions for the program, use ActiveSync to copy the program file to the Program Files folder on your phone.

#### <span id="page-59-0"></span>**To remove a program**

Programs that come with the phone cannot be removed.

- **1.** On the Home screen, select **Start** > **Settings** > **More** > **Remove Programs**.
- **2.** Scroll to the program to remove.
- **3.** Select **Menu** > **Remove**.

# **4.3 Using Task Manager and Managing Memory**

#### **To see how much memory is available**

- **1.** On the Home screen, select **Start** > **Settings** > **More** > **More** > **About**.
- **2.** Scroll down to **Available Memory**.

## **Use Task Manager**

Task Manager allows you to view all the programs currently running on your phone in the form of a list. From Task Manager, you can switch to, activate, or terminate any currently running program. It also allows you to view the phone memory status.

#### **To start Task Manager**

**•** Select **Start** > **Task Manager**.

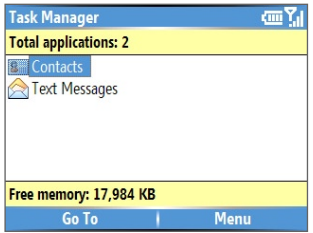

Task Manager

<span id="page-60-0"></span>The Task Manager Menu contains the following options.

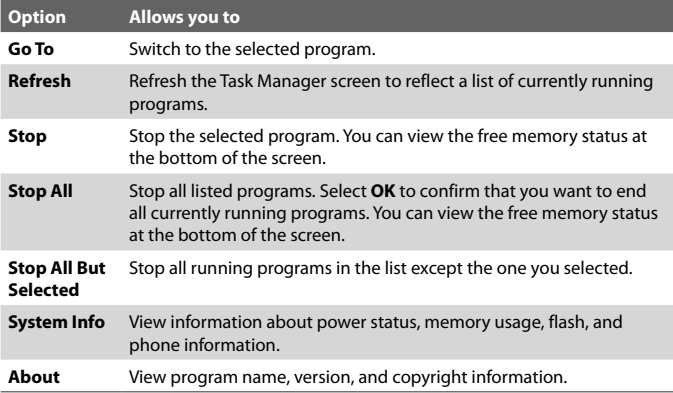

## **4.4 Managing and Backing Up Files**

You can back up files to your PC using ActiveSync or copy files to a storage card that is installed by you on your phone. You can also efficiently manage your files and folders using File Explorer installed on your phone.

Using Microsoft ActiveSync, you can copy or move information from the PC to the phone and vice versa. Changes you make to the information on one computer will not affect the information on the other computer. If you want to automatically update information on both your phone and PC, synchronize the information instead. For more information about copying and synchronizing files, see ActiveSync Help on your PC.

#### **To copy a file using ActiveSync**

Copying a file results in separate versions of a file on your phone and PC. Because the files are not synchronized, changes made to one file will not affect the other.

- **1.** Connect your phone to your PC.
- **2.** In ActiveSync, click **Explore**, which opens the Mobile Device folder for your phone.
- 62 Managing your Phone
	- **3.** In the Mobile Device folder, go to the file that you want to copy on your phone or PC.
	- **4.** Do one of the following:
		- **•** To copy the file to your phone, right-click the file, and click **Copy**. Right-click the desired folder on your phone, and click **Paste**.
		- **•** To copy the file to your PC, right-click the file and click **Copy**. Right-click the desired folder on your PC, and click **Paste**.

## **Use File Explorer**

File Explorer provides many easy-to-use features for file and folder management.

#### **To start File Explorer**

**•** On the Home screen, select **Start > File Explorer**.

File Explorer operates in the following two views:

- **•** List View
- **•** Icons View

File Explorer displays the entire file structure in your phone's memory. The functions focus primarily on folder management. When initially started, File Explorer is in List View by default. To switch between views, select **Menu** >

#### **View** > **Icons** or **List**.

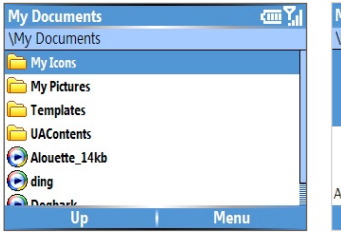

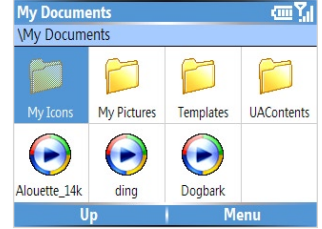

File Explorer - List View File Explorer - Icon View

The File Explorer menu contains the following options:

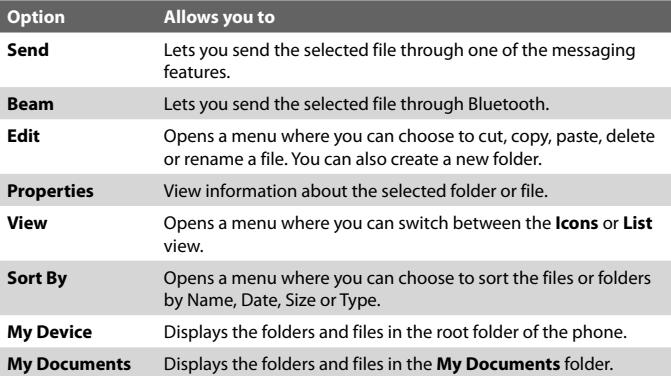

#### **To send a file as an e-mail attachment**

- **1.** In File Explorer, select a file.
- **2.** Select **Menu > Send**.
- **3.** On the Messaging screen, select **Outlook E-mail** or a custom e-mail account.
- **4.** The file will automatically be attached to the new message. Specify the recipient and subject, and type your message.
- **5.** Select **Send**.

# <span id="page-63-0"></span>**4.5 Protecting your Phone**

There are several levels of security on your phone. You can protect your phone from unauthorized use by requiring a type of password called a PIN (personal identification number) in order to make calls. Your first PIN will be given to you by T-Mobile. Additionally, you can lock the keyboard or the entire phone to prevent unauthorized access.

#### **To enable the SIM personal identification number (PIN)**

- **1.** On the Home screen, select **Start** > **Settings** > **More** > **Security**.
- **2.** Select **Enable SIM PIN**.
- **3.** Type your PIN, and select **Done**.

**Note** To cancel without enabling the SIM PIN, press **h** 

#### **To disable the SIM PIN**

- **1.** On the Home screen, select **Start** > **Settings** > **More** > **Security**.
- **2.** Select **Disable SIM PIN**.
- **3.** Enter your PIN, and select **Done**.

#### **To change the SIM PIN**

Be sure to make a note of your personal identification number (PIN). When the SIM PIN is enabled, you must provide this PIN to unlock the phone.

- **1.** Select **Start** > **Settings** > **More** > **Security**.
- **2.** Select **Change SIM PIN**.
- **3.** In **Old PIN**, enter the current PIN.
- **4.** Enter and confirm the new PIN, and select **Done**.

#### **To lock the keyboard**

Locking the keyboard turns off keyboard functionality. This is a helpful feature if, for example, the phone is turned on and in your pocket, and you want to prevent accidental keypresses.

**•** On the Home screen, press and hold **END**. Once the keyboard is locked, the left soft key label changes to **Unlock**.

- <span id="page-64-0"></span>**Tip** To quickly lock the keyboard, press **POWER** briefly to display the Quick List, and select **Key lock.**
- **Note** You can still receive calls and make emergency calls when the keyboard is locked.

#### **To unlock the keyboard**

• On the Home screen, select **Unlock** and press  $\frac{2}{3}$ .

#### **To enable the phone lock**

- **1.** On the Home screen, select **Start** > **Settings** > **More** > **Security** > **Device lock**.
- **2.** Select **Prompt if device unused for** and then select the amount of time for the phone to be inactive before automatically locking.
- **3.** Select the **Password type** and then enter and confirm your password.
- **4.** Select **Done**.

#### **Notes**

- Alternatively, press **POWER** briefly to display the Quick List and then select **Device lock** to configure the phone lock settings.
- Once you configure the phone lock settings, you can enable the phone lock from the Quick List directly without configuring the settings again.

#### **To disable the phone lock**

**•** Select **Unlock** then enter the password you have set to unlock your phone.

## **4.6 Restarting your Phone**

Occasionally, you may want to restart your phone, for example, when a program is not performing properly or the phone is not responding to any keypresses.

#### **To restart the phone**

- **1.** Remove the battery.
- **2.** Reinsert the battery and turn on your phone.
- **WARNING!** If the phone is restarted while a program is running, unsaved work will be lost.

# <span id="page-65-0"></span>**4.7 Resetting your Phone**

Resetting your phone will remove all the data from its memory which include contacts, tasks, calendar appointments, and more, and restore the phone back to the factory default settings.

**WARNING!** All your data will be deleted, it is recommended that you back up your data first before resetting your phone.

#### **To reset your phone**

- **1.** Select **Start > Accessories > Clear Storage**.
- **2.** Follow the on-screen instructions to reset the phone.

The phone will restart after it has been reset.

# **Chapter 5 Getting Connected**

**[5.1 Connecting](#page-67-0) to the Internet [5.2 Using Internet Explorer Mobile](#page-71-0) 5.3 Using [Internet Sharing](#page-73-0) [5.4 Using Comm Manager](#page-74-0) [5.5 Using Bluetooth](#page-75-0) [5.6 Using Wi-Fi Connection](#page-84-0)**

# <span id="page-67-0"></span>**5.1 Connecting to the Internet**

Your phone's powerful networking capabilities allow you to access the Internet or your corporate network at work through wireless and conventional connections. Specifically, you can configure your phone to establish a connection via Dial-up, GPRS, Bluetooth, Wi-Fi, Virtual Private Network (VPN), or Proxy.

With an active connection on your phone, you can browse the Web, download e-mails, or chat using MSN Messenger. To use GPRS / EDGE / Wi-Fi simply purchase an Internet / Data plan from T-Mobile.

If you need to manually set up a connection, it is important that you obtain the following information from your Internet Service Provider (ISP) or the company whose intranet you are trying to access:

- **•** ISP server phone number
- **•** User name
- **•** Password
- **•** Access point name (required for GPRS connection)
- **•** Domain name (required for accessing a corporate network or an intranet)

## **Set up a GPRS/EDGE connection**

GPRS/EDGE is a non-voice value-added service that allows information to be sent and received across a mobile telephone network. You can use GPRS/ EDGE to connect to the Internet or to send and receive Picture Messages on your phone.

When you use GPRS/EDGE, you will be billed when sending or receiving information. Check with T-Mobile how much it charges for its GPRS/EDGE service.

**Note** T-Mobile GPRS/EDGE settings are already preconfigured and modifying them may cause services to stop working.

#### **To set up a new GPRS/EDGE connection**

- **1.** On the Home screen, select **Start > Settings > Connections > GPRS**.
- **2.** Select **Menu** > **Add**.
- **3.** In **Description**, enter a name for the connection.
- **4.** In **Connects to**, select **The Internet**.
- **5.** Type the name of the GPRS/EDGE **Access point**.
- **6.** Type the appropriate information in the remaining fields, if required.

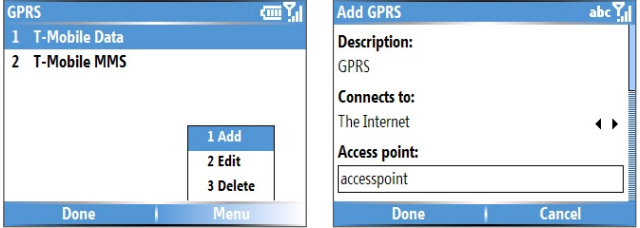

**7.** Select **Done**.

To start browsing the Internet, select **Start** > **Internet Explorer**.

For information about setting up and sending Picture Messages, see "Using Picture Messages" in Chapter 6.

## **Set up a Dial-up connection**

When you use your phone to dial up to your ISP and connect to the Internet or to your corporate network, you will be billed by the number of minutes that you use.

To establish a dial-up connection on your phone, you need the same settings that you normally use when you dial up from your computer. This includes the ISP server phone number, your user name and password.

#### 70 Getting Connected

#### **To set up a dial-up connection for browsing the Internet**

- **1.** On the Home screen, select **Start > Settings > Connections > Dialup**.
- **2.** Select **Menu** > **Add**.
- **3.** In **Description**, enter a name for the connection.
- **4.** In **Connects to**, select **The Internet**.
- **5.** Enter the appropriate information in the remaining fields.

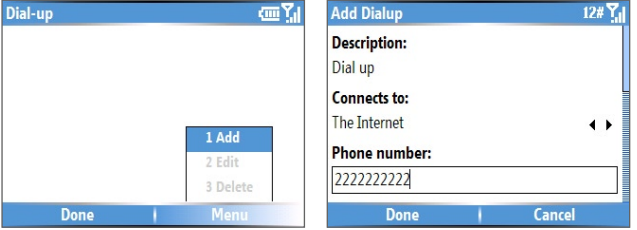

**6.** Select **Done**. To start browsing the Internet, select **Start** > **Internet Explorer**.

#### **To set up a dial-up connection to your corporate network**

- **1.** On the Home screen, select **Start > Settings > Connections > Dialup**.
- **2.** Select **Menu** > **Add**.
- **3.** In **Description**, enter a name for the connection.
- **4.** In **Connects to**, select **Work**.
- **5.** Enter the appropriate information in the remaining fields.
- **6.** Select **Done**.

**Note** You can also add and set up the following connections:

- **VPN:** A VPN connection is used to access your corporate network by using an existing Internet connection.
- **Proxy:** A Proxy connection is used to access the Internet using an existing connection to your corporate or WAP network.

## **Advanced options**

From the Connections screen, you can access advanced options to specify the service provider, the number of redial attempts, the amount of idle time to wait before disconnecting, and so on.

- **1.** On the Home screen, select **Start** > **Settings** > **Connections**.
- **2.** Select **Menu** > **Advanced**.
- **3.** Select a network service provider for each connection type. You can choose **Automatic** to allow the phone to set a service provider for each connection by default.
- **4.** Select **Menu** > **Options**.
- **5.** Choose the appropriate information in the remaining fields.
- **6.** Select **Done**.

## **Add a URL exception**

Some URLs for Web pages on your company intranet may use periods, for example: intranet.companyname.com. To view these pages in Internet Explorer Mobile, you must create a URL exception.

- **1.** On the Home screen, select **Start** > **Settings** > **Connections**.
- **2.** Select **Menu** > **Advanced**.
- **3.** Select **Menu** > **Work URL Exceptions**.
- **4.** Select **Menu** > **Add**.
- **5.** In **URL Pattern**, enter the URL name. To add multiple URLs, use a semicolon (;).
- **6.** Select **Done**.

**Note** You do not need to create URL exceptions for Internet URLs.

#### <span id="page-71-0"></span>72 Getting Connected

## **5.2 Using Internet Explorer Mobile**

Internet Explorer Mobile is a full-featured Internet browser, optimized for use on your phone.

#### **To open Internet Explorer**

**•** On the Home screen, select **Start** > **Internet Explorer**.

#### **To go to a link**

- **1.** While on a Web page, scroll vertically or horizontally to see all available links.
- **2.** Select the link.

#### **To go to a Web page**

- **1.** In Internet Explorer, select **Menu** > **Address Bar**.
- **2.** Enter the address, and select **Go**.

#### **To change Web page display options**

- **1.** While on a Web page, select **Menu** > **View**.
- **2.** Select one of the following:
	- **• One Column**. Arranges the content into one column that is as wide as the screen. This means that you will rarely have to scroll horizontally.
	- **• Default.** Maintains a layout similar to what you see on a desktop computer, but makes items smaller and arranges the content so that you can see most of it without having to scroll horizontally.
	- **• Desktop.** Keeps the same layout and size as on a desktop computer, which will require both horizontal and vertical scrolling.

#### **To change the size of text on Web pages**

**•** While on a Web page, select **Menu** > **Zoom** and select the size you want.

#### **To show or hide pictures on Web pages**

**•** While on a Web page, select **Menu** > **View** > **Show Pictures**.

A check mark next to **Show Pictures** indicates that pictures will be displayed on Web pages.
#### **To view a page in full-screen mode**

- **•** While on a Web page, select **Menu** > **View** > **Full Screen**.
- **Tip** To exit full-screen mode, press any of the **SOFT KEYS**, and then select **Menu** > **View** > **Full Screen** to cancel the selection.

#### **To add a Web page to the Favorites list**

- **1.** To go to the page you want to add, select **Menu** > **Address Bar**, enter the address, and select **Go**.
- **2.** Select **Menu** > **Add to Favorites**.
- **3.** Confirm or change the name and Web page address.
- **4.** In **Folder**, select a folder for the favorite.
- **5.** Select **Add**.
- **Tip** A quick way to add favorites to your phone is to synchronize with your PC using ActiveSync. For more information, see ActiveSync Help on your PC.

#### **To view a favorite**

- **1.** While on a Web page, select **Favorites**.
- **2.** Select a favorite, and select **Go**.

#### **To move a favorite to a folder**

- **1.** Select **Favorites**.
- **2.** Select the favorite to move.
- **3.** Select **Menu** > **Edit**.
- **4.** Under **Folder**, scroll to the folder to which you want to move the favorite.
- **5.** Select **Done**.

#### **To clear history, cookies, or temporary files**

- **1.** While on a Web page, select **Menu** > **Tools** > **Options**.
- **2.** Select **Memory**.
- **3.** Select the type of memory to clear.
- **4.** Select **Clear** > **Yes** > **Done**.

#### 74 Getting Connected

#### **To send a link via e-mail**

- **1.** Go to the desired Web page.
- **2.** Select **Menu** > **Tools** > **Send Link via E-mail**.
- **3.** Select **Text Messages** or **Outlook E-mail**.
- **4.** A new message is created with the page address inserted in the message body.

# **5.3 Using Internet Sharing**

With Internet Sharing, you can use your phone as an external modem for another device such as a PDA or notebook computer.

- **Notes •** Make sure your phone has a SIM card installed, and you have set up a GPRS or phone dial-up modem connection on your phone. If your phone has not been set up with a data connection yet, select **Menu > Connection Settings** on the Internet Sharing screen. For more information about setting up a GPRS connection, see "Set up a GPRS connection". For more information about setting up a phone dial-up connection, see "Set up a dial-up connection".
	- **•** If you want to use a USB cable connection, you must first install Microsoft ActiveSync version 4.2 or later on the computer.
	- **•** Before using Internet Sharing, disable ActiveSync on your computer. To disable ActiveSync, open ActiveSync then select **File** > **Connection Settings** and clear **Allow USB Connections**.

# **Set up the phone as a modem**

#### **To set up the phone as a USB modem**

- **1.** On your phone, select **Start > Accessories > Internet Sharing**.
- **2.** In the **PC Connection** list, select **USB**.
- **3.** In the **Network Connection** list, select the name of connection that your phone uses to connect to the Internet.
- **4.** Plug in the USB cable between your phone and the computer.
- **5.** Select **Connect**.

#### **To end the Internet connection**

**•** On the Internet Sharing screen, select **Disconnect**.

#### **To set up the phone as a Bluetooth modem**

You can connect your phone to a computer through Bluetooth and use the phone as a modem for the computer.

To learn how to set up the phone as a Bluetooth modem, see "Use the phone as a Bluetooth modem" in this chapter.

# **5.4 Using Comm Manager**

Comm Manager acts like a central switcher that lets you enable or disable phone features as well as manage your data connections easily.

#### **To open Comm Manager:**

#### **•** Select **Start** > **Comm Manager**.

Simply select the corresponding button to enable or disable a feature.

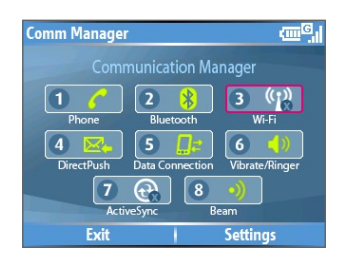

- **1.** Select to toggle between enabling or disabling the phone radio. Turning off the phone radio places the phone in Flight Mode.
- **2.** Select to toggle between turning on or off Bluetooth. See "Using Bluetooth" for details. Select **Settings** > **Bluetooth Settings** to configure Bluetooth on your phone.
- **3.** Select to toggle between turning on or off Wi-Fi. Select **Settings** > **Wi-Fi Settings** to configure Wi-Fi on your phone. See "Using Wi-Fi Connection" for details.
- **4.** Select to toggle between automatically receiving (as items arrive) or manually retrieving Outlook e-mails. For more information, see "To receive e-mails and synchronize other information instantly" in Chapter 3.

Using this feature in Comm Manager overwrites any custom settings you may have put in place (i.e. "sync every 15 minutes").

- **5.** Select to stop active data services (e.g. GPRS). You cannot reconnect data services in Comm Manager.
- **6.** Select to toggle between turning on the phone's ringer or setting it to vibration/mute mode.
- **7.** Select to open ActiveSync so you can synchronize the phone and computer. For more information about the configuration settings for ActiveSync, see Chapter 3.
- **8.** Select to toggle between allowing or not allowing the phone to receive incoming beams from other devices.

# **5.5 Using Bluetooth**

Bluetooth is a short-range wireless communications technology. Phones with Bluetooth capabilities can exchange information over a distance of about 30 feet without requiring a physical connection. You can even beam information to a device in a different room, as long as it is within the Bluetooth signal coverage range.

Bluetooth can be used in the following ways:

- **•** Beam information, such as files, appointments, tasks, and contact cards, between devices that have Bluetooth capabilities.
- **•** Synchronize information between your phone and computer via Bluetooth.
- **•** Use a Bluetooth-enabled headset (or other Bluetooth-enabled hands-free device such as a car kit) with your phone for hands-free phone conversations. A Bluetooth stereo headset can also be used for listening to music.
- **•** Use a Bluetooth service. Once you connect your phone to another device or computer using Bluetooth, you can locate and use any of the services available on that device.
- **•** Use your phone as a Bluetooth modem for a computer.

# **Bluetooth modes**

Bluetooth on your phone operates in three different modes:

**1. On**. Bluetooth is turned on. Your phone can detect other Bluetoothenabled devices, but not vice versa.

- **2. Off**. Bluetooth is turned off. In this mode, you can neither send nor receive information using Bluetooth. You might want to turn off the radio at times to conserve battery power, or in situations where radio use is prohibited, such as onboard an aircraft and in hospitals.
- **3. Visible**. Bluetooth is turned on, and all other Bluetooth-enabled devices within a range of 30 feet can detect your phone.
- **Note** By default, Bluetooth is turned off. If you turn it on, and then turn off your phone, Bluetooth also turns off. When you turn on your phone again, Bluetooth automatically turns on.

#### **To turn Bluetooth on/off**

You can enable Bluetooth by selecting the On/Off switch in Comm Manager. You can also do the following:

- **1.** On the Home screen, select **Start** > **Settings** > **Connections** > **Bluetooth**.
- **2.** In **Bluetooth**, select **On** or **Off**.
- **3.** Select **Done**.

#### **To make your phone visible**

- **1.** On the Home screen, select **Start > Settings > Connections > Bluetooth**.
- **2.** In **Bluetooth**, select **Visible**.
- **3.** Enter a Bluetooth phone name for your phone. This will be the phone name that will be shown on another Bluetooth-enabled device when it searches and detects your phone.
- **4.** Select **Done**.

**Note** Selecting the **Visible** option on the Bluetooth screen also turns on Bluetooth.

## **Bluetooth partnerships**

A Bluetooth partnership is a relationship that you create between your phone and another Bluetooth-enabled device in order to exchange information in a secure manner.

Creating a partnership between two devices involves entering the same passcodes on both devices, and this is a one-time process. Once a partnership is created, the devices can recognize the partnership and

#### 78 Getting Connected

exchange information without entering a PIN again. Make sure the two devices are within a range of 30 feet, and Bluetooth is turned on and in visible mode.

#### **To create a Bluetooth partnership**

- **1.** On the Home screen, select **Start** > **Settings** > **Connections** > **Bluetooth**.
- **2.** Select **Menu** > **Devices**.
- **3.** Select **Menu** > **New** to search for a new device.

Your phone searches for other Bluetooth-enabled devices and lists them.

- **4.** Select the desired device name in the list.
- **5.** Select **Next**.
- **6.** Enter a passcode (1 up to 16 characters) to establish a secure connection and select **Next**.
- **7.** Wait for the paired device to accept the partnership:
	- **•** If you are creating a Bluetooth partnership between your phone and another Bluetooth-enabled Pocket PC or phone, the receiving party needs to enter the same passcode that you specified.
	- **•** If you are creating a Bluetooth partnership between your phone and computer, a balloon message will appear at the bottom-right of the computer screen, prompting your computer to accept the partnership. Select the message then enter the passcode.
- **8.** On your phone, a message will appear, indicating that your phone has connected with the paired device. Select **OK**.
- **9.** The name of the paired device is then displayed. You may edit and enter a new name for that device and select **Next**.
- **10.** Select the check boxes of services that you want to use from the paired device. Select **Done**.

#### **To accept a Bluetooth partnership**

- **1.** Ensure that Bluetooth is turned on and in visible mode.
- **2.** Select **Yes** when prompted to establish a partnership with the other device.
- **3.** Enter a passcode (the same passcode that is entered on the device requesting the partnership) to establish a secure connection. The passcode must be between 1 and 16 characters.
- **4.** Select **Next**.
- **5.** A message will appear, indicating that your phone has connected with the paired device. Select **OK**.
- **6.** The name of the paired device is then displayed. You may edit and enter a new name for that device and select **Next**.
- **7.** Select the check boxes of services that you want to use from the paired device.
- **8.** Select **Done**.

You can now exchange information with the other device.

#### **To change the display name of a Bluetooth device**

- **1.** On the Home screen, select **Start** > **Settings** > **Connections** > **Bluetooth**.
- **2.** Select **Menu** > **Devices**.
- **3.** Select a detected Bluetooth device.
- **4.** Select **Menu** > **Edit**.
- **5.** Enter a new display name for the Bluetooth device and select **Next**.
- **6.** Select **Done**.

#### **To delete a Bluetooth partnership**

- **1.** On the Home screen, select **Start** > **Settings** > **Connections** > **Bluetooth**.
- **2.** Select **Menu > Devices**.
- **3.** Select a Bluetooth device.
- **4.** Select **Menu** > **Delete**.
- **5.** Select **Done**.

#### 80 Getting Connected

## **Connect a Bluetooth hands-free or stereo headset**

For hands-free phone conversations, you can use a Bluetooth hands-free headset such as a car kit with your phone.

Your phone also supports A2DP (Advanced Audio Distribution Profile) which is for stereo audio over Bluetooth. This means that you can use a Bluetooth stereo headset with your phone for hands-free phone conversations as well as for listening to stereo music. Make sure that your stereo headset also supports A2DP.

Just like when connecting to any Bluetooth device, you also need to enter a passcode when connecting to a Bluetooth hands-free or stereo headset. The passcode is fixed and cannot be changed on a Bluetooth headset. Before you connect it with your phone, check for the proper passcode in the manufacturer's documentation.

#### **To connect a Bluetooth hands-free or stereo headset**

- **1.** Make sure that both your phone and the Bluetooth headset are turned on and within close range, and that the headset is visible. Refer to the manufacturer's documentation to find out how to set the headset in visible mode.
- **2.** On the Home screen, select **Start > Settings > Connections**.
- **3.** Select **Bluetooth > Menu > Devices**.
- **4.** Select **Menu > New**. Your device searches for other Bluetoothenabled devices and displays them in the list.
- **5.** Select the name of the headset, and select **Next**.
- **6.** In **Passcode**, enter the alphanumeric passcode (usually 0000 or 1234) for the Bluetooth headset and select **Next.**
- **7.** Select the check box for the **Hands Free** service, and select **Done**.

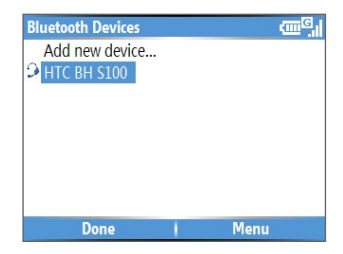

**Note** If the Bluetooth stereo headset becomes disconnected, turn the headset on and repeat steps 1 to 3 above. Select the stereo headset and select **Menu > Set as Wireless Stereo**.

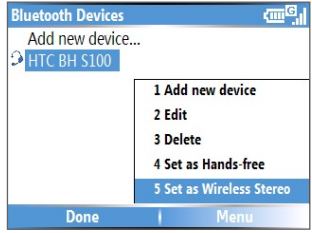

# **Beam information using Bluetooth**

You can beam information, such as contacts, calendar items, and tasks, as well as files from your phone to your computer or to another Bluetoothenabled device.

#### **Notes**

- If your computer does not have built-in Bluetooth capabilities, you need to connect and use a Bluetooth adapter or dongle on your computer.
- To be able to receive incoming beams from other devices, **Beam** must be turned on in Comm Manager.

#### **To beam information from your phone to a computer**

**1.** Set Bluetooth on your phone to visible mode. For information about this, see "To make your phone visible".

#### 82 Getting Connected

**2.** Next, set Bluetooth on your computer to visible mode, create a Bluetooth partnership, then enable your computer to receive Bluetooth beams.

If your computer has Windows XP SP2 and your computer's built-in or external Bluetooth adapter is supported by Windows XP SP2, do the following steps:

- **a.** On your computer, open **Bluetooth Devices** from the Control Panel and then click the **Options** tab.
- **b.** Select the **Turn discovery on** and the **Allow Bluetooth devices to connect to this computer** options.
- **c.** Create a Bluetooth partnership between your phone and computer. For information about creating a partnership, see "Bluetooth partnerships."
- **d.** In the **Options** tab of **Bluetooth Devices**, select **Show the Bluetooth icon in the notification area**.
- **e.** To enable your computer to receive Bluetooth beams, right-click the Bluetooth icon at the bottom-right of your computer screen. A menu then opens. Click **Receive a File**.

Whereas if the Bluetooth adapter on your computer was installed using a third-party provided driver, do the following steps:

- **a.** Open the Bluetooth software that came with the Bluetooth adapter. This software varies by manufacturer, but in most cases, you will find a **Bluetooth Configuration** utility which you can open from the Control Panel.
- **b.** Click the **Accessibility** tab in the Bluetooth Configuration dialog box, then select **Let other Bluetooth devices to discover this computer**.
- **c.** Create a Bluetooth partnership between your phone and computer. For information about creating a partnership, see "Bluetooth partnerships".
- **d.** Refer to the Bluetooth adapter's documentation for instructions on how to enable your computer to receive Bluetooth beams.
- **3.** Now you are ready to beam. On your phone, select an item to beam. The item can be an appointment in your calendar, a task, a contact card, or a file.
- **4.** Click **Menu** > **Beam [type of item]**.
- **5.** Select the device name to which you want to beam to.
- **6.** Click **Beam**.
- **7.** If you beamed a calendar, task, or contact item to your computer and it is not automatically added to Outlook, click **File > Import and Export** to import it to Microsoft Outlook on your computer.

To beam information to a Bluetooth-enabled device such as another phone, create a Bluetooth partnership and then do steps 3 to 6 in the above procedure.

#### **Notes**

- If the computer or device you want to beam to cannot be detected by your phone, make sure that it is turned on, visible, and within close range (30 feet) of your phone.
- The default folder on your computer where beamed items are stored may be

C:\Documents and Settings\your\_username\My Documents.

• If your computer's Bluetooth adapter was installed using a third-party provided driver, the folder location where it stores beamed items will be indicated in the **Information Exchange** tab of the **Bluetooth Configuration** utility.

## **Use the phone as a Bluetooth modem**

You can connect your phone to a notebook or desktop computer through Bluetooth and use the phone as a modem for the computer.

For the computer to use the Internet connection of your phone, activate Internet Sharing on your phone, then set up a Bluetooth Personal Area Network (PAN) between the computer and your phone.

- **1.** On your phone, turn on Bluetooth and set it to **Visible** mode.
- **2.** Initiate a Bluetooth partnership from your phone by following the steps in "To create a Bluetooth partnership."

Alternatively, you can initiate a Bluetooth partnership from the computer by following these steps (based on Windows XP SP2):

- **a.** In the Control Panel or System Tray, double-click the **Bluetooth Devices** icon.
- **b.** In the Bluetooth Devices window, click **Add**.

#### 84 Getting Connected

- **c.** The Add Bluetooth Device Wizard opens. Select the **My device is set up and ready to be found** check box, then click **Next**.
- **d.** The wizard then detects your phone and displays its name in the dialog box. Select the phone name, then click **Next**.
- **e.** Select **Let me choose my own passkey**, then enter a passkey (1 up to 16 digits) that will serve as an identification number for establishing a secure connection between your phone and the computer. Click **Next**.
- **f.** A confirmation message appears on your phone. Click **Yes** to accept the connection, enter the same passcode, then click **Next**.
- **g.** On the computer, click **Finish** to exit the wizard.
- **h.** On your phone's Partnership Settings screen, you can change the display name for the computer, then click **Finish**.
- **3.** Now, open the Internet Sharing program on your phone. Select **Start > Accessories > Internet Sharing**.
- **4.** Select **Bluetooth PAN** as the **PC Connection**.
- **5.** From the **Network Connection** list, select the name of the connection that your phone uses to connect to the Internet.
- **6.** Select **Connect**.
- **7.** On your computer, set up a Bluetooth Personal Area Network (PAN) with your phone:
	- **a.** Click **Start > Control Panel > Network Connections**.
	- **b.** Under **Personal Area Network**, click the **Bluetooth Network Connection** icon.
	- **c.** Under **Network Tasks**, click **View Bluetooth network devices**.
	- **d.** In the Bluetooth Personal Area Network Devices dialog box, select your phone, then click **Connect**.
- **8.** On the Internet Sharing screen on your phone, check if a connected status is displayed, which indicates that your computer has been successfully connected to the Internet using your phone as a Bluetooth modem.

# **5.6 Using Wi-Fi Connection**

Wi-Fi provides wireless Internet access over distances of up to 300 feet. To use Wi-Fi on your phone, you need access to a wireless access point of your service provider. When you are in public places such as in a coffee shop or restaurant, you will need access to their public wireless access points (also referred to as "hotspots").

**Note** The availability and range of your phone's Wi-Fi signal depends on the number, infrastructure, and other objects through which the signal passes.

#### **To connect to an existing Wi-Fi network**

- **1.** On the Home screen, select **Start > Comm Manager**. This opens the Comm Manager screen.
- **2.** Select the **Wi-Fi** icon. The Wi-Fi icon is then highlighted to indicate that Wi-Fi is turned on.
- **Note** If a connection is not detected, continue with the following steps.
	- **3.** Select **Menu > Wi-Fi Settings** to open the Wi-Fi Settings screen.
	- **4**. Select **Wi-Fi** to view a list of active Wi-Fi networks.
	- **5.** Select an active Wi-Fi network from the list.
	- **6.** Select **Connect** to connect to the selected Wi-Fi network.

You can also configure settings for connecting to a Wi-Fi network by selecting **Menu > Edit**. You can specify the network key and required information on the Wi-Fi Connections screen.

**7.** Select **Done** on the Wi-Fi screen.

#### **Notes**

- Wi-Fi connects to the default network that is available on your phone. However, GPRS starts by default if your phone does not detect any Wi-Fi signal.
- In Comm Manager, select **Settings > Wi-Fi Settings > Connection Status** to check the current connection status and signal quality of each Wi-Fi channel.
- Configure your phone so that the Wi-Fi function turns off automatically when no signal is detected to conserve battery power. In Comm Manager, select **Settings** > **Wi-Fi Settings** > **Wi-Fi** > **Menu** > **Wi-Fi Settings**.

#### 86 Getting Connected

#### **To create a new Wi-Fi connection**

If the Wi-FI connection you want to connect to is not in the list, you can create a new Wi-Fi connection. Before you start, make sure you have all the relevant data about the Wi-Fi connection you want to connect to.

- **1.** On the Home screen, select **Start** > **Settings** > **Connections** > **Wi-Fi Settings** > **Wi-Fi** > **New**.
- **2.** Enter the **Network name** and **Network type** and select **Next**.
- **Note** If you want only to connect directly to another device or computer, and not to a network through an access point, select **This is a device to device (adhoc) connection**.
	- **3.** Select the **Authentication** type and **Data encryption** and then select **Next**. For WPA authentication or TKP, AES, or WEP data encryption, enter the needed information in the remaining fields.
	- **4.** Select **Use IEEE 802.1x network access control** to use Extensible Authentication Protocol (EAP). Select the **EAP type** depending on the type of authentication. Select **Finish**.

#### **To increase security on the Wi-Fi network**

The LEAP (Lightweight Extensible Authentication Protocol) feature of Comm Manager provides enhanced security for your phone by helping to prevent others from accessing your network without your permission.

- **1.** On the Wi-Fi Settings screen, select **LEAP**.
- **2.** Select **Menu** > **New**.
- **Note** By default, the LEAP screen displays data that you entered previously. However, you can modify or delete the data as required by selecting **Menu > Modify** or **Menu > Delete** on the LEAP screen.
	- **3.** Enter the **SSID** (Service Set Identifier). You can obtain this information from T-Mobile.
	- **4.** Enter the user name, password, and domain.
	- **5.** Select an **Authentication Type**.

By default, the **Authentication Type** for your phone is **Open System** authentication.

**Note** For LEAP to work correctly, the receiving phone (your phone) must be set with the same SSID, user name, and password as the access point.

# **Chapter 6**

# **Sending Messages and Using Outlook**

**[6.1 Using E-mail and Text Messages](#page-87-0) [6.2 Using Picture Messages](#page-98-0) [6.3 Using Pocket MSN Messenger](#page-106-0) [6.4 Using Calendar](#page-107-0) [6.5 Using Contacts](#page-109-0) [6.6 Using myFaves](#page-114-0) [6.7 Using Tasks](#page-116-0) 6.8 Using [Voice Recorder](#page-117-0) [6.9 Using Voice Notes](#page-118-0)**

# <span id="page-87-0"></span>**6.1 Using E-mail and Text Messages**

**Messaging** is where all of your e-mail accounts and your text message account are located. You can send and receive Outlook e-mail, Internet e-mail through an Internet service provider (ISP), and text messages. You can also access e-mail from work using a virtual private network (VPN) connection.

You can access e-mail through various methods:

- **•** Set up USB cable and Microsoft® ActiveSync to synchronize with a computer
- **•** Synchronizing wirelessly with a Microsoft Exchange Server 2003 (if server is set up for wireless synchronization)
- **•** Set up T-Mobile My E-mail
- **•** Set up POP3/IMAP4 E-mail account
- **•** Set up Pocket MSN Hotmail

# **Set up USB cable and Microsoft ActiveSync to synchronize with a computer**

#### **Synchronizing with computer using USB cable**

You can synchronize e-mail, calendar, and contacts directly with your computer by connecting the phone to the computer using the USB cable Before you can synchronize using the USB cable, you must first install Microsoft® ActiveSync 4.2 or higher and Microsoft® Outlook (if you do not have it already) on your computer. ActiveSync is a synchronization program that allows you to:

- **•** Synchronize your e-mail, calendar, tasks, contacts, notes, and Internet Explorer Favorites between your phone and your computer
- **•** Copy files between your phone and your computer
- **•** Install applications onto your phone
- **•** Back up and restore phone information

#### **To install Microsoft**® **Outlook**

The CD that comes with your phone contains the Microsoft® Outlook software. If you do not already have Microsoft® Outlook installed on your computer, then follow instructions below to install:

- **1.** Insert the CD (comes with your phone) into the CD-ROM drive in your computer.
- **2.** Follow the instructions on the CD to install Microsoft® Outlook.

#### **To install Microsoft® ActiveSync**

The CD that comes with your phone contains the Microsoft® ActiveSync software. To install:

- **1.** Insert the CD into the CD-ROM drive in your computer.
- **2.** Follow the instructions on the CD to install ActiveSync.

#### **To connect phone to computer**

- **1.** Plug the USB cable into the sync connector port on the bottom of your phone.
- **2.** Plug the other end into a USB port on your computer.
- **3.** Follow the ActiveSync instructions on your computer to establish a connection between your phone and your computer.

For details about scheduling automatic synchronization or setting a synchronization time with the Exchange Server, see "Schedule synchronization with Exchange Server" in Chapter 3.

# **Connect phone to computer using USB to PC utility**

In some cases, you may have difficulty establishing a successful ActiveSync connection with your computer. This can occur when you have firewall software, networking policies, VPN policy settings, or network optimization utilities installed on your computer. Switching to a USB serial connection may resolve these synchronization issues.

#### **To connect using a standard USB serial connection::**

- **1.** On the Home screen, select **Start > Settings** > **Connections**.
- **2.** Select **More > USB to PC**.
- **3.** Press the **CENTER SELECT** Key to clear the **Enable advanced network functionality** checkbox.

- **4.** Select **Done**.
- **5.** Plug the USB cable into the sync connector port on your phone.
- **6.** Plug the other end into a USB port on your computer.
- **7.** Follow the ActiveSync instructions on your computer to establish a connection between your phone and your computer.

# **Synchronizing wirelessly with Microsoft® Exchange Server 2003**

To synchronize data wirelessly (without connecting your phone to your computer), you must have Microsoft® Exchange Server 2003. The server must be set up for wireless synchronization.

You will need the server address, username, password, and domain name from your system administrator. To synchronize:

- **1.** On the Home screen, select **Start > ActiveSync**.
- **2.** Select **Menu > Add Server Source**.
- **3.** In **Server address**, type the name of the Exchange server.
- **4.** Select **Next**.
- **5.** Type your **User name**, **Password**, and **Domain** name.
- **6.** Select **Next**.
- **7.** Select the data you want to synchronize.
- **8.** Select **Finish**.
- **9.** Select **Sync**.

# **Using T-Mobile My E-Mail**

T-Mobile My E-Mail service provides you unlimited access to your work and personal e-mail from your T-Mobile Dash. Access your e-mail from Yahoo®, AOL®, and many more including any POP3 or IMAP4 e-mail server.

**Note** Restrictions may apply. See your e-mail provider for additional information.

#### **To add an e-mail account**

- **1.** On the Home screen, select **Set Up My E-mail**.
- **2.** Select **Add a new My E-mail account** and select **Next**.

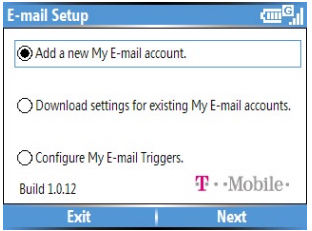

- **•** If you select **Add a new My E-mail account**, you will be taken to a screen where you can type username and password of the e-mail account that you want to add. Follow instructions on the screen to set up your phone to access that account.
- **•** If you select **Download settings for existing My E-mail accounts**, you will be taken to a screen where you can download e-mail from your existing account(s).
- **•** If you select **Configure My E-mail Triggers**, you will be taken to a screen where you can enable or disable e-mail updates. Follow instructions on the screen to learn more about updates.
- **3.** Type your e-mail address and password.
- **4.** Select **Next**.
- **5.** After you have added a My E-Mail account to your phone, you will see the account at **Start > Messaging**, and you are ready to send and receive e-mail messages.
- **Note** If you turn off the Alerts feature at www.my.t-Mobile.com, then you will not receive automatic e-mail updates and My E-mail alerts on your phone. If you would like to access My E-mail on your computer, then you will need to register for an account on **http://my.t-mobile.com**.

If the preceding procedure does not work, please try the procedure below.

## **Set up a POP3/IMAP4 e-mail account**

You need to set up an e-mail account that you have with an Internet service provider (ISP) or an account that you access using a VPN server connection (typically a work account) before you can send and receive e-mail.

- **1.** On the Home screen, select **Start** > **Messaging > New Account**.
- **2.** In **Your e-mail provider**, select **Other (POP3/IMAP)** and select **Next**.
- **3.** In **Your name**, enter your display name for e-mail messages.
- **4.** In **E-mail address**, enter the e-mail address for this account.
- **5.** Select **Attempt to obtain e-mail settings from the Internet** and select **Next**.

Auto configuration attempts to download necessary e-mail server settings so that you do not need to enter them manually. If the account is set up successfully, you will be prompted to send and receive e-mail.

If **Auto configuration** is unsuccessful or you have an account you access using a VPN server connection, contact your ISP or network administrator for the following information and enter it manually:

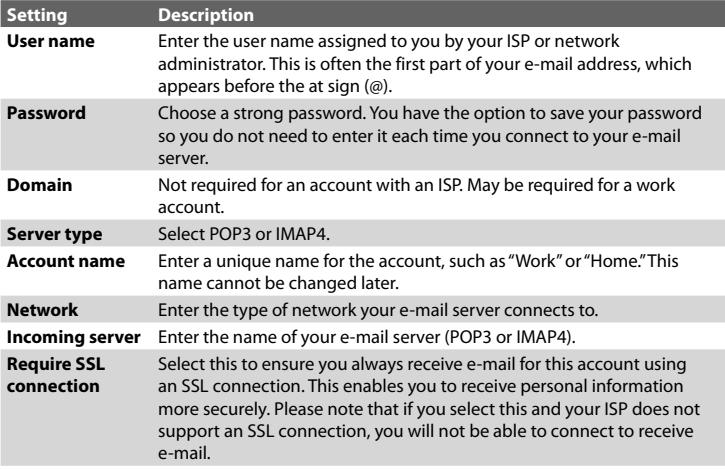

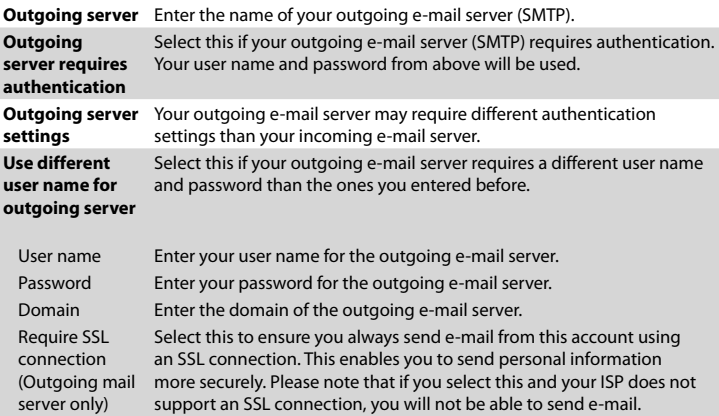

# **Using Pocket MSN Hotmail**

Pocket MSN delivers the features of MSN Messenger and Hotmail e-mail to your phone. With Pocket MSN you can:

- **•** Send and receive e-mail from your free Hotmail account using your phone.
- **•** Send and receive instant messages with MSN Messenger from your phone.
- **Note** You must have either a Microsoft .NET Passport or a Hotmail account to use MSN Messenger. If you have a Hotmail.com or MSN.com e-mail address, then you already have a Passport. To get a Passport account, go to **www. passport.com**. To get a Hotmail account, go to **www.hotmail.com**.

#### **To sign in and retrieve e-mail**

- **1.** On the Home screen, select **Start > More > Pocket MSN > MSN Hotmail**.
- **2.** Type your MSN.com or Hotmail.com e-mail address and press the **CENTER SELECT** Key.
- **3.** Type your password and press the **CENTER SELECT** Key.

- **4.** Select **Sign in**.
- **5.** Select **Menu**.
- **6.** Select **Send/Receive** to download e-mail messages to your phone.

# **Send and receive messages**

#### **To compose and send an e-mail or text message**

- **1.** Press  $\mathbb{R}^n$  or on the Home screen, select **Start** > **Messaging**.
- **2.** Select an e-mail account, or select **Text Messages**. Then, choose **Select**.
- **3.** Select **New**.
- **4.** Enter the e-mail address or phone number of one or more recipients, separating them with a semicolon (;). To access addresses and phone numbers from Contacts, in **To,** press the **CENTER SELECT** Key and select a recipient from the list.
- **5.** Enter a message.
- **6.** Select **Send**.
- **Note** If you are working offline, e-mail messages are moved to the Outbox folder and will be sent the next time you connect. Text messages are sent immediately.

#### **Tips**

- **•** To set the priority of an e-mail message, select **Menu** > **Message Options**.
- **•** To cancel any message, select **Menu** > **Cancel Message**.
- **•** If you are sending a text message and want to know if it was received, before sending the message, select **Menu** > **Message Options**. Select **Request message delivery notification**.

#### **To reply to or forward a message**

- **1.** From an open message, select **Reply,** or **select Menu** > **Reply All or Forward**.
- **2.** Enter a message in the message area.
- **3.** Select **Send**.

#### **Notes**

- **•** If you are replying to or forwarding e-mail from Outlook E-mail, you will send less data if you do not edit the original message. This may reduce data transfer costs based on your rate plan.
- **•** Save your text messages to your SIM card by selecting **Menu > Copy to SIM**.
- **•** Copy text messages saved on your SIM card to the Inbox by selecting **Menu > Copy to Inbox**. Copying them to your phone results in duplicate messages in the Inbox folder when the SIM card is in use.

This icon  $\Box$  next to a message indicates that it is saved on the SIM card.

#### **To exclude your e-mail address when replying to all**

When you reply to all the recipients of an e-mail, your own e-mail address will also be added to the recipient list. You can customize ActiveSync so that your e-mail address will be excluded from the recipient list.

- **1.** On the Home screen, select **Start > ActiveSync**.
- **2.** Select **Menu > Options**.
- **3.** Select **E-mail**, and select **Settings**.
- **4.** Select **Menu > Advanced**.
- **5.** In the **Primary e-mail address** text box, enter your e-mail address.

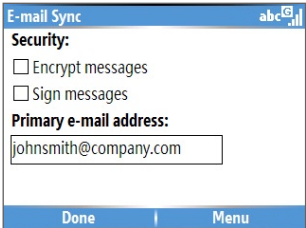

**6.** Select **Done**.

#### **To add an attachment to an e-mail message**

- **1.** In a new message, select **Menu** > **Insert** and then select **Picture or Voice Note**.
- **2.** Select the picture you want to attach, or record a voice note.

#### **To download attachments**

**•** In an open message with an attachment, select the attachment. The attachment is downloaded the next time you synchronize or connect to your e-mail server and send and receive e-mail.

# **Download messages**

The manner in which you download messages depends on the type of account you have:

- **•** To send and receive e-mail for an Outlook E-mail account, begin synchronization using ActiveSync. For more information, see "Set up Outlook e-mail" in this chapter.
- **•** To send and receive e-mail messages for an e-mail account that you have with an Internet Service Provider (ISP) or that you access using a VPN server connection (typically a work account), download messages through a remote e-mail server. For more information, see "To download messages from the server" below.
- **•** Text messages are automatically received when your phone is turned on. When your phone is in turned off, messages are held by your service provider until you turn on your phone again.

#### **To download messages from the server**

To send and receive e-mail messages for an e-mail account that you have with an Internet Service Provider (ISP) or that you access using a VPN server connection (typically a work account), you first need to connect to the Internet or your corporate network, depending on the account.

- **1.** On the Home screen, select **Start** > **Messaging**.
- **2.** Select the e-mail account.
- **3.** Select **Menu** > **Send/Receive**. The messages on your phone and e-mail server are synchronized as follows: new messages are downloaded to the phone Inbox folder, messages in the phone Outbox folder are sent, and messages that have been deleted from the server are removed from the phone Inbox folder.
- **Tip** If you want to download the entire message, select the message and select **Menu** > **Download Message**. The remainder of the message will be downloaded the next time you send and receive e-mail.

## **Individually sign and encrypt a message**

Encrypting an Outlook e-mail message protects the privacy of the message by converting it from plain, readable text into cipher (scrambled) text. Only the recipient who has the authorization key can decipher the message.

Digitally signing a message applies your certificate with the authorization key to the message. This proves to the recipient that the message is from you and not from an imposter or a hacker, and that the message has not been altered.

#### **To digitally sign and encrypt a new message**

- **1.** In the message list, select **Outlook E-mail**.
- **2.** Select **New**.
- **3.** Select **Menu > Message Options**.
- **4.** In the **Security** field, select the **Encrypt message** and **Sign message** check boxes and then select **Done**.

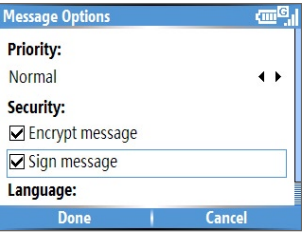

# **Verify the digital signature on a signed message you receive**

To verify a digital signature in the message that you receive, do the following:

- **1.** Open the Outlook e-mail message that has been digitally signed.
- **2.** At the top of the message, select **View Signature Status**.
- **3.** Select **Menu > Check Certificate**.

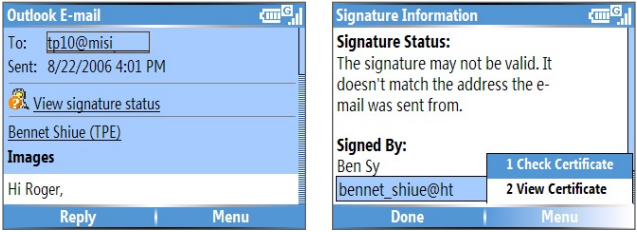

- **4.** To view the details of the certificate in the message, select **Menu > View Certificate**.
- **Note** There can be several reasons why a digital signature is not valid. For example, the sender's certificate may have expired, it may have been revoked by the certificate authority, or the server that verifies the certificate is unavailable. Contact the sender to report the problem.

# **Manage folders**

Each Messaging account has its own folder hierarchy with five default Messaging folders: Inbox, Outbox, Deleted Items, Drafts, and Sent Items. The messages you receive and send through the account are stored in these folders. You can also create additional folders within each hierarchy. Folders for e-mail accounts behave differently depending on the type of e-mail account you have.

If you set up an Outlook E-mail account to sync with Exchange Server or a desktop PC, e-mail messages in the Inbox folder in Outlook will be synchronized automatically with your phone. You can select to synchronize additional folders by designating them for synchronization. The folders you create and the messages you move will then be mirrored on the e-mail server. For example, if you move two messages from the Inbox folder to a folder named Family, and you have designated Family for synchronization, the server creates a copy of the Family folder and copies the messages to that folder. You can then read the messages while you are away from your PC. You can only create and delete folders on devices when you are connected to an Exchange e-mail server.

<span id="page-98-0"></span>Similar to the Outlook account, if you set up an account to send and receive mail using an IMAP4 e-mail server, all messages on the phone are copies of the messages on the server. The folders you create locally on the phone and the e-mail messages you move to these folders are mirrored on the e-mail server. Moving a message on the phone moves the copy on the server the next time you send and receive e-mail for that account. Therefore, messages are available to you anytime you connect to your e-mail server, whether it is from your phone or PC. This synchronization of folders occurs whenever you connect to your e-mail server, create new folders, or rename/delete folders when connected. You can also set different download options for each folder.

If you set up an account to send/receive mail using a POP3 e-mail server, e-mail messages you move to the Deleted Items folder on the phone will break the link between the messages on the phone and their copies on the e-mail server. The next time you connect to send and receive mail, the email server will detect the messages that are in the Deleted Items folder on the phone and will delete those messages from the e-mail server. All other messages in other folders remain on both the phone and the e-mail server.

# **6.2 Using Picture Messages**

Creating and sending Picture Messages to your friends and family is fun and easy. You can include or capture photos or video clips, include or record audio, add text, then send them along with your Picture Message.

#### **To access Picture Messages**

Do any of the following:

- **•** On the Home screen, select **Start** > **Messaging > Multimedia Messages**.
- **•** From the Pictures & Videos program, select a picture in My Pictures, and select **Menu > Send**. Select **Multimedia Messages** as the messaging account to send the picture along with the message.
- **•** From the Camera program, capture a photo or a video message then select ( ). In the menu, select **Send via MMS** and select **Send**.

#### **To access Picture Message folders**

**•** Select **Start > Messaging > Multimedia Messages**, then select **Menu > Folders**.

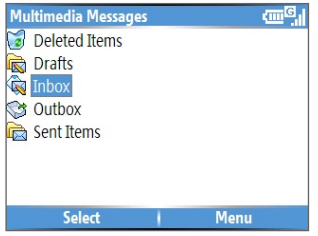

Multimedia Message Folders

# **Edit Picture Message settings**

When you send a Picture Message, a text message will first be sent to the recipient, while your Picture Message will be temporarily stored on a Picture Message server of T-Mobile. When others send you a Picture Message, similarly, the Picture Message will be stored on the Picture Message server, waiting for you to retrieve it. Hence, your phone must be configured with the location of the Picture Message server for you to be able to send and receive Picture Messages on your phone.

When you purchase your phone, it is already preset with T-Mobile's Picture Message server settings. If you accidentally lost the preset settings, follow the steps below to configure Picture Message settings.

#### **To configure Picture Message settings**

- **1.** On the Multimedia Messages main screen, select **Menu > Options > Account Settings** to open the Preferences screen.
- **2.** Select or clear the provided check boxes according to your needs. You can choose to keep track of your Picture Message, retrieve messages immediately, accept or reject messages, request a delivery or read receipt. You can also specify a resolution for images you send and message delivery attempts.
- **3.** On the Preferences screen, select **Menu > MMSC Settings > Menu > Edit** to access Multimedia Messaging Service Center (MMSC) settings.

**4.** If your phone has preset Multimedia Message server settings, do not change those settings. Changing these settings may cause the Multimedia Message service to work.

If there are no preset settings, select **Menu > New** on the MMSC Settings screen and enter the following information, which you can get from T-Mobile:

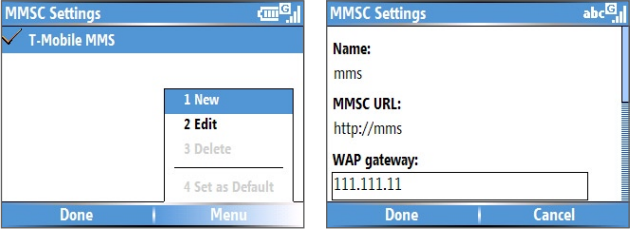

- **• Name**. A descriptive name, such as T-Mobile.
- **• MMSC URL**. URL address of the Picture Message server.
- **• WAP Gateway**. Location of the Picture Message server, which is usually in the form of an IP address.
- **• Port**. HTTP port number used for connecting to the Picture Message server and for file transfer.
- **• Connect Via**. Select the connection your phone uses for Picture Messages.
- **• Max. Sending Size**. Select the maximum Picture Message size allowed by T-Mobile.
- **• WAP Version**. Select either **WAP 1.2** or **WAP 2.0**, depending on which one is being used by T-Mobile.
- **5.** Select **Done**.

The Picture Message server settings will then be added as an entry on the Picture Message Configuration screen.

#### **Notes**

**•** Your phone comes with pre-configured Picture Message settings. It is recommended that you do not change these settings. Changing these settings may cause the Picture Message service to not work.

**•** If you add several Picture Message service providers to the MMSC Settings screen, you can choose one as your default Picture Message provider. Select the Picture Message provider's name in the list, then select **Menu > Set as Default**.

## **Create and send Picture Messages**

You can compose Picture Messages in a combination of various slides, where each slide can consist of a photo, audio or video clip, and/or text.

#### **Notes**

- **•** You need to receive a Picture Message first before you are able to send one yourself.
- **•** Please ensure the size of the Picture Message is within the limits of T-Mobile if sending to another mobile phone user or sending to an e-mail address.

#### **To start composing a Picture Message**

- **1.** On the Home screen, select **Start** > **Messaging** > **Multimedia Messages** > **New**.
- **2.** In **To**, enter the recipient's phone number or e-mail address directly, or press the **CENTER SELECT** Key to choose a phone number or an e-mail address from Contacts. You can also select **Menu** > **Recipients** > **Add** to add a new contact entry.
- **3.** In **Subject**, enter a subject for your message.
- **4.** Select **Insert Picture**/**Video** to select a photo or video clip from the Select Media screen and insert it.
- **5.** Enter text and insert audio clips by selecting the respective fields.
- **6.** Select **Send** to send the message.
- **Note** To send a copy of this message to others, access **Cc** and **Bcc** by selecting **Menu > Send Options**. In these fields, enter the recipient's phone number or e-mail address or select **Menu > Recipients > Add** to add from Contacts.

The following symbols act as shortcuts to some of the options on the Picture Message screen.

- Select to go to the previous slide.
- Select  $\triangleright$  to go to the next slide.

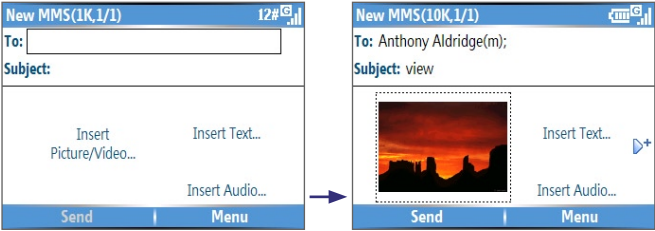

Composing an Picture Message

#### **To create a Picture Message from a template**

- **•** On the blank Multimedia Message screen, select **Menu** > **Template** > **New from Template** to compose a message using a predefined template.
- **Note** To save a message as a template, create a message or open an existing message, and select **Menu** > **Template** > **Save as Template**.

#### **To insert a photo or video clip into a Picture Message**

You can add either a still image or a video clip to each individual slide on the Multimedia Message screen.

- **1.** Select **Insert Picture/Video** to insert a photo or video clip.
- **2.** Select a picture or video clip on the Select Media screen. This is the My Pictures folder where images and video clips are displayed in thumbnail view. To navigate to any other folder containing pictures or videos, select **Menu** > **Change Folder**.
- **3.** Select a photo or video clip by using **NAVIGATION**, and choose **Select** or **Menu** > **Select** to insert it.

On the Select Media screen, you can view the thumbnails in list view, open an item to view it, or delete an item by selecting **Menu** and choosing the appropriate option. You can even discard this photo or video clip by pressing BACK. To capture a new photo or video clip and send it immediately with the message, select **Menu > Capture > Picture or Video**. The newly captured photo or video clip is automatically inserted into your message.

#### **To add predefined text to a Picture Message**

You can instantly add text to any slide from a list of predefined words or phrases, called My Text.

- **•** On the Multimedia Message screen, select **Insert Text** > **Menu** > **My Text** and then choose **Select** to add a text string from the My Text list.
- **Note** To edit or delete a phrase on the My Text list, select a text string and select **Menu** > **Delete**. To create and add a new phrase to the list, select **Menu** > **New**.

#### **To add emoticons or Favorites URLs to a Picture Message**

Add emoticons or Favorites URLs to your messages.

- **•** On the Multimedia Message screen, select **Insert Text** > **Menu** > **Insert Emoticon** or **Add Favorite.** In the screen that opens, select the emoticon or URL you want to add then choose **Select** .
- **Note** The Picture Message Favorites list is based on the Internet Explorer Mobile Favorites list.

#### **To add an audio clip to a Picture Message**

You can add audio clips to your Picture Messages. However, you can add only one audio clip per slide.

- **1.** Select **Insert Audio** to insert an audio clip. Select an audio clip on the Select Audio screen.
- **Note** By default, the audio clips listed on the Select Audio screen are from the My Sounds folder. To navigate to any other folder containing audio clips, select **Menu > Change Folder**.
	- **2.** Select an audio clip using **NAVIGATION**, and choose **Select** or **Menu** > **Select** to insert it.
- **Note** You can play and listen to the audio clip by selecting **Menu > Play** before you insert it.

Otherwise, to record a new audio clip, selec**t Menu** > **Capture Audio**. Then select **Record** to start recording and **Stop** to stop recording. Select **Play** to listen to the new audio clip you captured, then select **Done**.

Choose **Select** to add the audio file to the Picture Message.

#### **To set options for a Picture Message**

While composing a Picture Message, you can set the following options for the message by selecting **Menu**.

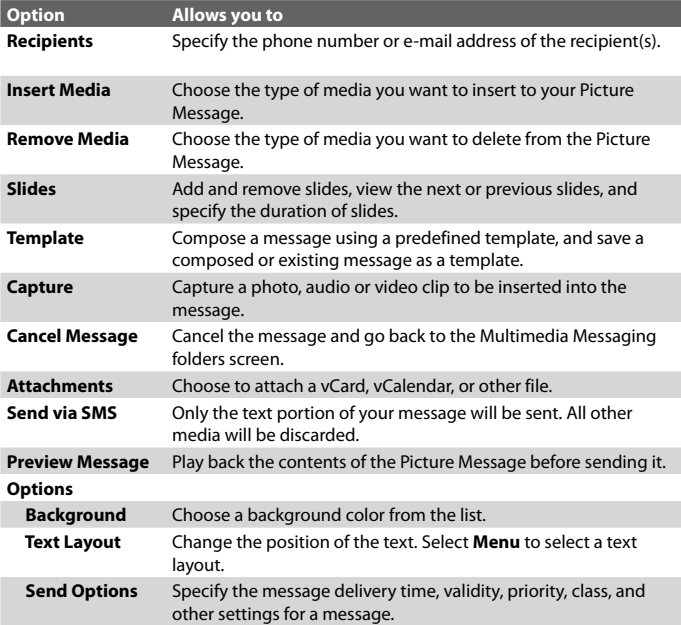

## **View, reply, and block Picture Messages**

#### **To receive Picture Messages**

**•** On any Multimedia Message folder screen, select **Menu** > **Send/ Receive**.

By default, messages are automatically downloaded to your phone.

#### **To view a Picture Message**

You can view Picture Messages in several ways.

- **•** Press the **CENTER SELECT** Key to view and play the message on your phone. Select **Pause** or **Menu** > **Stop** to pause or stop the playback of the message.
- **•** Select **Menu** > **Object View** to see a list of files included in the message. To open a file, select it and select **Open**. To save a file, select it, and select **Save**, **Menu** > **Save Audio**, or **Menu** > **Save Photo**.
- **•** View each slide included in the message by selecting **Menu** > **Next**.

#### **To reply to a Picture Message**

**•** Select **Menu > Reply > Reply** to reply to the sender of the message, or select **Menu** > **Reply** > **Reply All** to reply to all persons listed in the To and CC boxes of the message. Select **Menu > Reply > Forward** to forward the message to someone else.

#### **To block a phone number from sending you Picture Messages**

You can choose to block a phone number from sending you Picture Messages if you do not want to receive future Picture Messages from that number.

- **1.** View the Picture Message then select **Menu** > **Show Message Details**.
- **2.** In the Picture Message Details screen, select the contact in the **From** field then select **Menu** > **Open**.
- **3.** Select the number on the screen and then press the **CENTER SELECT** Key. On the menu that opens, select **Save to Blacklist**.
- **Note** By adding the number to the Blacklist, you will not be able to receive future Picture Messages from that number. To edit the Picutre Message Blacklist, on the Multimedia Messages screen, select **Menu > Options > Account Settings > Menu > Edit Blacklist**. Here you can remove a number from the Blacklist.

# <span id="page-106-0"></span>**6.3 Using Pocket MSN Messenger**

Pocket MSN Messenger delivers the features of MSN Messenger to your phone. With Pocket MSN Messenger, you can do the following:

- **•** Send and receive instant messages.
- **•** See which contacts are online or offline.
- **•** Subscribe to status updates for selected contacts so you know when they come online.
- **•** Block contacts from seeing your status or sending you messages.

Before you can use MSN Messenger, your phone must be connected to the Internet. For information about setting up an Internet connection, see "Connecting to the Internet" in Chapter 5.

**Important Note** You must have either a Microsoft .NET Passport or a Hotmail account to use MSN Messenger. If you have a Hotmail.com or MSN.com email address, you already have a Passport. To get a Passport account, go to http://www.passport.com. To get a Hotmail account, go to http://www.hotmail.com.

#### **To start MSN Messenger**

On the Home screen, select **Start** > **Pocket MSN** > **MSN Messenger**.

#### **To sign in or out**

**•** On the main MSN Messenger screen, select **Sign In**. Enter the e-mail address and password for your Passport or Hotmail account, and select **Sign In**.

Signing in may take several minutes, depending on the connection speed.

**•** To sign out, select **Menu** > **Sign Out**.

#### **To add or delete contacts**

- **•** To add a contact, select **Menu** > **Add Contact**, and follow the instructions on the screen.
- **•** To delete a contact, select the contact and select **Menu** > **Delete Contact**.

#### <span id="page-107-0"></span>**To send an instant message**

- **1.** Select the contact to whom you will send a message.
- **2.** Enter your message in the text entry area at the bottom of the screen, and select **Send**.
- **Note** To quickly add common phrases, select **Menu** > **My Text** and select a phrase in the list.

#### **To block or unblock contacts**

- **•** To block a contact from seeing your status and sending you messages, select the contact and select **Menu** > **Block**.
- **•** To unblock a contact, select the contact, and select **Menu** > **Unblock**.

#### **To change your own Messenger status**

- **1.** Select your own name at the top of the screen. Your current status is indicated by a bullet point in the displayed list.
- **2.** Select a status (such as Out To Lunch) from the list.

#### **To change your display name**

- **1.** Select **Menu** > **Options**.
- **2.** In **My display name**, enter the name you want to display to others in MSN Messenger then select **Done**.

# **6.4 Using Calendar**

Use Calendar to schedule appointments, including meetings and other events. Your appointments for the day can be displayed on the Home screen. If you use Outlook on your PC, you can synchronize appointments between your phone and PC. You can also set Calendar to remind you of appointments with a sound or flashing light, for example.

#### **To schedule an appointment**

- **1.** On the Home screen, select **Start** > **Calendar**.
- **2.** Select **Menu** > **New Appointment**.
- **3.** Enter information about the appointment.
- **4.** To schedule an all-day event, in **End time**, select **All day event**.
- **5.** Select **Done**.
**Note** All-day events do not occupy blocks of time in Calendar; instead, they appear in banners at the top of the calendar.

#### **To make an appointment recurring**

- **1.** On the Home screen, select **Start** > **Calendar**.
- **2.** Select the appointment and select **Edit**.
- **3.** Scroll to **Occurs** and select one of the recurrence options.
- **4.** Select **Done**.

### **To view your schedule**

You can view your schedule in three different views: Month, Week, and Agenda.

- **1.** On the Home screen, select **Start** > **Calendar**.
- **2.** Do one of the following:
	- **•** Select **Menu** > **Month View**.
	- **•** Select **Menu** > **Week View**.
	- **•** Select **Menu** > **Go to Today**, or from **Week** or **Month** view, select **Menu** > **Agenda View**.

### **To send a calendar appointment**

You can send a calendar appointment to another phone over Picture Message

- **1.** On the Home screen, select **Start** > **Calendar**.
- **2.** Select an appointment, then select **Menu > Send as vCalendar**.
- **3.** Enter the recipient in the **To** line of the Picture message, then select **Send**.
- **Tip** You can also beam an appointment or a calendar item.

# **6.5 Using Contacts**

Contacts is your address book and information storage for the people and businesses you communicate with. Store phone numbers, e-mail addresses, home addresses, and any other information that relates to a contact, such as a birthday or an anniversary date. You can also add a picture or assign a ring tone to a contact.

From the contact list, you can quickly communicate with people. Select a contact in the list for a summary of contact information. From there, you can call or send a message.

If you use Outlook on your PC, you can synchronize contacts between your phone and PC.

### **To create a new contact on your phone**

- **1.** On the Home screen, select **Start** > **Contacts** > **New**.
- **2.** Enter information for the new contact.
- **3.** Select **Done**.
- **Tips**
- If someone who is not in your list of contacts calls you or sends you a message, you can quickly create a contact from Call History or from the message by selecting **Menu** > **Save to Contacts.**
- In the list of contact information, you will see where you can add a picture or assign a ring tone to a contact.

### **To create a new contact on your SIM card**

- **1.** On the Home screen, select **Start** > **Contacts** > **Menu** > **New SIM Contact**.
- **2.** Enter information for the new contact and then select **Done**.
- **Tip** To manage your SIM card contacts, use SIM Manager. To access SIM Manager, select **Start** > **Accessories** > **SIM Manager**. SIM Manager lets you copy contacts from **Contacts** to the SIM card, add SIM card contents to Contacts, show SIM card storage information, edit and delete SIM card contacts and more.

### **To view and edit a contact information**

- **1.** On the Home screen, select **Start** > **Contacts**.
- **2.** Select the contact whose information you want to view.
- **3.** To edit the information, select **Menu** > **Edit**.
- **4.** When finished making changes, select **Done**.

### **To call a contact from the contact list**

- **1.** On the Home screen, select **Start** > **Contacts**.
- **2.** Select the contact to call.
- **3.** Press **SEND** (**L**). The contact's default phone number is dialed.
- **Tip** To call a phone number other than the default, select the contact, scroll to the number you want to dial, and press **SEND** ( $\bullet$ .).

### **To send an e-mail to a contact**

- **1.** On the Home screen, select **Start > Contacts**.
- **2.** Select the contact.
- **3.** Select the e-mail address.
- **4.** Select the e-mail account to use.
- **5.** Enter a subject, compose your message, and select **Send**.

### **To send a text message to a contact**

- **1.** On the Home screen, select **Start > Contacts**.
- **2.** Select the contact, and select **Menu > Send Text Message**.
- **3.** Compose your message, and select **Send**.

### **To find a contact**

- **1.** On the Home screen, select **Start** > **Contacts**.
- **2.** If you are not in Name view, select **Menu** > **View By** > **Name**.
- **3.** Do one of the following:
	- **•** Begin entering a name or phone number of the contact until the contact is displayed. When you press a key, such as 5, you find names that begin with D, as well as phone numbers that start with 5. The next key you press continues to narrow the search.

### 112 Exchanging Messages and Using Outlook

- **•** Filter the list by categories. In the contact list, select **Menu** > **Filter**. Then select a category you've assigned to a contact. To show all contacts again, select **All Contacts**.
- **•** Locate the contact by company. In the contact list, select **Menu** > **View By**, and select **Company**. Select the company to see the contacts who work there.

### **To send contact information of someone to another person through text message**

- **1.** On the Home screen, select **Start** > **Contacts** and then select the contact whose information you want to send.
- **2.** Select **Menu** > **Send Contact** > **Text Message**. Select the contact information that you want to send and select **Done**.
- **3.** In the new text message, enter the address of the person to whom you are sending the contact information and select **Send**.

### **To find a contact online**

In addition to having contacts on your phone, you can also access contact information from your organization's Global Address List (GAL). GAL is the address book that contains all user, group, and distribution list e-mail addresses of your organization, and it is stored on the Exchange Server. By having direct online access to it from your phone, it is quick and easy for you to plan a meeting and e-mail a meeting request immediately to anyone in your organization.

Access to the GAL is available if your organization is running Microsoft Exchange Server 2003 SP2 and you have completed your first synchronization with the Exchange Server.

- **1.** Synchronize with Exchange Server if you have never done so.
- **2.** Select **Start > Contacts > Menu > View By > Name**.
- **3.** Do either of the following:
- **•** In Contacts, select **Menu > Find Online**.

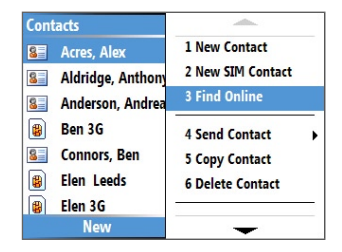

**•** In a new message, in the **To** box, select **Menu > Add Recipient > Menu > Find Online**.

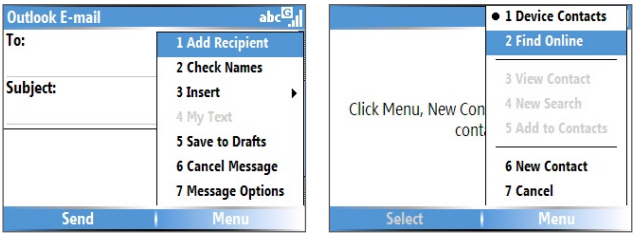

**4.** Enter the contact name and select **Find**. Select one contact in the result list and choose **Select**.

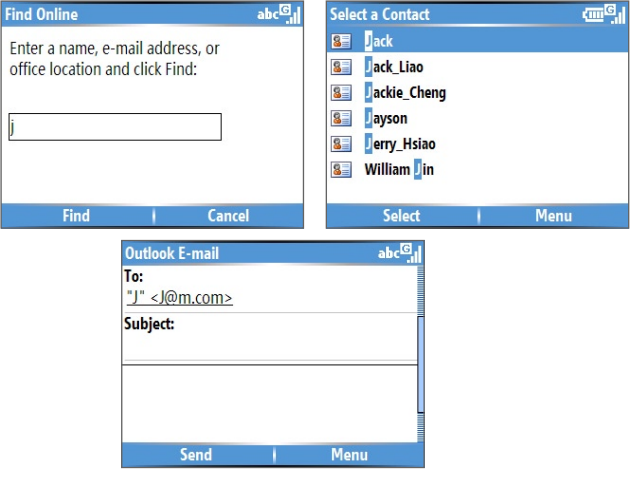

#### **Notes**

- Your phone must be set up with a data connection.
- You can search on the following information as long as that information is included in your organization's GAL: First name, Last name, E-mail name, Display name, E-mail address, or Office location.

### 114 Exchanging Messages and Using Outlook

### **To filter the contact list**

Contacts that have categories assigned are displayed in the list when you filter by category.

- **1.** On the Home screen, select **Start** > **Contacts**.
- **2.** Select **Menu** > **Filter**.
- **3.** Select a category to filter.

### **To assign a ring tone to a contact**

To easily identify who is calling you, you can assign a custom ring tone to each contact.

- **1.** On the Home screen, select **Start** > **Contacts**.
- **2.** Select the contact you want to assign a ring tone to.
- **3.** Select **Menu** > **Edit**.
- **4.** Select **Custom ring tone** and select the ring tone you want.
- **5.** Select **Done**.

### **To assign a picture to a contact**

- **1.** On the Home screen, select **Start** > **Contacts**.
- **2.** Select the contact.
- **3.** Select **Menu** > **Edit**.
- **4.** Select **Picture**.
- **5.** Select the picture you want to add.

### **To send a contact's details**

You can send a contact card to another phone over Multimedia Messages.

- **1.** On the Home screen, select **Start** > **Contacts**.
- **2.** Select a contact, then select **Menu > Send as vCard**.
- **3.** Enter the recipient in **To** of the Picture Message, then select **Send**.

# **6.6 Using myFaves**

myFaves is paid subscription service from T-Mobile that lets you set five predetermined phone numbers that you can contact at a lower cost.

**Note** myFaves is a feature-rich subscription service that helps you stay connected. To learn more about the myFaves service, refer to your Welcome Guide or visit http://T-Mobile.com.

#### **To add a myFaves contact**

- **1.** On the Home screen, select **Start** > **myFaves**.
- **2.** On the myFaves screen, press left or right **NAVIGATION** to select an empty circle (with the word **Add**) and press the **CENTER SELECT** Key.
- **3.** Choose whether to create a new contact or use an existing contact.

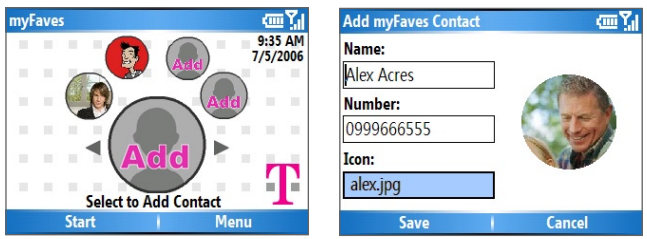

**Note** If you choose **Create New**, you need to fill in the **Name** and **Number**.

- **4.** Under **Icon**, select **Change icon** to associate the contact with an image. You can choose to take a picture or use an existing image or icon on your phone.
- **5.** In the Add myFaves Contact screen, select **Save**.
- **6.** In the Confirmation screen, select **Yes**. The contact is now saved as a myFaves contact.

#### **To enable myFaves on the Home screen**

You can set the Home screen to display your myFaves contacts.

- **1.** Select **Start** > **myFaves** > **Menu** > **myFaves Settings**.
- **2.** Select **Show myFaves Contacts on Home Screen** by pressing the **CENTER SELECT** Key.
- **3.** On the screen that opens, select **OK** and then select **Done**.

### 116 Exchanging Messages and Using Outlook

The Home screen display will be updated to show the myFaves contacts. You can then use the **NAVIGATION CONTROL** to choose the myFaves contact you want to call or add a new myFaves contact right on the Home screen.

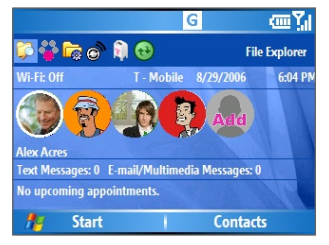

**Tip** To hide the myFaves contacts, select .**Start** > **myFaves** > **Menu** > **myFaves Settings** and then choose **Hide myFaves Contacts on Home Screen**.

### **To call a myFaves contact**

- **1.** On the Home screen, select the myFaves contact you want to call.
- **2.** On the Profile screen, select **Call**.

You can also choose to send the contact a Text Message, Multimedia Message, or Voice Note.

### **To change the properties of a myFaves contact**

On the Home screen, select the myFaves contact whose properties you want to change then select **Options**.

- **• Edit profile**. Lets you change the profile of the selected contact.
- **• Change Icon**. Lets you change the image associated with the selected contact.
- **• Replace Contact**. Lets you choose another contact to replace the selected contact.
- **• Set as Favorite**. Choose to make the selected contact the primary contact (selected by default) when you open myFaves.
- **• myFaves Settings**. Opens a screen where you can restore myFaves on the Home screen, refresh the myFaves list and see information about myFaves.

# **6.7 Using Tasks**

Use Tasks to keep track of things you need to do. A task can occur once or repeatedly (recurring). You can set reminders for your tasks and you can organize them using categories. Your tasks are displayed in a task list. Overdue tasks are displayed in red.

### **To create a task**

- **1.** On the Home screen, select **Start** > **Tasks**.
- **2.** In the **Enter new task here** box, enter the task name and press the **CENTER SELECT** Key.

#### **Notes**

- You can synchronize information on your phone with your PC to keep your task list up to date in both locations.
- If you create a new task with a reminder on your PC and then synchronize tasks with your phone, the reminder will play at the time that was set on your PC.

### **To delete a task**

- **1.** On the Home screen, select **Start** > **Tasks**.
- **2.** Select the task, and select **Menu** > **Delete Task**.

### **To locate a task**

- **1.** On the Home screen, select **Start** > **Tasks**.
- **2.** In the task list, do one of the following:
	- **•** To sort the list, select **Menu** > **Sort by**, and select a sort option.
	- **•** To filter the list by category, select **Menu** > **Filter**, and select the category you want displayed.
- **Note** Categories appear only in tasks that are synchronized with your PC.
- **Tip** To filter your tasks further, select **Active Tasks** or **Completed Tasks**.

#### **To mark a task as completed**

- **1.** On the Home screen, select **Start** > **Tasks**.
- **2.** Select the task, and select **Complete**.

# **6.8 Using Voice Recorder**

Use Voice Recorder to create short voice recordings. Voice recordings are included in the All Notes list and are named consecutively (Recording1, Recording2, and so on).

### **To create a voice recording**

- **1.** On the Home screen, select **Start** > **Accessories** > **Voice Recorder**.
- **2.** Hold the phone's microphone near your mouth.
- **3.** Select **Record** and say your voice recording.
- **4.** Select **Stop** to stop recording a voice recording.

### **To delete a voice recording**

- **1.** On the Home screen, select **Start** > **Accessories** > **Voice Recorder**.
- **2.** Select the voice recording to delete.
- **3.** Select **Menu** > **Delete**.
- **4.** Select **Yes**.
- **Tip** If you delete a voice recording that has a default name, such as Recording1, this name becomes available for a new voice recording.

### **To listen to a voice recording**

- **1.** On the Home screen, select **Start** > **Accessories** > **Voice Recorder**.
- **2.** Select the voice recording to play, and press the **CENTER SELECT** Key.
- **Tip** To stop listening to the voice recording, select **Stop** while the voice recording is playing.

### **To use a voice recording as a ring tone**

- **1.** On the Home screen, select **Start** > **Accessories** > **Voice Recorder**.
- **2.** Select the voice recording, and select **Menu** > **Set As Ringtone**.

# **6.9 Using Voice Notes**

Voice Notes lets you record a voice clip and quickly send it via Multimedia Messages.

### **To record a voice clip**

- **1.** On the Home screen, select **Start** > **Voice Notes**.
- **2.** Hold the phone's microphone near your mouth.
- **3.** Select **Record** to start recording your voice clip. You can select **Pause** to temporarily stop recording. When you want to continue recording, select **Resume**.
- **4.** Select **Stop** to stop recording.
- **Note** Select **Menu** > **Play** to play back the recorded voice clip. If you are not satisfied with the recording, select **Menu** > **Re-record** to record again.
	- **5.** Select **Send** to automatically open the Multimedia Message program with the voice note file automatically inserted as the audio file for the Picture Message.

### 120 Exchanging Messages and Using Outlook

# **Chapter 7 Experiencing Multimedia**

**[7.1 Using Camera and Video Recorder](#page-121-0) [7.2 Using Pictures & Videos](#page-131-0) [7.3 Using Windows Media Player](#page-135-0) [7.4 Using](#page-143-0) Java**

# <span id="page-121-0"></span>**7.1 Using Camera and Video Recorder**

Taking photos and shooting video clips with audio are easy with your phone's built-in camera.

### **To open Camera or Video Recorder**

Do any of the following:

- **•** On the Home screen, select **Start > Applications > Camera**.
- **•** On the Home screen, select **Start > Applications > Video Recorder**.
- Press  $\overline{ab}$  then  $\overline{b}$

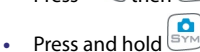

### **To exit Camera or Video Recorder**

 $\cdot$  Press **END**  $(\bullet)$ .

### **To capture photos and video clips**

You can do one of the following to capture photos and video clips:

**•** Press  $\overline{\mathbf{e}}$  to take a photo. Also, press  $\overline{\mathbf{e}}$  to start recording video and then press  $\bigcirc$  again to end the recording.

**•** Alternatively, you can press the **CENTER SELECT** Key on the **NAVIGATION CONTROL** to take a picture when you are capturing a still image. Press this button to start recording video; press it again to stop recording.

### **Capture modes**

The Camera program lets you capture pictures and video clips by using various built-in modes. By default, Camera opens in the capture mode you last accessed. The title bar displays the active capture mode.

### **To change the capture mode**

**•** On the Camera screen, press the left **SOFT KEY Then** use the

**NAVIGATION CONTROL** to select **1** > Mode and select a capture mode from the list.

The available capture modes are as follows:

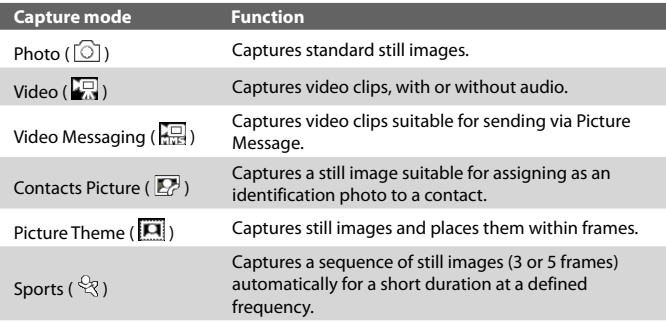

Using the above capture modes, the camera captures files in the following formats:

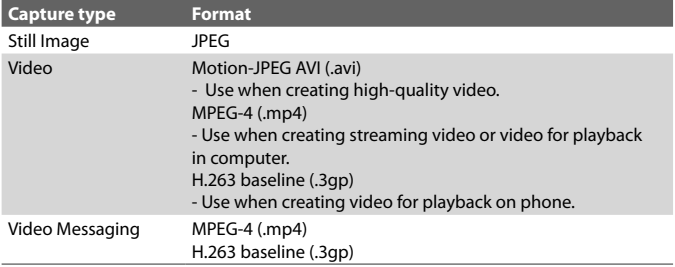

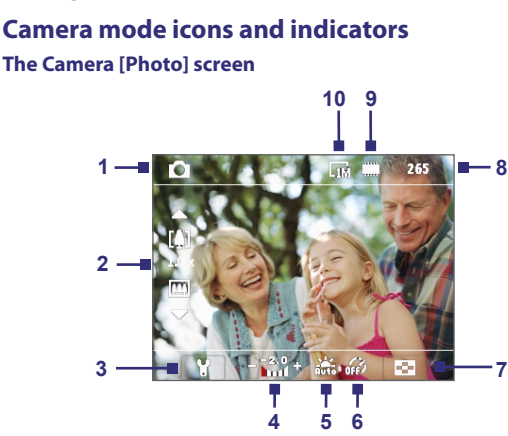

- **1 Capture mode.** Indicates the current capture mode.
- **2 Zoom-ratio.** Indicates the current zoom ratio. Press **NAVIGATION** up or down to increase or decrease the zoom level.

**7**

- **3 Camera Settings**. Press the left **SOFT KEY** to open the Camera Settings screen.
- **4 Exposure Value (EV).** Allows you to adjust the exposure value from -2 EV to +2 EV (increments of 0.5) by pressing **NAVIGATION** left or right.
- **5 White Balance.** Indicates the current white balance setting.  $\mathbb{R}^{\mathbb{Z}}_3$ : Auto;  $\mathbb{S}^{\mathbb{Z}}_s$ : Daylight;  $\mathbb{G}$ : Night;  $\mathbb{Z}^{\mathbb{Z}}_s$ : Incandescent; : Fluorescent.
- **6 Self-timer.** Indicates the current self-timer setting while capturing images. Press the left SOFT KEY **XXX Self-timer** to select the self-timer setting (**Off**, **2 seconds**, or **10 seconds**).
- **7 Picture Viewer**. Press the right **SOFT KEY** to view the picture or video in Pictures & Videos.
- **8 Remaining Information Indicator.** In Photo, Contacts Picture, Picture Theme, and Sports, this shows the remaining, available shots of pictures that you can take based on current settings. In Video and Video Messaging modes, this shows the remaining duration that can be recorded. While recording video, this shows the recorded duration.
- **9 Storage.** Indicates where the captured images and video clips will be saved. The  $\prod$  icon indicates the phone's main memory; the  $\bigcap$  icon indicates the storage card.
- **10 Resolution.** Indicates the current image or video size based on the resolution you chose. For the list of available resolutions, see "Use zooming."

#### **The Camera [Video] screen**

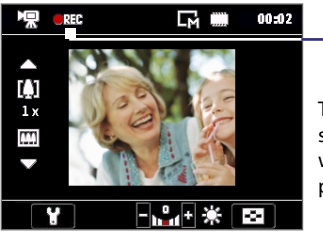

Recording Status

The Recording Status indicator shows a red, blinking indicator while video recording is in progress.

### **The Camera [Picture Theme] screen**

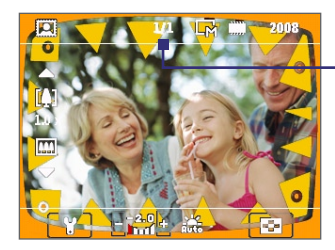

Template Status

The Template Status displays the current and total number of photos that can be taken using the selected template.

### **The Review screen**

After capturing image or recording video, the Review screen appears allowing you to decide the action for the image/video.

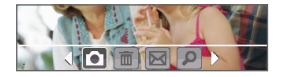

Photo, Video, Video Messaging and Picture Theme modes

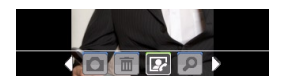

Contacts Picture mode

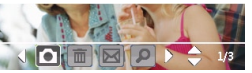

Sports mode

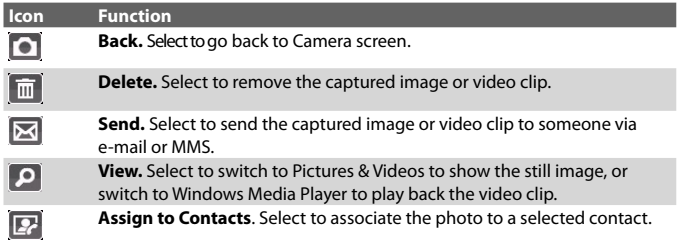

There is no option to save since pictures/videos are automatically saved, unless you choose to delete them after capturing, to the default storage you selected the first time you use the camera.

**Note** After you have taken photos in **Sports** mode, the total number of consecutive shots is shown at the lower right corner of the Review screen. Press **NAVIGATION** up or down to browse through the sequence of photos.

### **Use Still Image capture modes**

While using Still Image capture modes such as Photo, Contacts Picture, and Picture Theme, you can capture a single still image by pressing the **CENTER SELECT** Key on the **NAVIGATION CONTROL** to capture the image. In Sports mode, press the **CENTER SELECT** Key once then pan your phone to take the shots. The number of shots taken depends on the option you set. Still images are captured and saved in the JPEG format.

While capturing an image in the Picture Theme mode, you can select a preset template. To browse and choose from different templates, press

the left **SOFT KEY NAW** on the Camera screen then use the **NAVIGATION** 

**CONTROL** to select **D.** Depending on the chosen template, one or more photos may need to be taken for the template.

### **Use Video capture mode**

While using the Video capture mode, press the **CENTER SELECT** Key to start recording a video clip (with audio if desired). To stop recording, press the **CENTER SELECT** Key again. Your phone displays the first frame of the captured video clip by default on the Review screen.

Before you capture a video clip, press the left **SOFT KEY A** and select

**1.**  $\geq$  **Capture Format** to specify the file format. You can set the encoding format to Motion-JPEG AVI, MPEG-4, or H.263. You can also specify the recording limit in terms of time or file size by pressing the left **SOFT** 

**K**<sub>and selecting **W** > **Recording Limit**. To change the video</sub> resolution, press the left **SOFT KEY** and select **...** 

### **Use Video Messaging capture mode**

While using the Video Messaging capture mode, press the **CENTER SELECT**  Key to start recording a video clip (with audio if desired). To stop recording, press the **CENTER SELECT** Key again.

The recording length of Video Messaging is fixed. The recording automatically stops when the preset length is reached. However, you can manually stop recording the video anytime. The time indicator at the topright side of the screen indicates the time limit.

You can specify the encoding format to be either H.263 or MPEG-4 by pressing the left **SOFT KEY** and selecting > **Capture Format**; however, the ideal format for MMS is H.263 (3GP).

After you capture the video file, select the Send icon ( $\blacksquare$ ) to send the file through MMS.

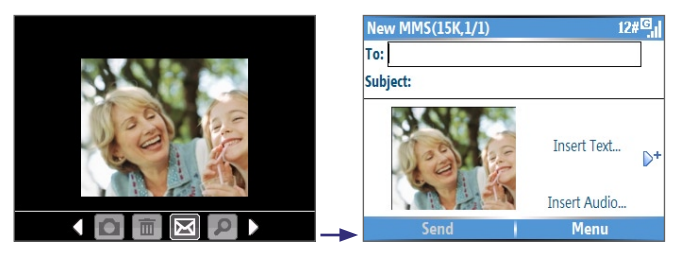

### **Use zooming**

Before capturing a still image or a video clip, you can first zoom in to make the object in focus move closer, and you can zoom out to make the object move farther away. In all capture modes, press **NAVIGATION** up on your phone to zoom in or **NAVIGATION** down to zoom out.

The camera zoom range for a picture or video depends on the capture mode and capture size. The following table is a summary.

Please note the capture sizes available for certain capture formats also vary from one capture mode to another. The zoom range has been calculated based on the following ratio:

- **•** 1.0x = normal size (no zooming) **•** 2.0x = double enlargement
- 
- 
- **•** 4.0x = four times enlargement **•** 8.0x = eight times enlargement

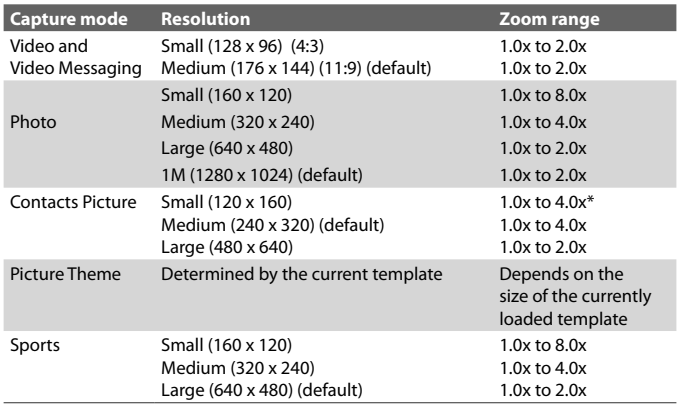

### **Use the Camera Menu**

Pressing the left **SOFT KEY on the Camera screen allows you to select** various capture modes and customize various settings for each mode. Use the **NAVIGATION CONTROL** or the left **SOFT KEY to go through the** available settings. The following table provides a list of the general options in the menu.

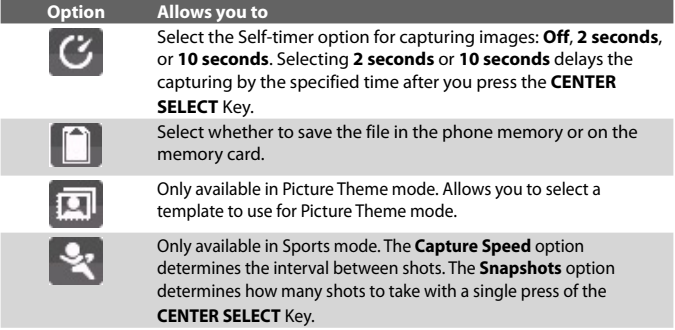

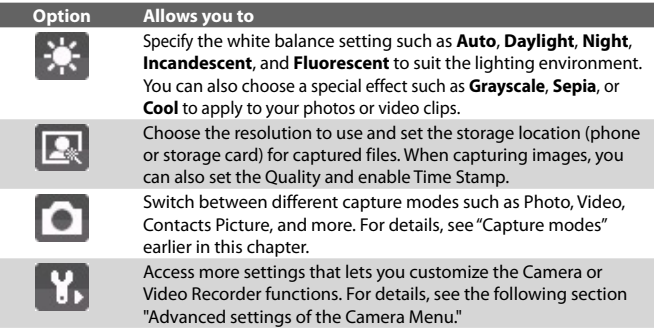

### **Advanced settings of the Camera Menu**

- **• Capture Format.** Specify the file format for the image/video.
- **• Shutter Sound.** Choose whether or not you want the camera to make a shutter sound when you press the **CENTER SELECT** Key to take photos or record video clips.
- **• Keep Backlight**. Choose whether to turn the backlight on or off while using the camera. This overrides your phone backlight settings while you are using the camera.
- **• Review Duration.** Set a time length for displaying the captured image/video on the Review screen before automatically saving it and returning to the live Camera screen. Select **No Limit** if you do not want to impose a time limit.
- **• Show Controls.** Select **On** or **Off** to display or hide the indicators on the Camera screen.
- **• Flicker Adjustment.** When taking indoor shots, flicker on the camera screen may be caused by inconsistencies between the vertical scan rate of the camera display and the flicker frequency of fluorescent lighting. To reduce flicker, you can change the flicker adjustment setting to **Auto** or to the proper frequency (**50Hz** or **60Hz**) of the country where your phone is being used.
- **• Record with Audio** (Video and Video Messaging only)**.** Select **On** to record audio with the captured video clips. This is selected by default. If you select **Off** and then capture a video clip, it will have no audio.
- **• Prefix.** Specify how to name captured images and video clips. When **Default** is selected, the file name of each new captured file is set to "IMAGE" or "VIDEO" followed by a sequential number, for example: IMAGE\_001.jpg. You may also choose to name files using either the current **Date** or **Date & Time** as the prefix.
- **• Counter.** By default, the newly captured image or video files are named with a prefix and some sequential numbers such as 001, 002, and so on. To reset the numbering to 001 for your captured files, select **Reset**.
- **• Recording Limit** (Video and Video Messaging only)**.** Specify the maximum time or file size for recording.
- **• Template Folder** (Picture Theme only). By default, templates are stored in the **\My Documents\Templates** folder on the phone's **Main Memory**. If you transferred some templates to a storage card (via File Explorer), set this option to **Main + Card** to specify that templates are located in both the main memory and the storage card.
- **• Adjust.** This option allows you to adjust the camera display properties, such as **Contrast**, **Saturation**, **Hue**, and **Sharpness**. Press **NAVIGATION** up or down to select the property, and press **NAVIGATION** left or right to change the value.
- **• About.** Displays information about the Camera program.

# <span id="page-131-0"></span>**7.2 Using Pictures & Videos**

The Pictures & Videos program allows you to view pictures and play GIF animation files and video clips on your phone. You can also view the pictures as a slide show, beam them, send them via a messaging program, edit them, or set them as the background on the Home Screen.

### **To copy a picture or video clip to your phone**

You can copy pictures from your PC and view them on your phone.

**•** Copy the pictures and video files from your PC or a storage card to the My Pictures folder on your phone.

For more information about copying files from your PC to your phone, see ActiveSync Help on your PC.

**Note** You can also copy pictures and video files from your PC to your phone using a memory card. Insert the memory card into the memory card slot on your phone, and then copy them from your PC to the folder you created on the memory card.

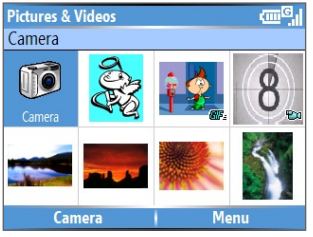

Pictures & Videos

### **To view pictures**

- **1.** On the Home screen, select **Start** > **Pictures & Videos**. The images in the My Pictures folder appear as thumbnails by default.
- **2.** Select a picture and select **View**. If you cannot find a picture in the default My Pictures folder, select **Menu** > **Folders** and select a location to browse.

### **To play GIF animation files**

- **1.** On the Home screen, select **Start** > **Pictures & Videos**.
- **2.** Select the GIF animation file and select **View**.

### **To play videos**

- **1.** On the Home screen, select **Start** > **Pictures & Videos**. Video files appear as thumbnails with a  $\mathbf{F}$  **1** icon.
- **2.** Select a video and select **Play** to play it with the built-in Windows Media Player.

### **To view slide shows**

You can view your pictures as a slide show on your phone. Pictures are shown in full-screen view with 5-second intervals between slides.

- **1.** On the Home screen, select **Start** > **Pictures & Videos**.
- **2.** Select **Menu** > **Play Slide Show**.
- **Note** You can specify how pictures are scaled to optimize their display in a slide show. Select **Menu** > **Options**, select **Slide Show**, and choose either **Portrait pictures** or **Landscape pictures**. You can even set your phone to play a screensaver on its monitor while your phone is connected to the PC and idle for 2 minutes.

### **To start the camera from Pictures & Videos**

**•** On the My Pictures folder, select **Camera**.

### **To delete a picture or video clip**

**•** Select a picture or video clip on the Pictures & Videos screen, and select **Menu** > **Delete**. Select **Yes** to confirm the deletion.

### **To edit a picture**

You can rotate, crop, and adjust the brightness and color contrast of your pictures.

- **1.** On the Home screen, select **Start** > **Pictures & Videos**.
- **2.** Select the picture you want to edit, select **View**.
- **3.** Select **Menu** > **Edit**, and do any of the following:
	- **•** To rotate a picture 90 degrees, select **Menu** > **Rotate**.

- **•** To crop a picture, select **Menu** > **Crop**. Then, drag the cursor to position it on the first corner of the cropping area, and select **Next**. Select the second corner with the area to crop and select **Finish**, or select **Previous** to go back to the previous screen and select again.
- **•** To auto-adjust the brightness and contrast levels of a picture, select **Menu** > **Auto Correct**.
- **4.** Select **Menu** > **Save As** to save the edited picture with a new name or at a new location.
- **Note** To undo an edit, select **Menu** > **Undo**. To cancel all unsaved edits you made to the picture, selec**t Menu** > **Cancel**.

### **To set a picture as the Home screen background**

- **1.** On the Home screen, select **Start** > **Pictures & Videos**.
- **2.** Select the picture you want to set as the background.
- **3.** Select **View**.
- **4.** Select **Menu** > **Use as Home Screen**.
- **5.** Use **NAVIGATION** to select the portion of the picture you want to use, and select **Next**.
- **6.** Adjust the transparency. Select a higher percentage for a more transparent picture, or a lower percentage for a more opaque picture.
- **7.** Select **Finish**.

### **To send pictures and video clips via e-mail**

You can send pictures and video clips to other phones via e-mail.

- **1.** First, set up Messaging to send and receive messages. To set up Messaging, please see Chapter 6.
- **2.** On the Pictures & Videos screen, select the item you want to send.
- **3.** Select **Menu** > **Send**.
- **4.** On the Messaging screen, select **Outlook E-mail** and choose **Select**. A new message is created with the item attached.
- **5.** Enter the recipient name and subject, and select **Send**. The message will be sent the next time you synchronize your phone.

### **To beam pictures**

You can beam a picture to your friends or family using Bluetooth technology.

- **1.** On the Home screen, select **Start** > **Pictures & Videos**.
- **2.** Select the picture you want to beam.
- **3.** Select **Menu** > **Beam**.
- **4.** Select the device to which you want to send the picture.
- **5.** Select **Beam**.

### **To assign pictures to contacts**

You can assign a picture to a contact so that you can easily identify the contact at any time.

- **1.** On the Home screen, select **Start** > **Pictures & Videos**.
- **2.** Select the picture you want to assign to a contact.
- **3.** Select **Menu** > **Save to Contact**.
- **4.** Select the contact, and choose **Select**.

### **To customize picture options**

- **1.** On the Home screen, select **Start** > **Pictures & Videos**.
- **2.** Select the picture for which you want to configure advanced options.
- **3.** Select **Menu** > **Options**.
- **4.** Select **General** or **Slide Show** on the Options screen and press the **CENTER SELECT** Key.

Selecting **General** on the Options screen allows you to do the following:

- **•** Decrease the picture size so that photos can be sent faster via email.
- **•** Set the direction to rotate a picture.

Selecting **Slide Show** on the Options screen allows you to do the following:

- **•** Configure the view settings during slide shows.
- **•** Activate screensaver.

<span id="page-135-0"></span>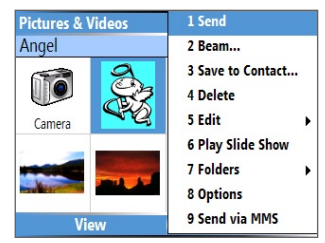

Pictures & Videos Menu

# **7.3 Using Windows Media Player**

You can use Microsoft® Windows Media® Player Mobile to play digital audio and video files that are stored on your phone or on a network, such as on a Web site.

In this documentation, the version of Windows Media Player for Windows-based PCs is called the "desktop Player" and the version for the phone is called the "device Player."

To open Windows Media Player, select **Start** > **Windows Media**.

These are the following file formats that are supported by this version of Windows Media Player Mobile.

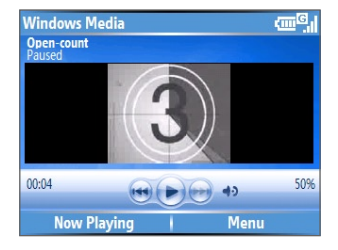

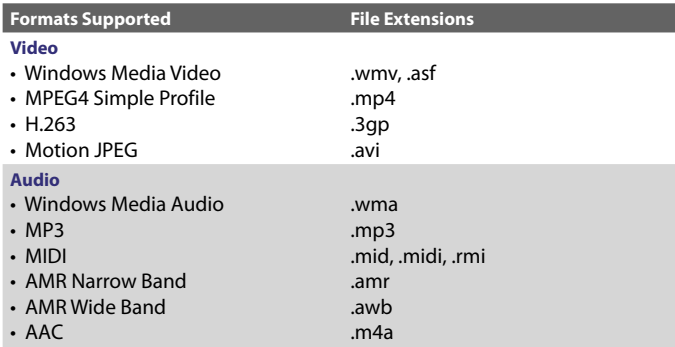

### **About the controls**

By default, these hardware buttons are assigned to Windows Media Player Mobile functions.

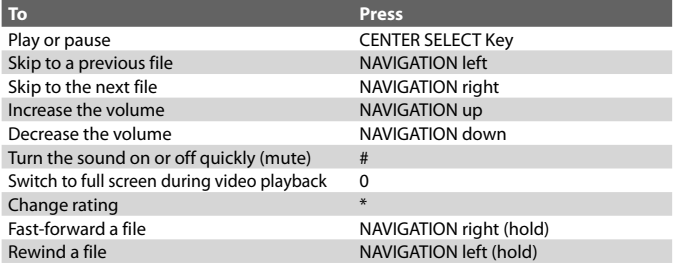

### **About the screens and menus**

Windows Media Player has three primary screens:

**Playback screen.** The default screen that displays the playback controls (such as Play, Pause, Next, Previous, and Volume) and the video window. You can change the appearance of this screen by choosing a different skin.

**Now Playing screen.** The screen that displays the Now Playing playlist. This special playlist indicates the current file being played and files that are queued up to play next.

**Library screen.** The screen that lets you quickly find your audio files, video files, and playlists. It contains categories such as My Music, My Videos, My TV, and My Playlists.

At the bottom of each screen is a **Menu**. The commands on this menu vary, depending upon which screen you are viewing.

### **Playback screen menu**

When you are viewing the Playback screen, these options appear on the **Menu**.

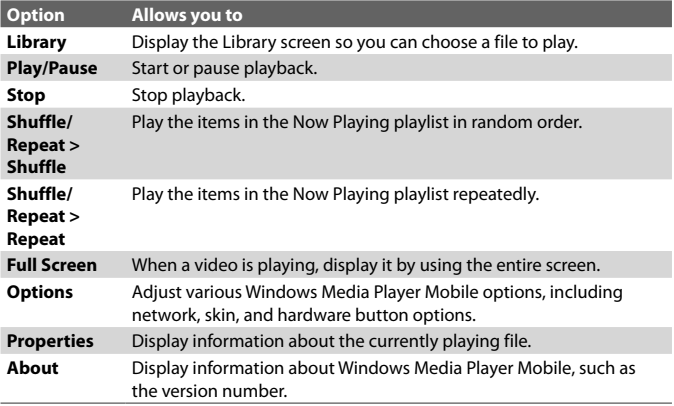

#### **Now Playing screen menu**

When you are viewing the Now Playing screen, these options appear on the **Menu**.

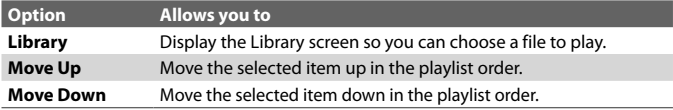

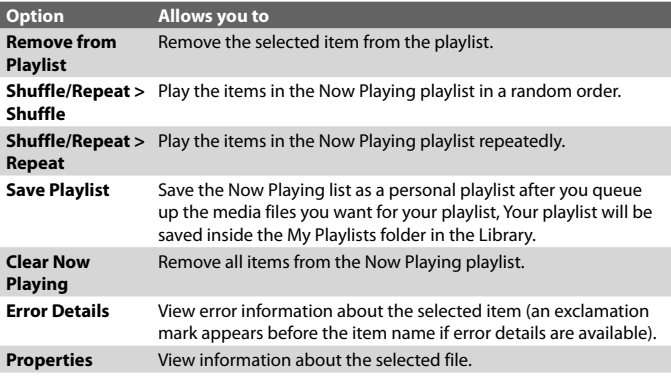

### **Library screen menu**

When you are viewing the Library screen, these options appear on the **Menu**.

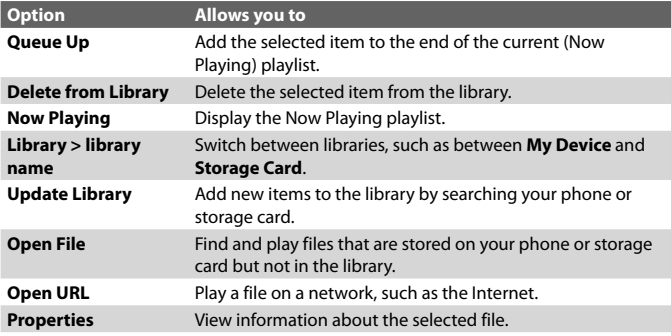

### **About licenses and protected files**

Some content (such as digital media files downloaded from the Internet, CD tracks, and videos) have associated licenses that protect them from being unlawfully distributed or shared. Licenses are created and managed by using DRM (Digital Rights Management), which is the technology for securing content and managing its access rights. Some licenses may prevent you from playing files that have been copied to your phone. Files that have licenses associated with them are called "protected files."

If you want to copy a protected file from your PC to your phone, use the desktop Player to synchronize the file to your phone (instead of dragging the file from a folder on your PC to a folder on your phone, for example). This will ensure that the license is copied along with the protected file. For more information about synchronizing files to your phone and other mobile devices, see the desktop Player Help.

**Note** You can view the protection status for a file by checking its file properties (**Menu** > **Properties**).

### **Copy files to your phone**

Use the **Sync** feature in the desktop version of Windows Media Player to synchronize (copy) digital media files from your PC to your phone. Using **Sync** ensures that protected files and album art (for skins) are copied to your phone correctly.

### **To synchronize content to your phone automatically**

- **1.** On your PC, start Windows Media Player.
- **2.** Insert a 32MB or larger storage card into your phone, and then connect your phone to your PC.
- **3.** If you have not set up synchronization between your phone and PC, the Device Setup Wizard opens on your PC.
- **4.** In the wizard, click **Automatic**, select the **Customize the playlists that will be synchronized** check box, and then select the playlists that you want to synchronize.
- **5.** Click **Finish**.
- **6.** The files begin synchronizing to your phone. The next time you connect your phone to your PC while the desktop version of Windows Media Player is running, synchronization will start automatically.

### **To synchronize and copy content manually to your phone**

- **1.** If you have not set up synchronization between your phone and PC, follow steps 1 to 5 in "To synchronize content to your phone automatically", except that you should click **Manual** synchronization.
- **2.** To choose files to synchronize and copy to your phone, do the following:
	- **•** Click the **Library** tab.
	- **•** In the rightmost pane, click the drop-down list and select **Sync List**.

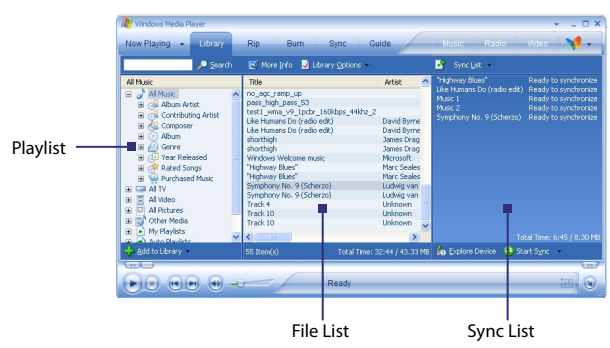

**•** In the Playlist which is the leftmost pane, select a desired playlist.

- **•** In the File List which is the middle pane, multi-select desired files then drag them to the Sync List.
- **•** Click the **Start Sync** button found at the bottom of the Sync List.

#### **Notes**

- Always use the desktop version of Windows Media Player 10 to synchronize (copy) files to your phone. For example, do not use Windows Explorer to drag and drop files from your computer to your phone.
- Always synchronize files to a storage card that is inserted into your phone. Do not synchronize to a storage card that is inserted into a storage card reader.

- Audio files copy faster if the desktop Player is configured to automatically set the quality level for audio files copied to your phone. For more information, see the desktop Player Help.
- The desktop version of Windows Media Player 10 is only available for computers running Windows XP. If you are not running Windows XP on your PC, use the **Copy to CD or Device** feature of Windows Media Player 9 Series to copy your audio files and video files to your phone.
- The desktop version of Windows Media Player 9 Series is not as fullfeatured as the desktop version of Windows Media Player 10. For example, the desktop version of Windows Media Player 9 Series does not support automatic synchronization, synchronization of playlists, synchronization of album art, or synchronization of TV shows recorded by computers running Windows XP Media Center Edition.
- For more information about the **Copy to CD or Device** feature, start the desktop version of Windows Media Player 9 Series, and then press F1.

### **Play media**

### **To play media on your phone**

Use the library to find and play songs, videos, and playlists that are stored on your phone or removable storage card.

- **1.** If you are not on the Library screen, select **Menu** > **Library**.
- **2.** If necessary, on the Library screen, select **Menu** > **Library**, and then select the library that you want to use (for example, **Storage Card**).
- **3.** In most cases, Windows Media Player Mobile automatically updates the library. However, you can manually update the library to ensure that it contains new files that you recently copied to your phone or storage card. Select **Menu > Update Library** to manually update the library list.
- **4.** Select a category (for example, **My Music** or **My Playlists**), select the item that you want to play (such as a song, album, or artist name), and then select **Play**.
- **Note** To play a file that is stored on your phone but is not in a library, on the Library screen, select **Menu** > **Open File**. Select the item that you want to play (such as a file or a folder), and select **Play**.

### **To play media on a network**

Use the **Open URL** command to play a song or video that is stored on the Internet or on a network server.

- **1.** If you are not on the Library screen, select **Menu** > **Library**.
- **2.** Select **Menu** > **Open URL**.
- **3.** Do one of the following:
	- **•** In **URL**, enter a network address.
	- **•** In **History**, select a URL that you have previously used.

**Note** To play media on a network, your phone must be connected to a network.

### **Change Player appearance**

You can change the appearance of the Playback screen by choosing a new skin.

- **1.** If you are not on the Playback screen, press **BACK** to display the Playback screen.
- **2.** Select **Menu** > **Options** > **Skins**.
- **3.** To select a skin, press **NAVIGATION** left or right until you find the skin that you want to use.
- **4.** Select **Done**.

#### **Notes**

- To download new skins, see the WMplugins.com site (http://www. wmplugins.com).
- After downloading a skin to your computer and unzipping it if necessary, use ActiveSync to copy the .skn and .bmp files to your phone (such as to the location, **\Program Files\Windows Media Player**, on the phone). To ensure that skins appear on the **Skins** tab, do not store skin files in the **Windows** folder on your phone.

### <span id="page-143-0"></span>**Troubleshooting**

If you encounter any difficulty while using Windows Media Player Mobile, a number of resources are available on the Web to help you troubleshoot the issue, including a list of frequently asked questions (FAQ).

For more information, see the Troubleshooting Windows Media Player Mobile page at the Microsoft Web site (http://www.microsoft.com/ windows/windowsmedia/player/windowsmobile/troubleshooting.aspx).

# **7.4 Using Java**

MIDlets are Java™-based applications that can run on mobile devices. Your phone supports Java 2 Edition, J2ME™. Java allows you to download Javabased applications, such as games and tools that are specifically designed for mobile devices. Java gives you the flexibility of installing and managing additional J2ME applications from the Internet.

### **To install MIDlets from the Internet**

- **1.** On the Home screen, selec**t Start** > **Applications** > **Java**. The Java screen appears.
- **2.** Select **Menu** > **Install** > **Browser** to open Internet Explorer Mobile.
- **3.** Locate the MIDlet/MIDlet suite while connected to the Internet.
- **4.** Select the MIDlet/MIDlet suite to download.
- **5.** To start installing the MIDlet/MIDlet suite, select **Yes**.
- **6.** Select **Done** to confirm the installation.

**Notes**

- You can cancel the installation at any time.
- Downloaded MIDlets/MIDlet suites will be automatically saved in the My Documents folder.

### **To install MIDlets from a PC**

You can install the MIDlets/MIDlet suites on your phone from a PC using the USB sync cable, or Bluetooth. MIDlets copied to your phone using Bluetooth or e-mail attachments are automatically saved in the My Documents folder.
#### <span id="page-144-0"></span>**To install MIDlets from a local folder**

- **1.** On the Home screen, select **Start** > **Applications** > **Java**. The Java screen appears.
- **2.** Select **Menu** > **Install** > **Local Files** to install the MIDlets on your phone.
- **3.** Select the MIDlet/MIDlet suite from the list by using the **NAVIGATION CONTROL**.
- **4.** Select **Install**.
- **5.** Select a folder where to install the MIDlet.

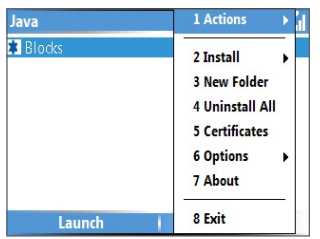

Java

#### **To run MIDlets/MIDlet suites on your phone**

- **1.** On the Home screen, select **Start** > **Applications** > **Java**. The Java screen appears.
- **2.** Select a MIDlet/MIDlet suite from the list by using the **NAVIGATION CONTROL**.
- **3.** Press the **CENTER SELECT** Key or select **Launch** to run the MIDlet.

### **Manage MIDlets**

You can organize the MIDlets/MIDlet suites into folders. You can also uninstall, move or rename MIDlets/MIDlet suites.

#### **To uninstall a MIDlet**

Before you uninstall a MIDlet/MIDlet suite, make sure that it is not running.

**1.** On the Java screen, select the MIDlet/MIDlet suite by using the **NAVIGATION CONTROL**.

#### 146 Experiencing Multimedia

- **2.** Select **Menu** > **Actions** > **Uninstall**.
- **3.** Select **OK** to confirm.

**Note** On the Java screen, select **Menu** > **Uninstall All** to uninstall all MIDlets.

#### **To update a MIDlet/MIDlet suite**

Java will search for updates for the selected MIDlet/MIDlet suite where it was installed from before.

- **1.** On the Java screen, select the MIDlet/MIDlet suite by using the **NAVIGATION CONTROL**.
- **2.** Select **Menu** > **Actions** > **Update.** Java then searches for updates.
- **3.** Select **Yes** or **No** depending on the update scenario.

#### **To change the display name of a MIDlet or folder**

- **1.** On the Home screen, selec**t Start** > **Applications** > **Java**. The Java screen appears.
- **2.** Select a MIDlet/MIDlet suite or folder by using the **NAVIGATION CONTROL**.
- **3.** Select **Menu > Actions > Rename**.
- **4.** Enter a new name for the MIDlet.
- **5.** Select **Save**.

#### **To move a MIDlet or folder to another location**

- **1.** On the Java screen, select the MIDlet/MIDlet suite or folder by using the **NAVIGATION CONTROL**.
- **2.** Select **Menu** > **Actions** > **Move.**
- **3.** Select the location where you want to move the MIDlet or folder to then select **OK**.
- **Tip** Select **Menu** > **New Folder** to create a new folder.

#### **To view protection information of a MIDlet**

If the MIDlet/MIDlet suite is protected by DRM (Digital Rights Management), there are some restrictions on how you can use the MIDlet/MIDlet suite. DRM is a technology used by publishers to control access to digital data.

**1.** On the Java screen, select the MIDlet/MIDlet suite or folder by using the **NAVIGATION CONTROL**.

- **2.** Select **Menu** > **Actions** > **Protection.**
- **3.** Choose the information you want to view and choose **Select**.

#### **To configure MIDlet security**

You can adjust security settings for each MIDlet/MIDlet suite.

- **1.** On the Java screen, select a MIDlet/MIDlet suite by using the **NAVIGATION CONTROL**.
- **2.** Select **Menu** > **Actions** > **Security**.
- **3.** Configure the security options, such as **Local Connection**, **Auto start**, **Messaging**, and so on.

Please note that some features may not be available for all MIDlets/MIDlet suites. Following are the security options that you can set for a running MIDlet/MIDlet suite.

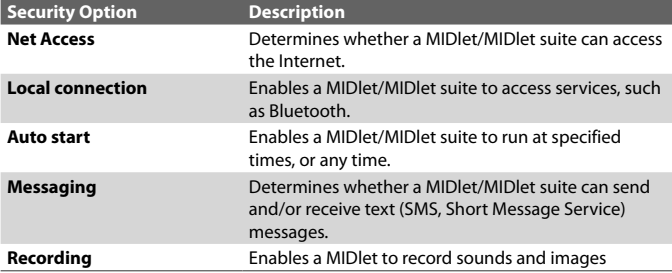

## 148 Experiencing Multimedia

# **Chapter 8 Using Other Applications**

**[8.1 Using ClearVue Suite](#page-149-0) [8.2 Using Speed Dial](#page-152-0) [8.3 Using Voice Speed Dial](#page-154-0)**

# <span id="page-149-0"></span>**8.1 Using ClearVue Suite**

ClearVue™ Suite consists of four applications that let you view various types of documents such as Word documents, Powerpoint presentation files, Excel worksheets, and Acrobat PDF files. The ClearVue Suite consists of the following:

- **•** ClearVue Presentation (displays PowerPoint files)
- **•** ClearVue Worksheet (displays Excel files)
- **•** ClearVue Document (displays Word files)
- **•** ClearVue PDF (displays Acrobat PDF files)

To access the ClearVue Suite, select **Start > Applications** and locate the program you want to open.

**Note** Not all fonts, colors, features, and versions of the desktop versions of PowerPoint, Word, Excel, and Acrobat are supported, but ClearVue will show a close approximation.

## **ClearVue Presentation**

ClearVue Presentation is a complete PowerPoint viewer solution with the ability to view native PowerPoint presentations. With ClearVue Presentation, you will see the original presentation complete with animations and transitions.

**Note** ClearVue Presentation only supports Powerpoint files created in Office 97 or later versions.

#### **To open a presentation file**

- **1.** Select **File** > **Open** then locate the **.ppt** or **.pps** file.
- **2.** Select **Open**.

When you receive a PPT file as an attachment in an e-mail, simply select the file in the e-mail and press the **CENTER SELECT** Key to open it.

#### **To change the view**

ClearVue Presentation lets you view your presentation file in 3 modes. Select **View** then select either **Normal**, **Slide Sorter** or **Notes**.

**• Normal**. Displays a large single image of the current slide and below it, small thumbnail images of other slides in the presentation.

- **• Slide Sorter**. Slides will be displayed as small thumbnails.
- **• Notes**. Lets you to view any slide notes that might have been stored in the original presentation.

#### **To change the zoom ratio of the view mode**

- **•** Select **View** > **Scale.**
- **Note** This only applies to **Normal** and **Notes** view modes.

#### **To set up your presentation show**

- **1.** Select **View** > **Set Up Show**.
- **2.** In **Advance Slides**, select how you want to advance to the next slide.
	- **• Manually**. Press **NAVIGATION** right to advance through the slides.
	- **• Use timings**. Uses the timing information stored in the PowerPoint file to determine when to display the next slide.
	- **• Automatically**. Automatically advances to the next slide based on the time set in **after \_\_ secs**.
- **Tip** Select **Loop continuously** to loop the presentation. You need to manually stop the presentation. To learn how to stop the presentation, see "To view your presentation."
	- **3.** Select the **Orientation** when viewing the presentation.
	- **4.** Select **Black slide at end** to add a blank slide after the last slide in the presentation.

#### **To set up a custom show**

- **1.** Select **View** > **Custom Show**.
- **2.** In **Show List**, select the slide you want to edit then select **Menu**. In the Menu options, you can choose to either add, delete, hide, move up or move down the slide.
- **Tip** Select **Reset** to revert the presentation back to its original state.

#### **To view your presentation**

- **•** Select **View** > **View Show**.
- **Tip** While viewing the presentation, press  $\mathbb{R}$  to open a menu that allows you to go to the next slide or previous slide of your presentation, go to a specific slide or end the presentation.

#### <span id="page-151-0"></span>152 Using Other Applications

## **ClearVue Worksheet**

ClearVue Worksheet gives you the ability to view native Excel worksheets. It also lets you view embedded charts and chart sheets as well.

#### **Notes**

- ClearVue Worksheet only supports Excel files created in Office 97 or later versions.
- Excel macros that might be in the original file will not run when loaded.
- Three-dimensional charts will be mapped into a two-dimensional space.
- Worksheet does not display images selected as a background in an AutoShape.
- Worksheet cannot open files that have been password protected using the "Save Options" password setting in Microsoft Excel.

#### **To open a worksheet file**

- **1.** Select **File** > **Open** and locate the **.xls** file.
- **2.** Select **Open**.

When you receive an XLS file as an attachment in an e-mail, simply select the file in the e-mail and press the **CENTER SELECT** Key to open it.

#### **To change the zoom ratio**

**•** Select **View** and select a magnification.

#### **To view another sheet in your worksheet file**

**•** Select **View** > **Sheet** and select the sheet you want to view.

### **ClearVue Document**

ClearVue Document lets you view Word documents, complete with tables, images, columns, bulleted lists, and more.

**Note** ClearVue Documemt only supports Word files created in Office 97 or later versions.

#### **To open a document file**

- **1.** Select **File** > **Open** and locate the **.doc** or **.rtf** file.
- **2.** Select **Open**.

<span id="page-152-0"></span>When you receive a Word document as an attachment in an e-mail, simply select the file in the e-mail and press the **CENTER SELECT** Key to open it.

After you open a file in ClearVue Document, it initially displays using the default **Page Width** setting. This means that the page is sized to fit within the available area of your phone's screen.

Select **Zoom** to change the magnification as desired, then scroll through and view the document using the **NAVIGATION** buttons on your phone.

## **ClearVue PDF**

ClearVue PDF lets you view PDF files on your phone.

#### **To open a PDF file**

- **1.** Select **File** > **Open** and locate the **.pdf** file.
- **2.** Select **Open**.

When you receive a PDF file as an attachment in an e-mail, simply select the file in the e-mail and press the **CENTER SELECT** Key to open it.

After you open a file in ClearVue PDF, it initially displays using the default **Page Width** setting. This means that the page is sized to fit within the available area of your phone's screen.

Select **Zoom** to change the magnification as desired, then scroll through and view the PDF document using the **NAVIGATION** buttons on your phone.

# **8.2 Using Speed Dial**

You can create speed dial entries for frequently-called numbers or frequently-accessed items so you can dial a number or access an item by pressing a single key.

#### **To create a speed dial entry for a contact**

- **1.** On the Home screen, select **Start** > **Contacts**.
- **2.** Select a contact.
- **3.** Press the **CENTER SELECT** Key to view the contact details.
- **4.** Select the desired phone number and select **Menu** > **Add to Speed Dial**.

#### 154 Using Other Applications

- **5.** Type the appropriate details in Name, Value, and Keyboard assignment.
- **6.** Select **Done**. To quit at any time during this process, select **Menu** > **Cancel**.
- **Note** Speed dial entries can be created only for numbers that are stored in **Contacts**

#### **To create a speed dial entry for an item**

- **1.** On the Home screen, select **Start** then choose (just highlight) the item you want**.**
- **2.** Select **Menu** > **Add Speed Dial**.
- **3.** Enter details in Name, Value, and Keyboard assignment.
- **4.** Select **Done**.

To quit at any time during this process, select **Menu** > **Cancel**.

**Note** The first speed dial location is generally reserved for your voice mail. Speed Dial uses the next available location by default. If you want to place a number in a location that is already used, the new number replaces the existing number.

#### **To retrieve a voice mail message**

**•** On the Home screen, press and hold 1 to access your voice mailbox, and follow the prompts to retrieve your messages.

#### **To make a call or launch a program using Speed Dial**

**•** If you have assigned a speed dial (for example, the second location) to a contact or a program in Speed Dial, you can simply press and hold the 2 key on the phone keyboard to dial the contact's number or open the program.

#### **To delete a speed dial entry**

- **1.** On the Home screen, select **Start** > **Speed Dial**.
- **2.** Select the desired entry and select **Menu** > **Delete**.

## <span id="page-154-0"></span>**8.3 Using Voice Speed Dial**

You can record a voice tag for a phone number, e-mail address, or Web page address that is stored in Contacts. Then, when you say the voice tag using Voice Speed Dial, your phone automatically dials the associated phone number, opens an e-mail message using the associated address, or goes to the associated Web page.

#### **To create a voice tag for a phone number, e-mail address, or URL in Contacts**

- **1.** On the Home screen, select **Start** > **Contacts**.
- **2.** Select the desired contact, and press the **CENTER SELECT** Key to open the contact card.

#### **Note** The contact must be saved in Contacts and not on the SIM card.

- **3.** Select the item to which you want to assign a voice tag.
- **4.** Select **Menu** > **Add Voice Tag**.
- **5.** After a "beep" sound, begin recording the voice tag (preferably one easy-to-recognize word).
- **6.** When the voice tag is successfully trained, the phone will play back the voice tag. Select **OK**.
- **7.** Enter appropriate details in Name, Value, and Keyboard assignment. Select **Done** to save the new voice tag. To quit at any time during this process, select **Menu** > **Cancel**.

#### **To create a voice tag for a program**

To create a voice tag for a program, for example, Calendar, do the following:

- **1.** On the Home screen, select **Start** > **Calendar**. (Do not press the **CENTER SELECT** Key when Calendar is selected.)
- **2.** Select **Menu** > **Add Voice Tag**.
- **3.** After the message/beep, say "Calendar."
- **4.** When the voice tag is successfully trained, the phone will play back the voice tag. Select **OK**.
- **5.** Enter appropriate details in Name, Value, and Keyboard assignment
- **6.** Select **Done** to save the new voice tag. To quit at any time during this process, select **Menu** > **Cancel**.

#### <span id="page-155-0"></span>156 Using Other Applications

#### **To make a call or launch a program using the voice tag**

- **1.** Select **Start** > **Applications** > **Voice Speed Dial**.
- **2.** After a "beep" sound, say the recorded voice tag that you have assigned to the phone number you want to call or the program you want to launch. The phone plays back the voice tag and then dials the number or launches the associated program.
- **Tip** If the phone cannot recognize your voice tag, please try again and speak clearly and reduce the surrounding noise.

#### **To edit, delete, and play voice tags**

- **•** On the Home screen, select **Start** > **Speed Dial**.
- **•** Select the desired voice tag from the list.
- **•** Do any of the following:
	- **•** To change the voice tag, select **Menu** > **Edit**, make changes, and select **Done**.
	- **•** To delete the voice tag, select **Menu** > **Delete**.

To play back an existing voice tag at any time, select **Menu** > **Play Voice Tag**.

**[A.1 Regulatory Notices](#page-157-0) [A.2 PC Requirement to Run ActiveSync 4.x](#page-161-0) [A.3 Specifications](#page-162-0)**

# <span id="page-157-0"></span>**A.1 Regulatory Notices**

## **Regulatory Agency Identifications**

For regulatory identification purposes, your product is assigned a model number of **EXCA100**.

To ensure continued reliable and safe operation of your phone, use only the accessories listed below with your **EXCA100**.

The Battery Pack has been assigned a model number of **EXCA160**.

This product is intended for use with a certified Class 2 Limited Power Source, rated 5 Volts DC, maximum 1 Amp power supply unit.

## **Federal Communications Commission Notice**

This device complies with part 15 of the FCC Rules. Operation is subject to the following two conditions: (1) This device may not cause harmful interference, and (2) this device must accept any interference received, including interference that may cause undesired operation.

This equipment has been tested and found to comply with the limits for a Class B digital device, pursuant to Part 15 of the FCC Rules. These limits are designed to provide reasonable protection against harmful interference in a residential installation. This equipment generates, uses, and can radiate radio frequency energy and, if not installed and used in accordance with the instructions, may cause harmful interference to radio communications. However, there is no guarantee that interference will not occur in a particular installation. If this equipment does cause harmful interference to radio or TV reception, which can be determined by turning the equipment on and off, the user is encouraged to try to correct the interference by one or more of the following measures:

- **•** Reorient or relocate the receiving antenna.
- **•** Increase the separation between the equipment and receiver.
- **•** Connect the equipment into an outlet on a circuit different from that to which the receiver is connected.
- **•** Consult the dealer or an experienced radio or television technician for help.
- **•** The FCC requires the user to be notified that any changes or modifications made to the device that are not expressly approved by High Tech Computer Corporation may void the user's authority to operate the equipment.

## **Safety precautions for RF exposure**

Use only original manufacturer-approved accessories, or accessories that do not contain any metal

Use of non-original manufacturer-approved accessories may violate your local RF exposure guidelines and should be avoided.

#### **Heed service markings**

Except as explained elsewhere in the Operating or Service documentation, do not service any product yourself. Service needed on components inside these compartments should be done by an authorized service technician or provider.

#### **Damage requiring service**

Unplug the product from the electrical outlet and refer servicing to an authorized service technician or provider under the following conditions:

- **•** Liquid has been spilled or an object has fallen into the product.
- **•** The product has been exposed to rain or water.
- **•** The product has been dropped or damaged.
- **•** There are noticeable signs of overheating.
- **•** The product does not operate normally when you follow the operating instructions.

The exposure standard for wireless mobile phones employs a unit of measurement known as the **Specific Absorption Rate**, or SAR.

For body worn operation, this phone has been tested and meets the FCC RF exposure guidelines when used with the standard accessories supplied or designated for this product. Use of other accessories may not ensure compliance with FCC RF exposure guidelines.

The standard incorporates a substantial margin of safety to give additional protection for the public and to account for any variations in usage. Normal conditions only ensure the radiative performance and safety of the interference. As with other mobile radio transmitting equipment, users are advised that for satisfactory operation of the equipment and for the safety of personnel, it is recommended that no part of the human body be allowed to come too close to the antenna during operation of the equipment.

## **SAR Information**

**•** 1.49 mW/g (1g)

## **Telecommunications & Internet Association (TIA) safety information**

#### **Pacemakers**

The Health Industry Manufacturers Association recommends that a minimum separation of six inches be maintained between a handheld wireless phone and a pacemaker to avoid potential interference with the pacemaker. These recommendations are consistent with the independent research by and recommendations of Wireless Technology Research. Persons with pacemakers:

- **•** Should ALWAYS keep the phone more than six inches from their pacemaker when the phone is turned ON.
- **•** Should not carry the phone in a breast pocket.
- **•** Should use the ear opposite the pacemaker to minimize the potential for interference. If you have any reason to suspect that interference is taking place, turn your phone OFF immediately.

#### **Hearing Aids**

Some digital wireless phones may interfere with some hearing aids. In the event of such interference, you may want to consult your service provider, or call the customer service line to discuss alternatives.

#### **Other Medical Devices**

If you use any other personal medical device, consult the manufacturer of your device to determine if they are adequately shielded from external RF energy. Your physician may be able to assist you in obtaining this information.

Turn your phone OFF in health care facilities when any regulations posted in these areas instruct you to do so. Hospitals or health care facilities may be using equipment that could be sensitive to external RF energy.

#### **Other tips and cautions**

- **•** Avoid using your phone near metal structures (for example, the steel frame of a building).
- **•** Avoid using your phone near strong electromagnetic sources, such as microwave ovens, sound speakers, TV and radio.
- **•** Avoid using your phone after a dramatic change in temperature.

### **WEEE Notice**

The Directive on Waste Electrical and Electronic Equipment (WEEE), which entered into force as European law on 13th February 2003, resulted in a major change in the treatment of electrical equipment at end-of-life.

The purpose of this Directive is, as a first priority, the prevention of WEEE, and in addition, to promote the reuse, recycling and other forms of recovery of such wastes so as to reduce disposal.

The WEEE logo on the product or on its box indicates that this product must not be disposed of or dumped with your other household waste. You are liable to dispose of all your electronic or electrical waste equipment by relocating over to the specified collection point for recycling of such hazardous waste. Isolated collection and proper recovery of your electronic and electrical waste equipment at the time of disposal will allow us to help conserving natural resources. Moreover, proper recycling of the electronic and electrical waste equipment will ensure safety of human health and environment. For more information about electronic and electrical waste equipment disposal, recovery, and collection points, please contact your local city centre, household waste disposal service, shop from where you purchased the equipment, or manufacturer of the equipment.

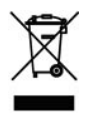

## **RoHS Compliance**

This product is in compliance with Directive 2002/95/EC of the European Parliament and of the Council of 27 January 2003, on the restriction of the use of certain hazardous substances in electrical and electronic equipment (RoHS) and its amendments.

## <span id="page-161-0"></span>**A.2 PC Requirement to Run ActiveSync 4.x**

To connect your device to the PC, you have to install Microsoft® ActiveSync® program on your PC. ActiveSync 4.x is included in the Installation CD, which is compatible with the following operating systems and applications:

- Microsoft® Windows® 2000 Service Pack 4
- Microsoft® Windows® Server 2003 Service Pack 1
- Microsoft® Windows® Server 2003 IA64 Edition Service Pack 1
- Microsoft® Windows® Server 2003 x64 Edition Service Pack 1
- Microsoft® Windows® XP Professional Service Packs 1 and 2
- Microsoft® Windows® XP Home Service Packs 1 and 2
- Microsoft® Windows® XP Tablet PC Edition 2005
- Microsoft® Windows® XP Media Center Edition 2005
- Microsoft® Windows® XP Professional x64 Edition
- Microsoft® Outlook® 98, Microsoft® Outlook® 2000 and Microsoft® Outlook® XP, and Microsoft® Outlook® 2003 messaging and collaboration clients
- Microsoft® Office 97, excluding Outlook
- Microsoft® Office 2000
- Microsoft® Office XP
- Microsoft® Office 2003
- Microsoft® Internet Explorer 4.01 or later (required)
- Microsoft® Systems Management Server 2.0

# <span id="page-162-0"></span>**A.3 Specifications**

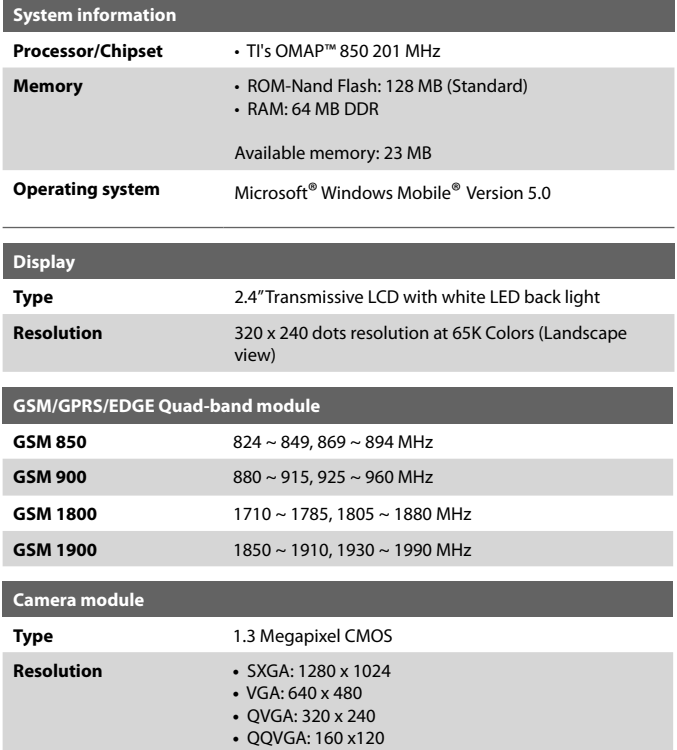

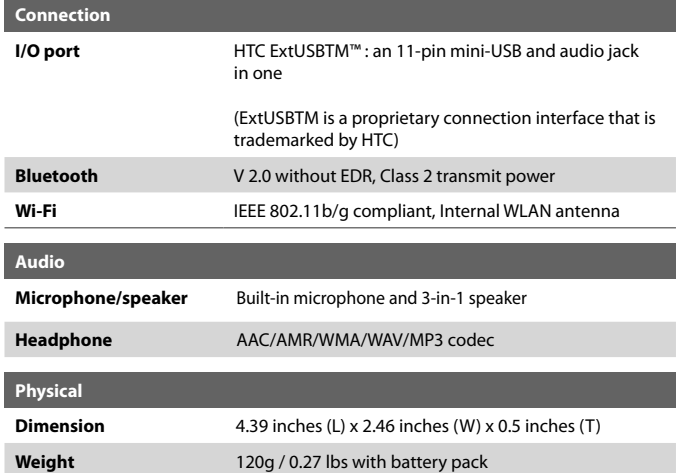

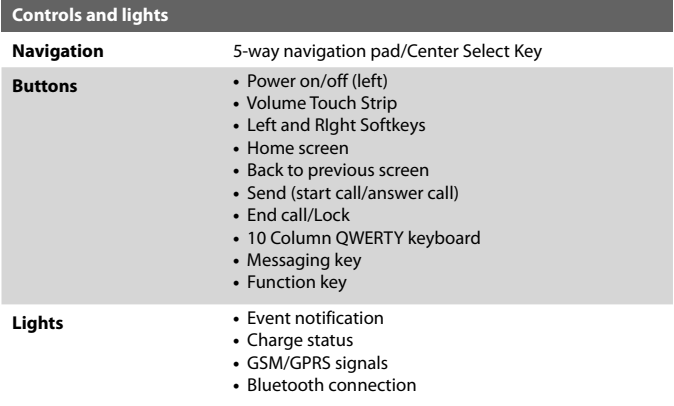

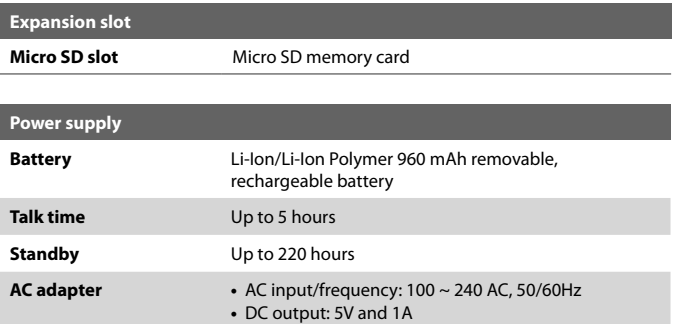

# **Index**

# **A**

A2DP (Advanced Audio Distribution Profile) [80](#page-79-0) Accessibility settings - confirmation time out [57](#page-56-0) - in-call alert volume [57](#page-56-0) - multipress time out [57](#page-56-0) - system font size [57](#page-56-0) ActiveSync - install and set up [40](#page-39-0) - overview [24,](#page-23-0) [40](#page-39-0) - synchronize [43](#page-42-0) Add and remove programs [59](#page-58-0) Alarm [56](#page-55-0) Alarm settings [55](#page-54-0) Alerts [55](#page-54-0) Answer/end call [35](#page-34-0) Attachments [95,](#page-94-0) [96](#page-95-0)

# **B**

Backlight time out [58](#page-57-0) Back up files [61](#page-60-0) Battery - battery information [29](#page-28-0) - battery management [58](#page-57-0) - check battery power [29](#page-28-0) - low battery [30](#page-29-0) Beam - via Bluetooth [81](#page-80-0) Bluetooth - beaming [81](#page-80-0) - Bluetooth modem [83](#page-82-0) - hands-free headset [80](#page-79-0) - modes [76](#page-75-0) - overview [76](#page-75-0)

- partnerships [77](#page-76-0) - stereo headset [80](#page-79-0) - synchronize [49](#page-48-0) - visible [77](#page-76-0)

# **C**

Calculator [24](#page-23-0) Calendar [24](#page-23-0), [108](#page-107-0) Call History [24](#page-23-0) Camera - camera button [122](#page-121-0) - icons and indicators [124](#page-123-0) - main menu [129](#page-128-0) - overview [24](#page-23-0) - zoom [128](#page-127-0) Capture formats [123](#page-122-0) Capture modes [123](#page-122-0) ClearVue Document [24](#page-23-0), [152](#page-151-0) ClearVue PDF [24](#page-23-0), [153](#page-152-0) ClearVue Presentation [24,](#page-23-0) [150](#page-149-0) ClearVue Suite [150](#page-149-0) ClearVue Worksheet [24](#page-23-0), [152](#page-151-0) Clear Storage [24](#page-23-0) Close running programs [60](#page-59-0) Comm Manager [24](#page-23-0), [75](#page-74-0) Compose - e-mail/SMS message [94](#page-93-0) - Picture message [102](#page-101-0) Conference call [36](#page-35-0) Confirmation time out [57](#page-56-0) Connecting to Wi-Fi Network [85](#page-84-0) Connect phone to Internet - dial-up to ISP [69](#page-68-0) - GPRS [68](#page-67-0) Connect phone to private network [70](#page-69-0) Contacts [24,](#page-23-0) [110](#page-109-0)

Contacts picture (capture mode) [123,](#page-122-0) [127](#page-126-0) Cookies (Internet Explorer) [73](#page-72-0) Copy - files between phone and PC [61](#page-60-0) - media files from PC to phone [140](#page-139-0) - pictures and videos [132](#page-131-0) - sound file to phone [56](#page-55-0) Currency setting [54](#page-53-0) Customize Home screen [54](#page-53-0) Customize picture options [135](#page-134-0)

# **D**

Date setting [54](#page-53-0) Default view (Web page) [72](#page-71-0) Delete pictures and videos [133](#page-132-0) Desktop view (Web page) [72](#page-71-0) Device lock [65](#page-64-0) Dial-up connection [69](#page-68-0) Digitally sign messages [51,](#page-50-0) [97](#page-96-0) Digital signature - verify [97](#page-96-0) Direct Push [47](#page-46-0) Display time out [58](#page-57-0) Download Agent [24](#page-23-0) Download messages [96](#page-95-0) DRM (Digital Rights Management) [140](#page-139-0)

# **E**

#### E-mail

- attachments [95](#page-94-0)
- overview [88](#page-87-0)
- POP3/IMAP4 [92](#page-91-0)
- security [51,](#page-50-0) [97](#page-96-0)
- send and receive [94](#page-93-0)

EDGE [68](#page-67-0)

Edit picture [133](#page-132-0) Emergency call [37](#page-36-0) Encrypt messages [51](#page-50-0), [97](#page-96-0) Enter text and numbers [27](#page-26-0) Error reporting [58](#page-57-0) Event notification [55](#page-54-0) Exchange Server - schedule synchronization [47](#page-46-0) - synchronize [45](#page-44-0) Exclude e-mail address when replying to all [95](#page-94-0)

## **F**

Favorites (Internet Explorer) [73](#page-72-0) File Explorer [24,](#page-23-0) [62](#page-61-0) Find contacts online [112](#page-111-0) Font size (display) [57](#page-56-0) Full-screen mode (Internet Explorer) [73](#page-72-0)

## **G**

Games [25](#page-24-0) GIF animation [133](#page-132-0) Global Address List (GAL) [112](#page-111-0) GPRS [68](#page-67-0)

## **H**

Hide pictures on Web page [72](#page-71-0) History (Internet Explorer) [73](#page-72-0) Home screen - change background [54](#page-53-0), [134](#page-133-0) - customize [54](#page-53-0) - overview [21,](#page-20-0) [54](#page-53-0) HotSpot Status [25](#page-24-0)

# **I**

IMAP<sub>4</sub> [92](#page-91-0) In-call alert volume [57](#page-56-0) Insert pause in dialing sequence [38](#page-37-0) Insert SIM Card [20](#page-19-0) Install Micro SD Card [21](#page-20-0) Install MIDlets - from Internet [144](#page-143-0) - from PC [144](#page-143-0) - locally [145](#page-144-0) Instant Messaging [25](#page-24-0) International call [37](#page-36-0) Internet [68](#page-67-0) Internet Explorer Mobile [25,](#page-24-0) [72](#page-71-0) Internet Sharing [25](#page-24-0), [74](#page-73-0)

## **J**

Java [25](#page-24-0), [144](#page-143-0)

# **K**

Keyboard - lock [64](#page-63-0) - sound [56](#page-55-0)

## **L**

Language/locale setting [54](#page-53-0) Launch camera from Pictures & Videos [133](#page-132-0) LED indicator lights [18](#page-17-0) Licensed and protected media [140](#page-139-0) Lock - keyboard [64](#page-63-0) - phone [65](#page-64-0)

## **M**

Make call - from Call History [34](#page-33-0) - from Contacts [34](#page-33-0) - from Home Screen [33](#page-32-0) - from Speed Dial [35](#page-34-0) Media synchronization settings [50](#page-49-0) Memory [60](#page-59-0) Message folders [98](#page-97-0) Messaging [25](#page-24-0), [88](#page-87-0) Modem - Bluetooth modem [83](#page-82-0) - USB modem [74](#page-73-0) MSN Messenger [107](#page-106-0) Mute call [37](#page-36-0) myFaves [25,](#page-24-0) [115](#page-114-0)

## **N**

Number format [54](#page-53-0)

## **O**

One column view (Web page) [72](#page-71-0) Operating system version [58](#page-57-0) Optimize power performance [29](#page-28-0) Owner information [57](#page-56-0)

## **P**

Parts and accessories [14](#page-13-0) Pause in dialing sequence [38](#page-37-0) Personal information [57](#page-56-0) Phone program [31](#page-30-0) Phone specification [58](#page-57-0) Photo (capture mode) [123,](#page-122-0) [127](#page-126-0) Pictures

- assign to contact [114](#page-113-0) - assign to contacts [135](#page-134-0) - hide or show on Web page [72](#page-71-0) - set as Home screen background [134](#page-133-0) Pictures & Videos [25](#page-24-0), [132](#page-131-0) Picture Messages [99](#page-98-0) - Add audio [104](#page-103-0) - Add emoticons or Favorites [104](#page-103-0) - Create and send [102](#page-101-0) - Create from template [103](#page-102-0) - Edit settings [100](#page-99-0) - Insert photo or video [103](#page-102-0) Picture theme (capture mode) [123,](#page-122-0) [127](#page-126-0) PIN [32](#page-31-0), [64](#page-63-0) Play media [142](#page-141-0) Pocket MSN [25](#page-24-0), [107](#page-106-0) Pocket MSN Hotmail [93](#page-92-0) POP3 [92](#page-91-0) Power management [58](#page-57-0) Profile [55](#page-54-0) Programs - ActiveSync [24](#page-23-0), [40](#page-39-0) - Calculator [24](#page-23-0) - Calendar [24,](#page-23-0) [108](#page-107-0) - Call History [24](#page-23-0) - Camera [24](#page-23-0), [122](#page-121-0) - ClearVue Document [24,](#page-23-0) [152](#page-151-0) - ClearVue PDF [24,](#page-23-0) [153](#page-152-0) - ClearVue Presentation [24](#page-23-0), [150](#page-149-0) - ClearVue Worksheet [24](#page-23-0), [152](#page-151-0) - Clear Storage [24](#page-23-0) - Comm Manager [24](#page-23-0) - Contacts [24](#page-23-0), [110](#page-109-0) - Download Agent [24](#page-23-0) - File Explorer [62](#page-61-0)

- Games [25](#page-24-0) - HotSpot Status [25](#page-24-0) - Instant Messaging [25](#page-24-0) - Internet Explorer [25](#page-24-0), [72](#page-71-0) - Internet Sharing [25](#page-24-0), [74](#page-73-0) - Java [25,](#page-24-0) [144](#page-143-0) - Messaging [25](#page-24-0), [88](#page-87-0) - myFaves [25](#page-24-0) - Phone [31](#page-30-0) - Pictures & Videos [25,](#page-24-0) [132](#page-131-0) - Pocket MSN [25,](#page-24-0) [107](#page-106-0) - Set Up My E-Mail [25](#page-24-0) - SIM Manager [25,](#page-24-0) [110](#page-109-0) - Speed Dial [25,](#page-24-0) [153](#page-152-0) - T-Mobile HotSpot [26](#page-25-0) - T-zones [26](#page-25-0) - Tasks [26](#page-25-0), [117](#page-116-0) - Task Manager [26,](#page-25-0) [60](#page-59-0) - Voice Notes [26](#page-25-0) - Voice Recorder [26](#page-25-0) - Voice Speed Dial [26](#page-25-0) - Windows Media Player Mobile [26,](#page-25-0) [136](#page-135-0) SIM Manager [25](#page-24-0) Put call on hold [36](#page-35-0)

# **Q**

Quick List [27](#page-26-0) QWERTY keyboard [27](#page-26-0)

# **R**

Receive - call [35](#page-34-0) - e-mail/SMS message [94](#page-93-0) - MMS message [105](#page-104-0) Regional settings [54](#page-53-0) Reply - e-mail/SMS message [95](#page-94-0) - MMS message [106](#page-105-0) Reset phone [66](#page-65-0) Restart phone [65](#page-64-0) Review screen [126](#page-125-0) Ring tone [32](#page-31-0), [114,](#page-113-0) [118](#page-117-0) Run MIDlets [145](#page-144-0)

# **S**

Secure/Multipurpose Internet Mail Extension (S/MIME) [51](#page-50-0) Securing Wi-Fi Connection [86](#page-85-0) Security - e-mail [51](#page-50-0), [97](#page-96-0) - Internet [73](#page-72-0) Send - contact's details (vCard) [114](#page-113-0) - email/SMS message [94](#page-93-0) - instant message (MSN) [108](#page-107-0) - pictures/videos via e-mail [134](#page-133-0) - Picture message [102](#page-101-0) Settings [25](#page-24-0) Set up Home screen [54](#page-53-0) Set Up My E-Mail [25](#page-24-0)

Set up USB cable and Microsoft ActiveSync to synchronize with a computer [88](#page-87-0) SIM Manager [110](#page-109-0) SMS [88](#page-87-0), [94](#page-93-0) Sounds [55](#page-54-0) Speakerphone [37](#page-36-0) Speed Dial [25,](#page-24-0) [35](#page-34-0), [153](#page-152-0) Sports (capture mode) [123,](#page-122-0) [127](#page-126-0) Start menu [26](#page-25-0) Status indicators [23](#page-22-0) Still image capture modes [127](#page-126-0) Stop programs [60](#page-59-0) Swap/switch calls [36](#page-35-0) Synchronize - information types [44](#page-43-0) - music, video, and pictures [50](#page-49-0) - Outlook information with Exchange Server [45](#page-44-0) - Outlook information with the computer [44](#page-43-0) - schedule synchronization with Exchange Server [47](#page-46-0) - start/stop synchronization [43](#page-42-0) - storage card [50](#page-49-0) - via Bluetooth [49](#page-48-0) Synchronizing wirelessly [90](#page-89-0) Sync Setup Wizard [40](#page-39-0) System font size [57](#page-56-0)

# **T**

T-Mobile HotSpot [26](#page-25-0) T-Mobile My E-Mail [90](#page-89-0) T-zones [26](#page-25-0) Tasks [26](#page-25-0), [117](#page-116-0) Task Manager [26](#page-25-0), [60](#page-59-0) Temporary files (Internet Explorer) [73](#page-72-0) Text messages (SMS) [88](#page-87-0), [94](#page-93-0) Text size (Web page) [72](#page-71-0) Time setting [54](#page-53-0)

# **U**

USB to PC [89](#page-88-0)

# **V**

vCard [114](#page-113-0) Verify digital signature [97](#page-96-0) Video (capture mode) [123,](#page-122-0) [127](#page-126-0) Video Messaging [123](#page-122-0), [127](#page-126-0) Video Recorder [26](#page-25-0), [122](#page-121-0) View - photo slide show [133](#page-132-0) - pictures [132](#page-131-0) Visible (Bluetooth) [77](#page-76-0) Voice Notes [26,](#page-25-0) [119](#page-118-0) Voice Recorder [26](#page-25-0), [118](#page-117-0) Voice Speed Dial [26](#page-25-0) Voice tag - create voice tag for phone number, e-mail address, or URL in Contacts [155](#page-154-0) - create voice tag for program [155](#page-154-0) - edit, delete, and play voice tags [156](#page-155-0) Volume Touch Strip [17](#page-16-0), [30](#page-29-0)

## **W**

Web browser [72](#page-71-0) Web page display options [72](#page-71-0) Wi-Fi [85](#page-84-0) Windows Media Player - file formats [136](#page-135-0) - menus [137](#page-136-0) - overview [26](#page-25-0) - synchronize [50](#page-49-0) - troubleshooting [144](#page-143-0) Windows Mobile software version [58](#page-57-0)

## **X**

xT9 mode [28](#page-27-0)

# **Z**

Zoom [128](#page-127-0)